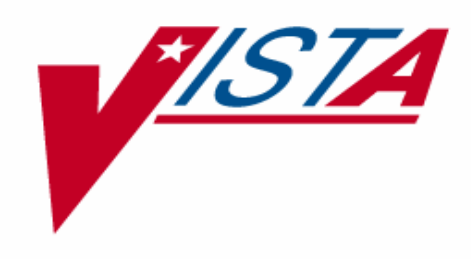

# **PROSTHETICS INVENTORY PACKAGE (PIP) USER MANUAL**

**Patch RMPR\*3\*61** 

Version 3.0

March 2005

Department of Veterans Affairs VistA Health System Design and Development (HSD&D)

#### **Table of Contents**

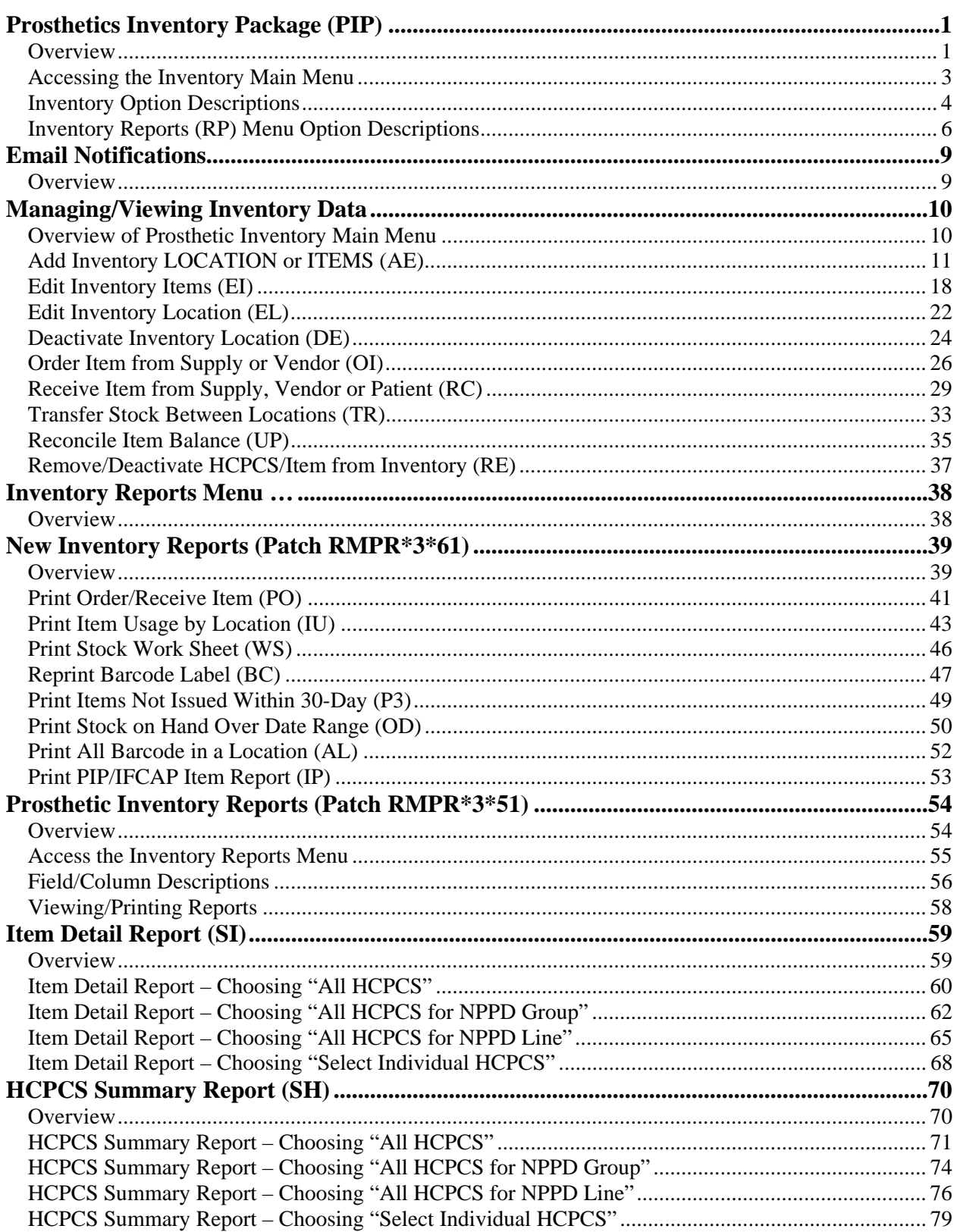

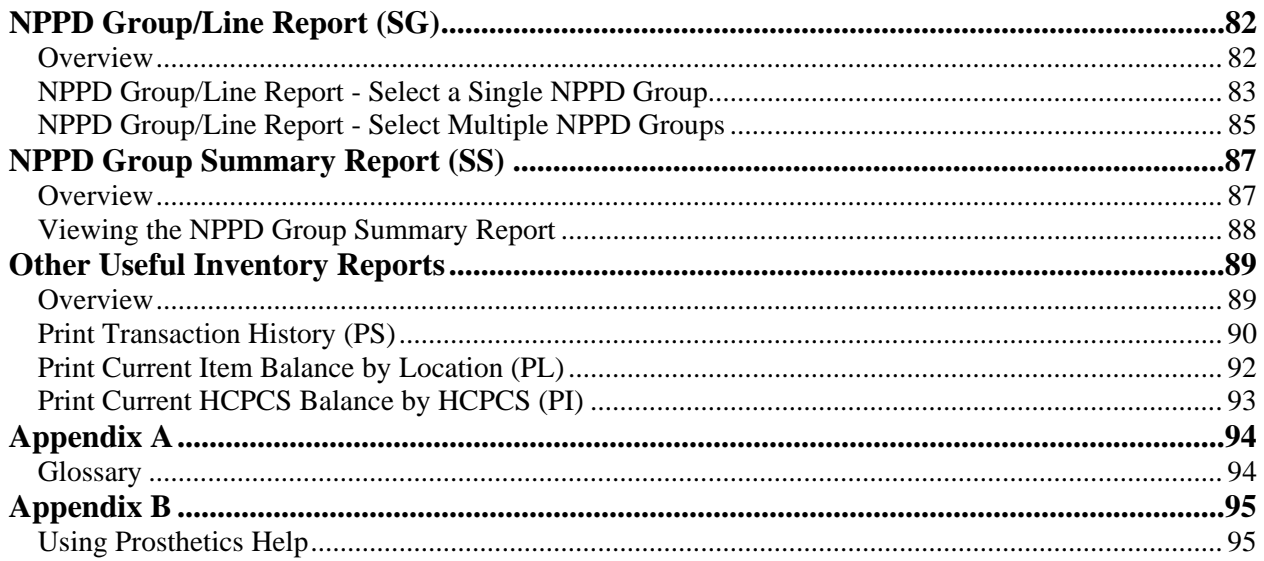

#### **Prosthetics Inventory Package (PIP)**

#### <span id="page-4-0"></span>**Overview**

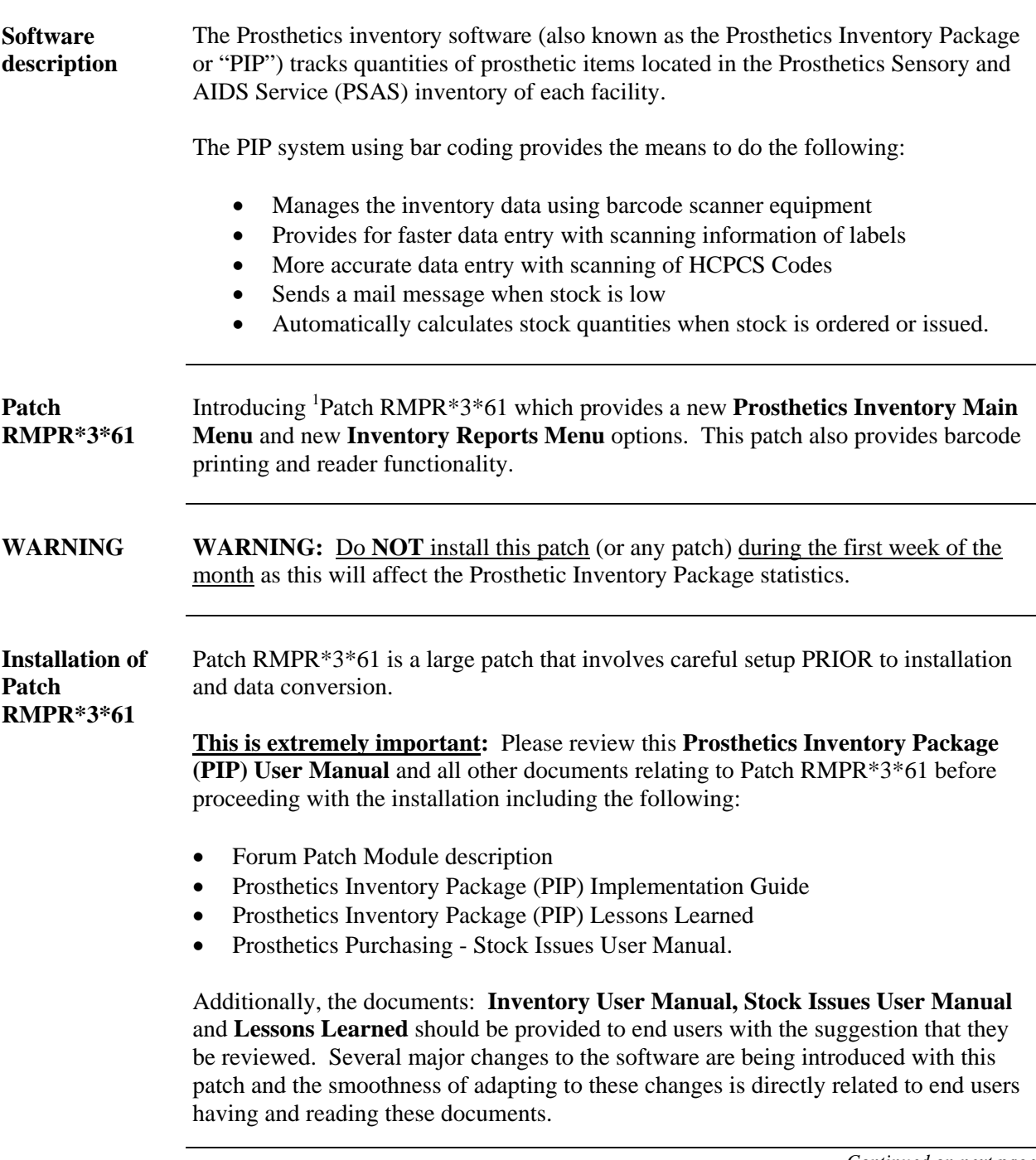

<span id="page-4-1"></span><sup>&</sup>lt;sup>1</sup> Introduction to Patch RMPR\*3\*61 with new functionality.

#### **Overview, Continued**

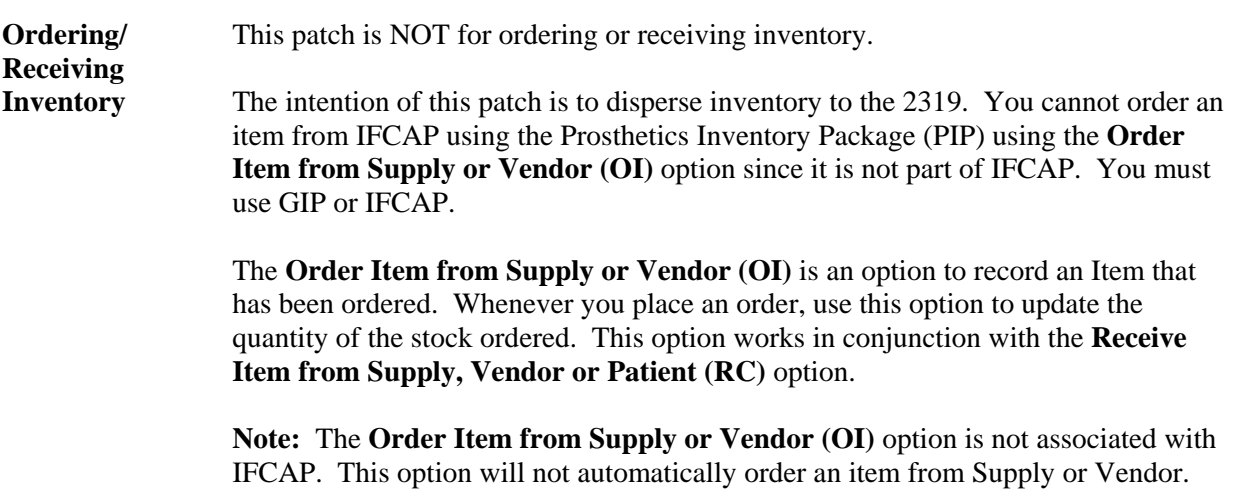

## <span id="page-6-0"></span>**Accessing the Inventory Main Menu**

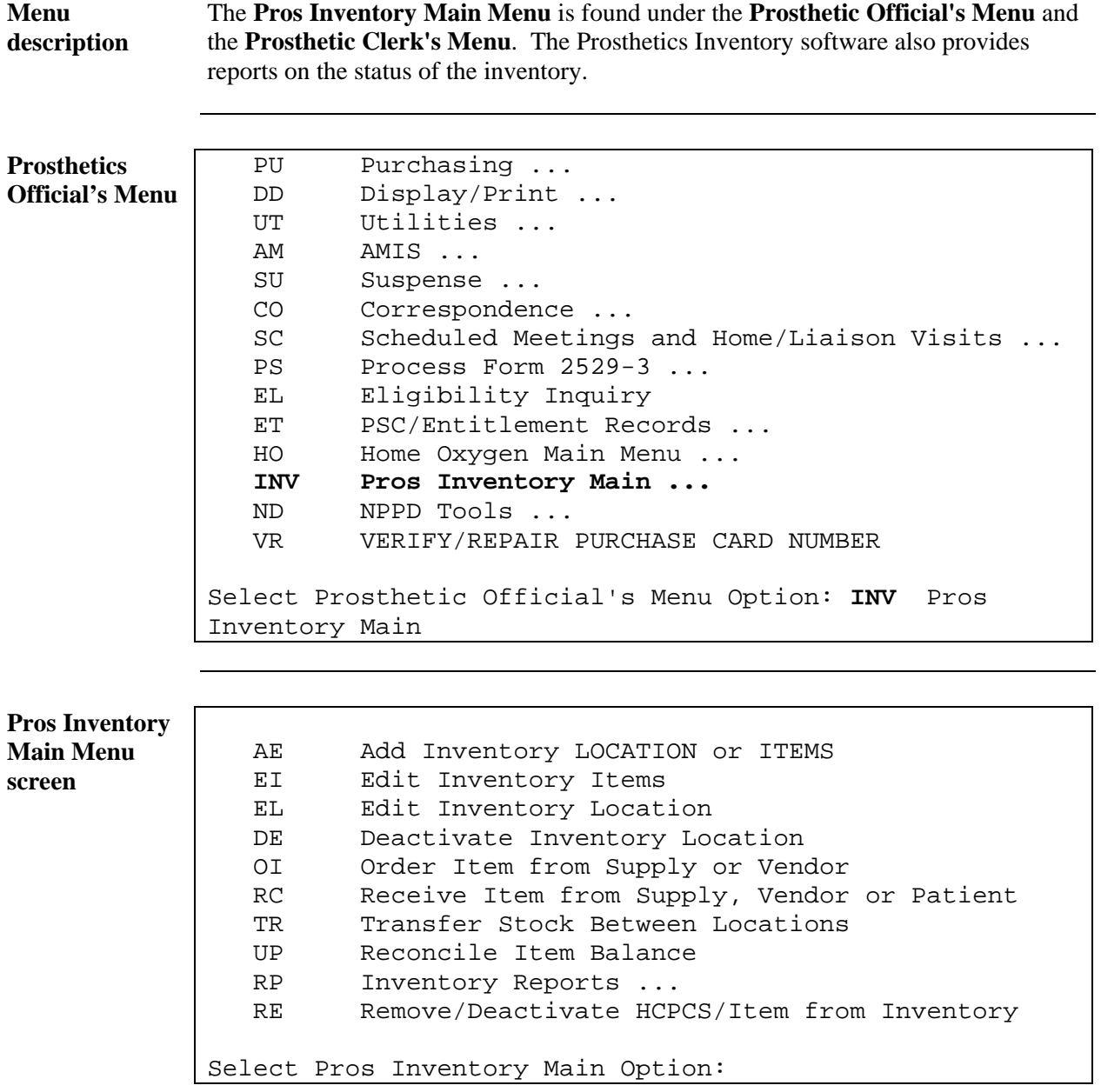

## <span id="page-7-0"></span>**Inventory Option Descriptions**

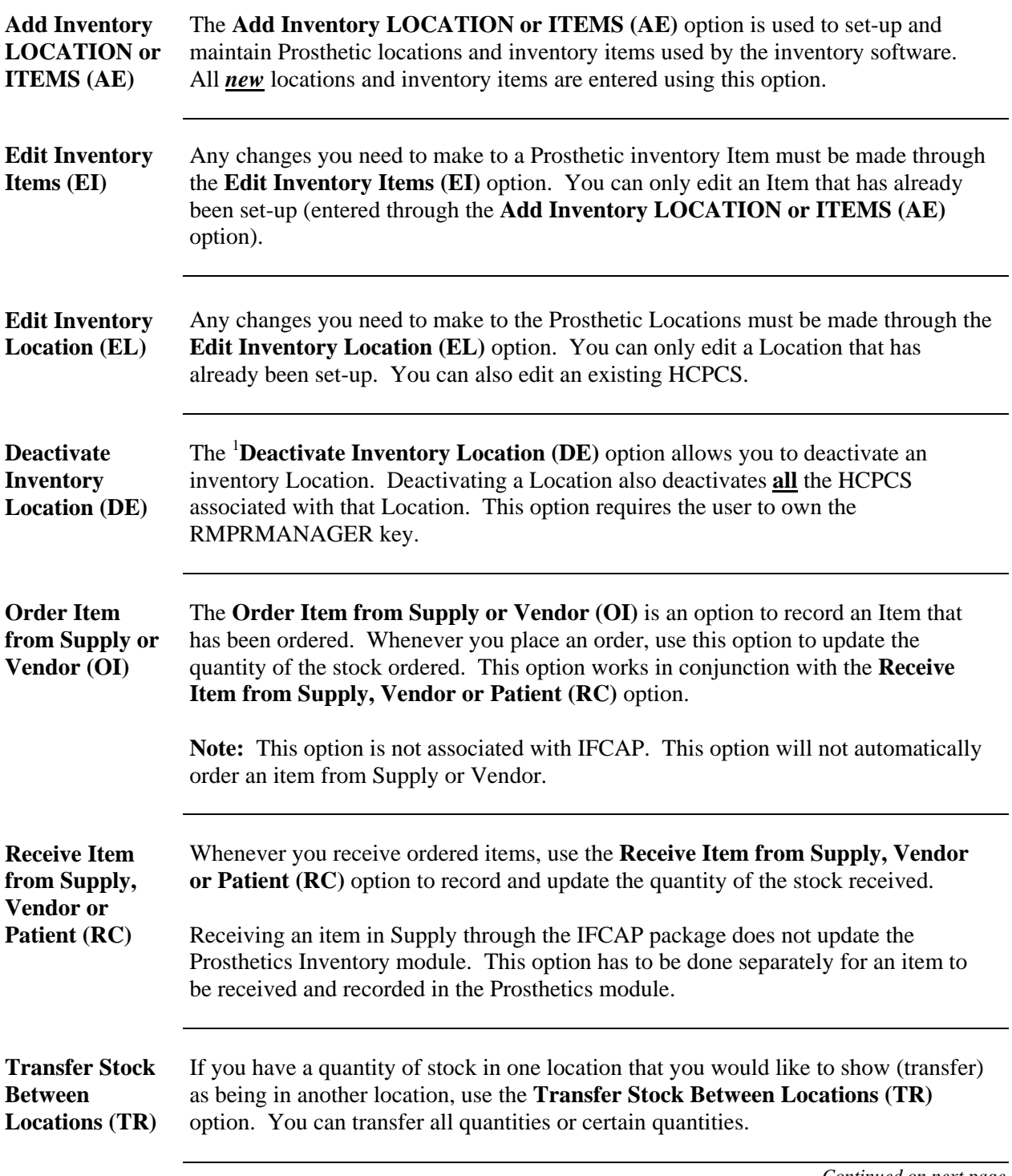

<span id="page-7-1"></span> 1 Option renamed from **Delete Inventory Location** to **Deactivate Inventory Location** with Patch RMPR\*3\*61.

## **Inventory Option Descriptions, Continued**

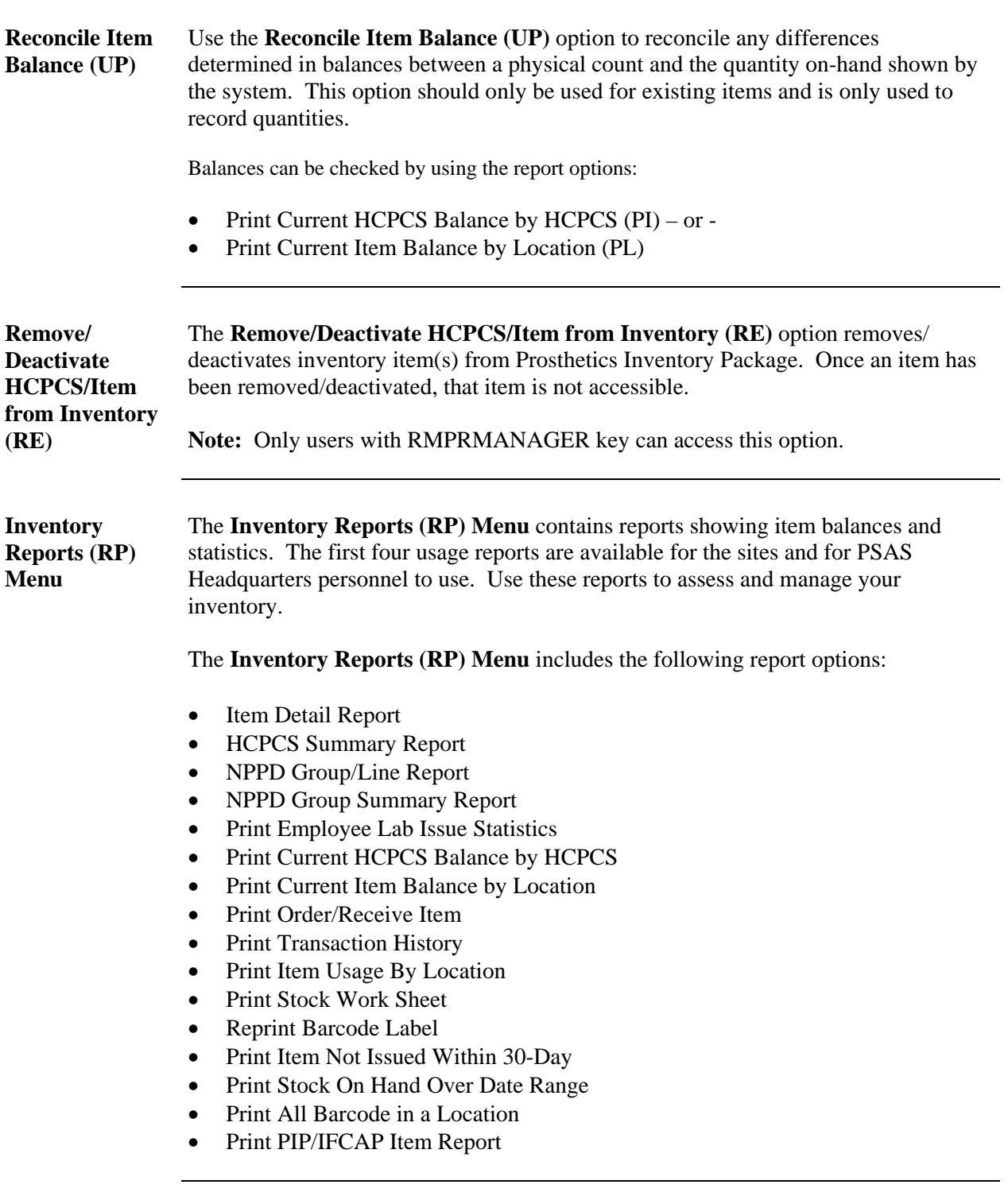

## <span id="page-9-0"></span>**Inventory Reports (RP) Menu Option Descriptions**

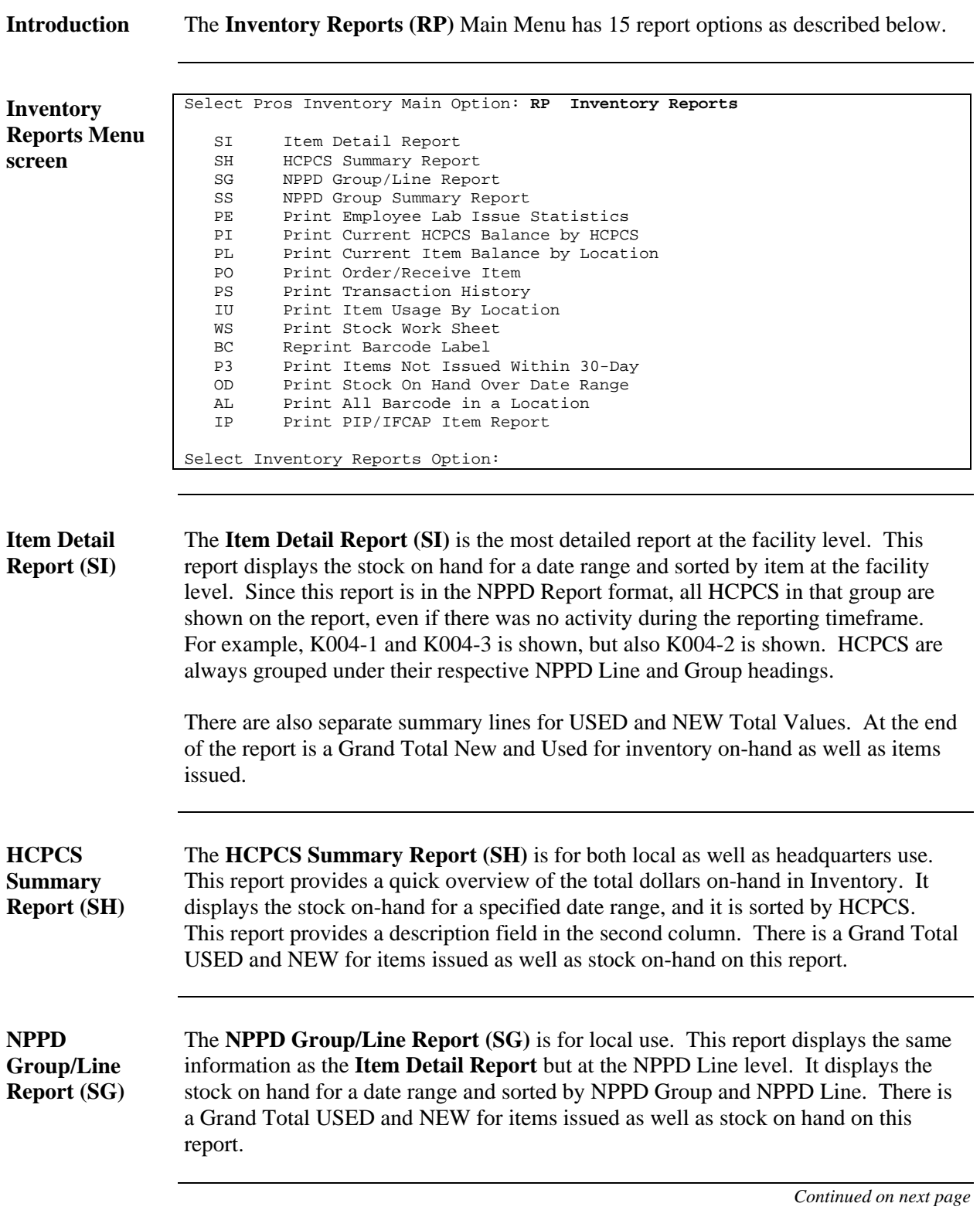

#### **Inventory Reports (RP) Menu Option Descriptions,** Continued

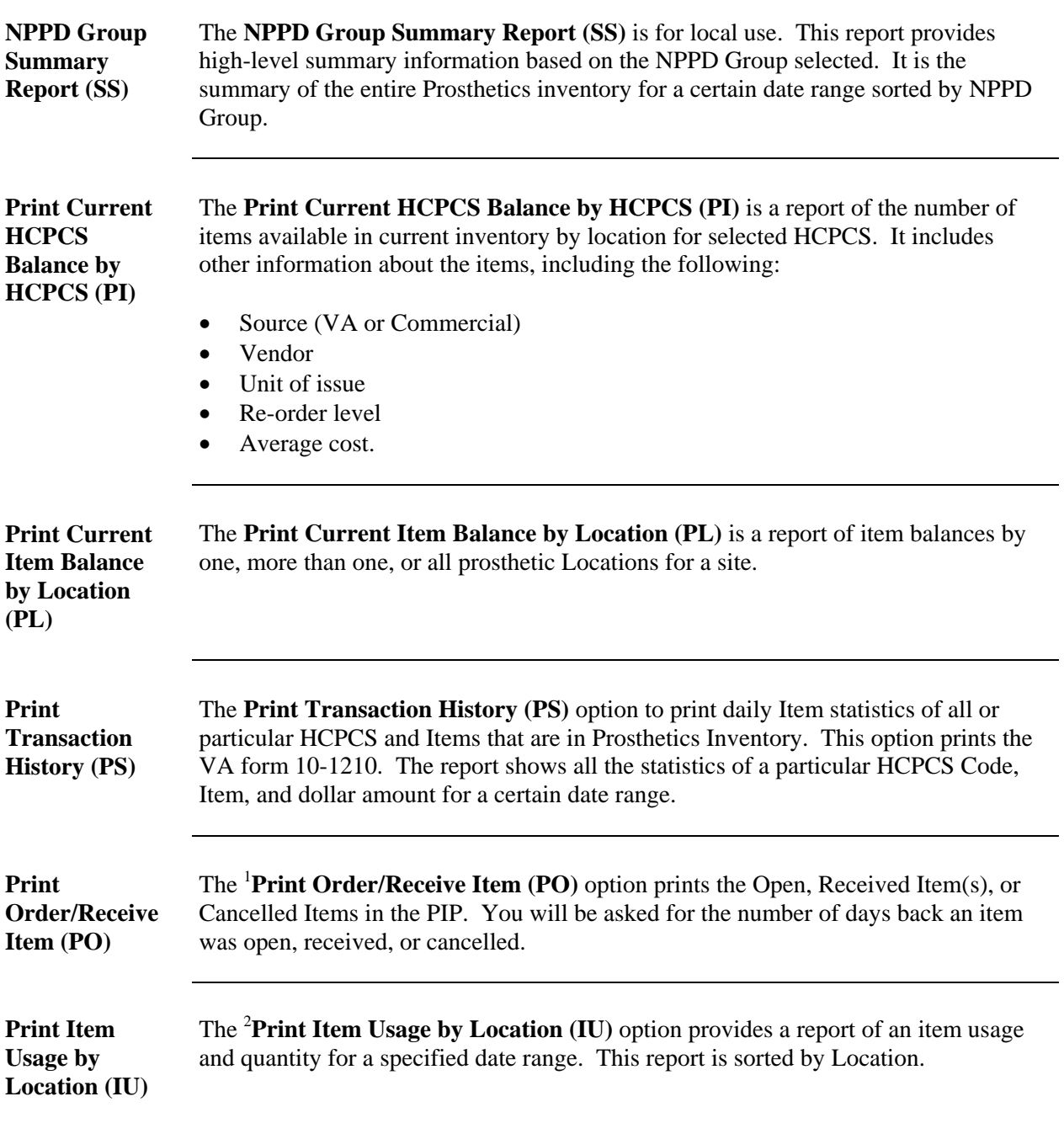

<span id="page-10-1"></span><span id="page-10-0"></span>

<sup>&</sup>lt;sup>1</sup> New Inventory Report Menu Option with Patch RMPR\*3\*61.<br><sup>2</sup> New Inventory Report Menu Option with Patch RMPR\*3\*61.

#### **Inventory Reports (RP) Menu Option Descriptions,** Continued

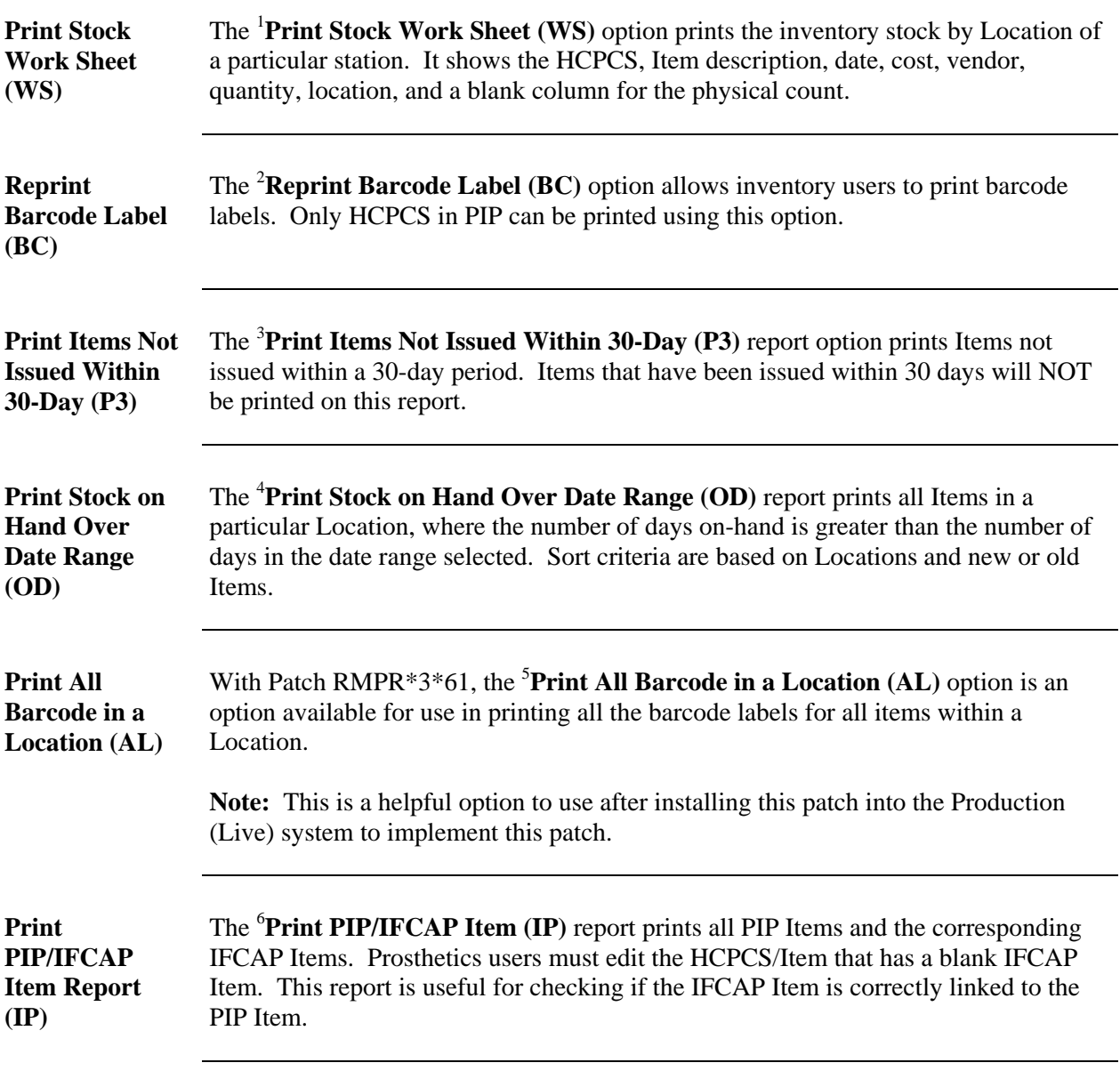

<span id="page-11-0"></span><sup>&</sup>lt;sup>1</sup> New Inventory Report Menu Option with Patch RMPR\*3\*61.<br><sup>2</sup> New Inventory Report Meny Option with Petek RMPR\*3\*61.

<span id="page-11-1"></span> $\frac{1}{2}$  New Inventory Report Menu Option with Patch RMPR\*3\*61.<br> $\frac{3}{2}$  New Inventory Report Menu Option with Patch RMPR\*2\*61.

<span id="page-11-2"></span><sup>&</sup>lt;sup>3</sup> New Inventory Report Menu Option with Patch RMPR\*3\*61.<br><sup>4</sup> New Inventory Report Menu Option with Patch RMPR\*2\*61.

<span id="page-11-3"></span><sup>&</sup>lt;sup>4</sup> New Inventory Report Menu Option with Patch RMPR\*3\*61.<br><sup>5</sup> New Inventory Report Menu Option with Patch RMPR\*3\*61.

<span id="page-11-4"></span>

<span id="page-11-5"></span><sup>&</sup>lt;sup>5</sup> New Inventory Report Menu Option with Patch RMPR\*3\*61.<br><sup>6</sup> New Inventory Report Menu Option with Patch RMPR\*3\*61.

#### **Email Notifications**

#### <span id="page-12-0"></span>**Overview**

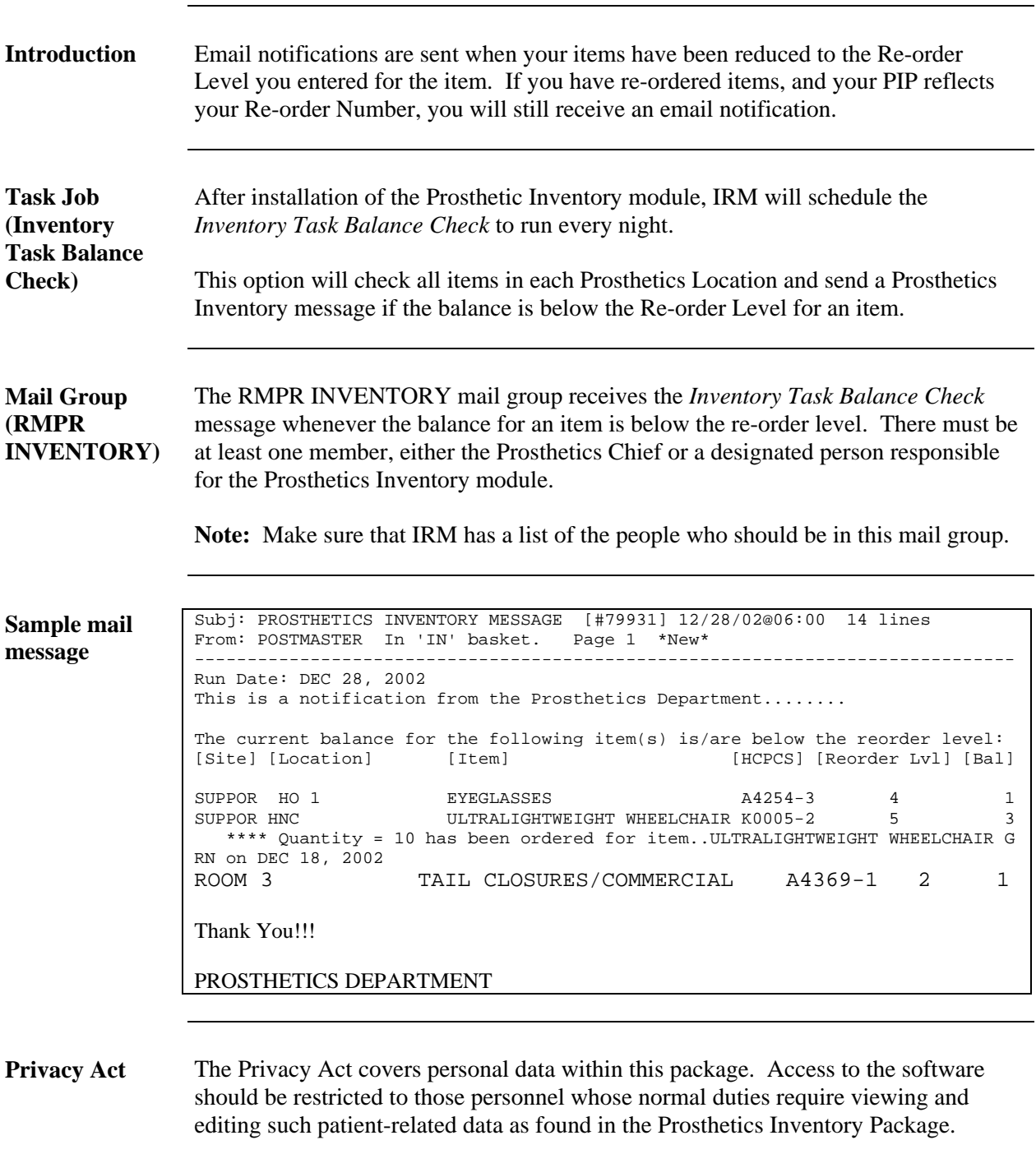

#### **Managing/Viewing Inventory Data**

#### <span id="page-13-0"></span>**Overview of Prosthetic Inventory Main Menu**

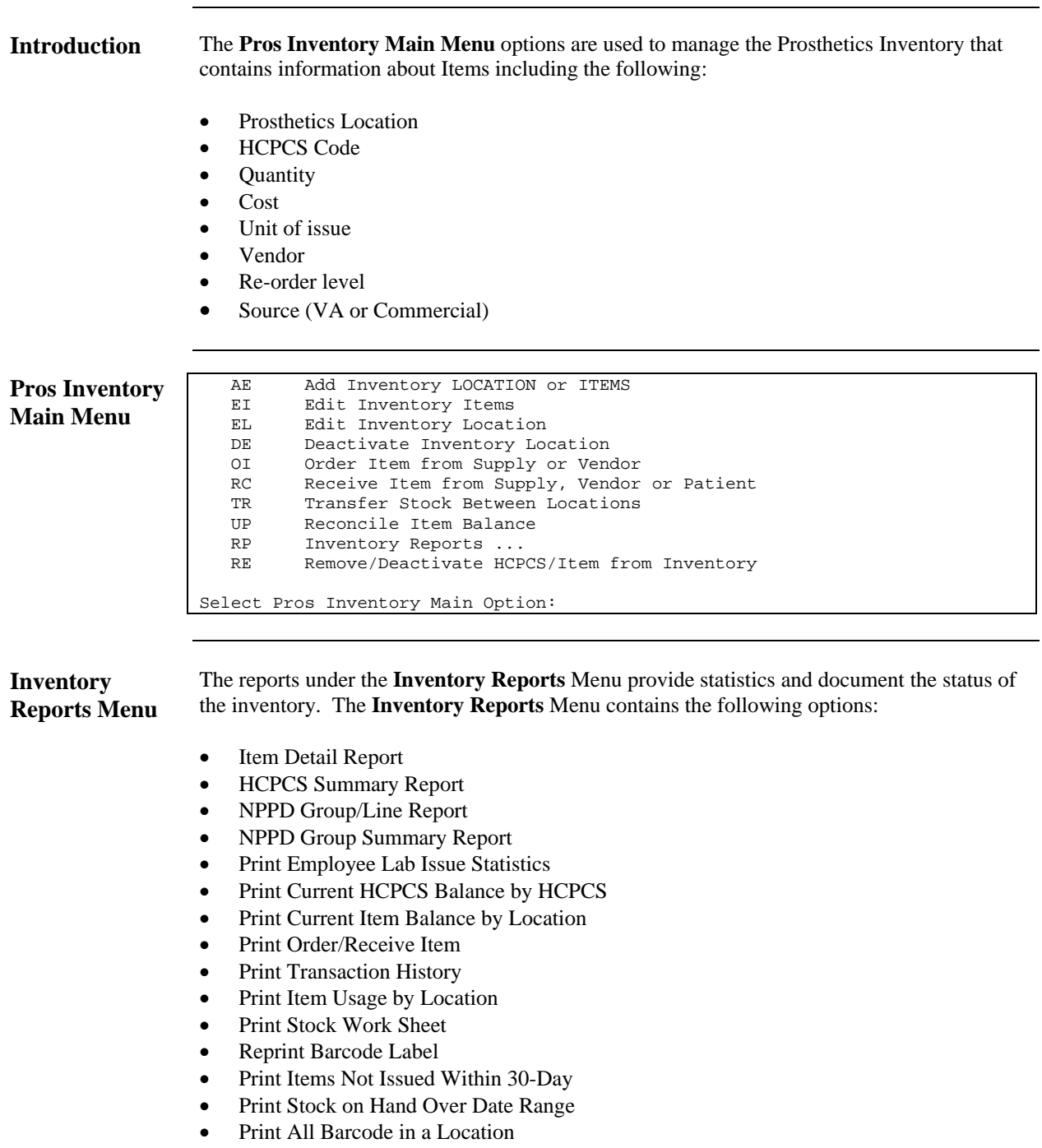

• Print PIP/IFCAP Item Report

#### <span id="page-14-0"></span>**Add Inventory LOCATION or ITEMS (AE)**

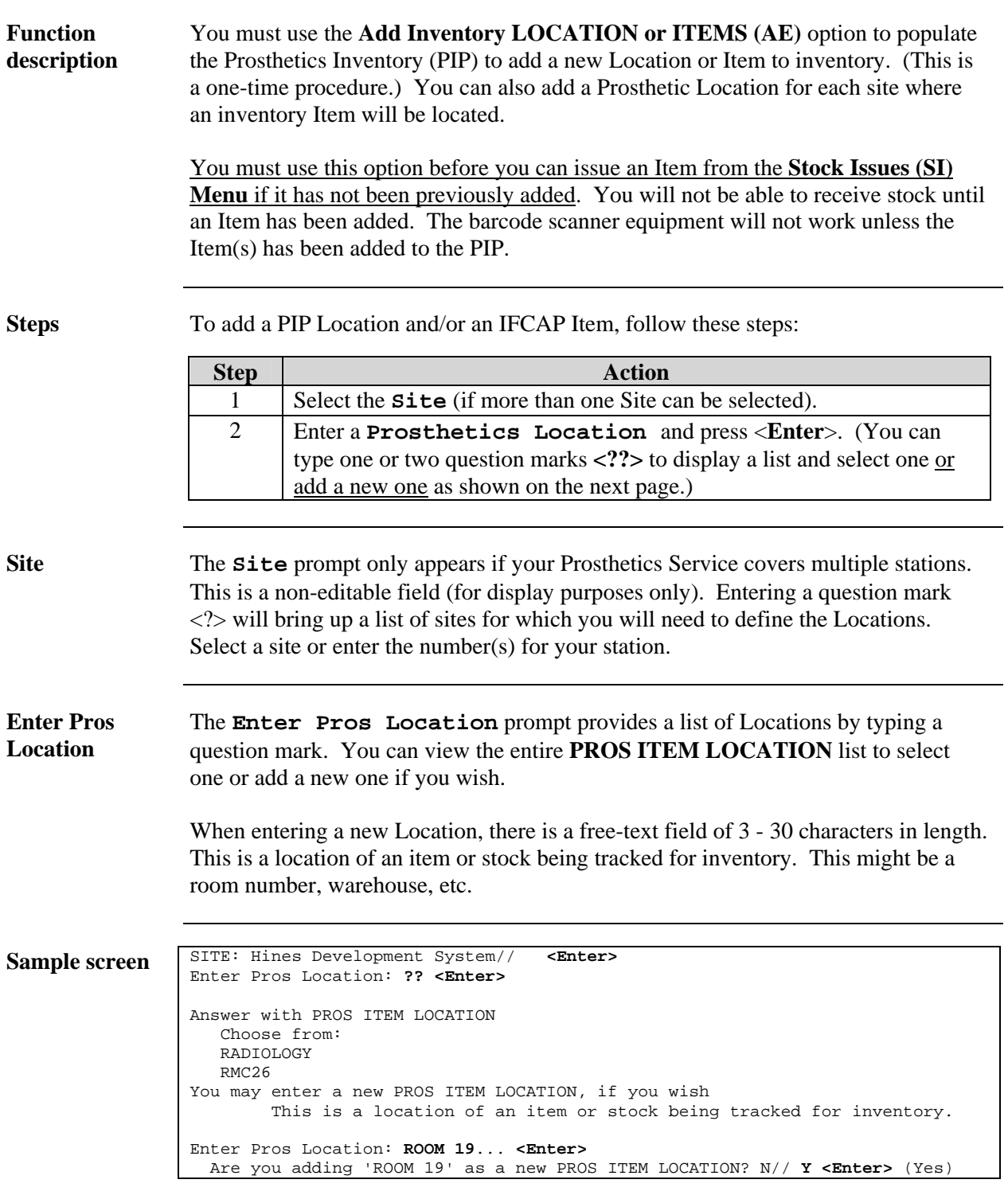

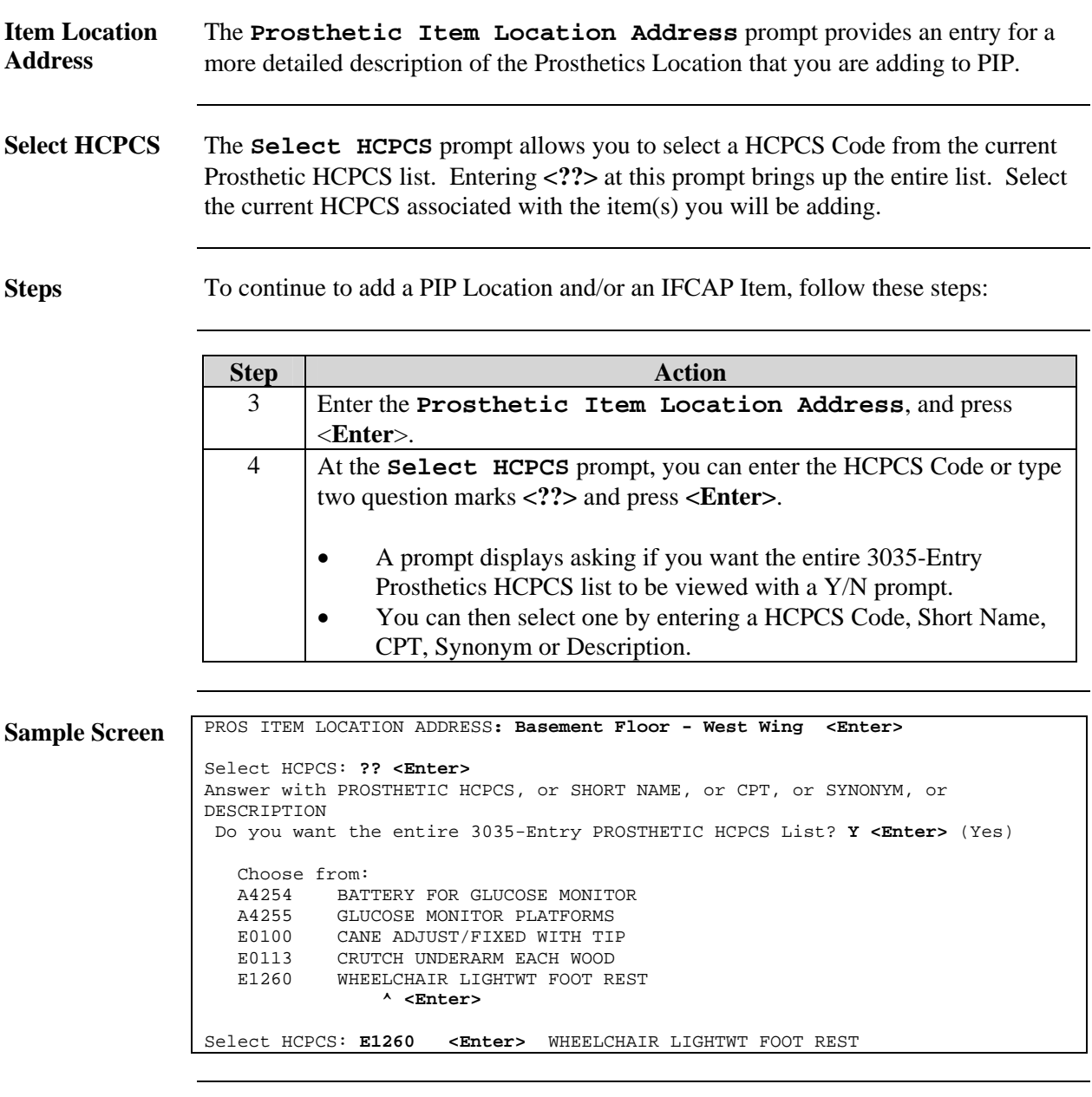

**HCPCS Code** For each HCPCS Code, you may enter multiple IFCAP Items and PIP Item Descriptions that is more descriptive for your facility. (See next page for sample PIP Item Descriptions.)

> **Note**: The list of HCPCS shown above is a portion of the entire list for your Prosthetics Service.

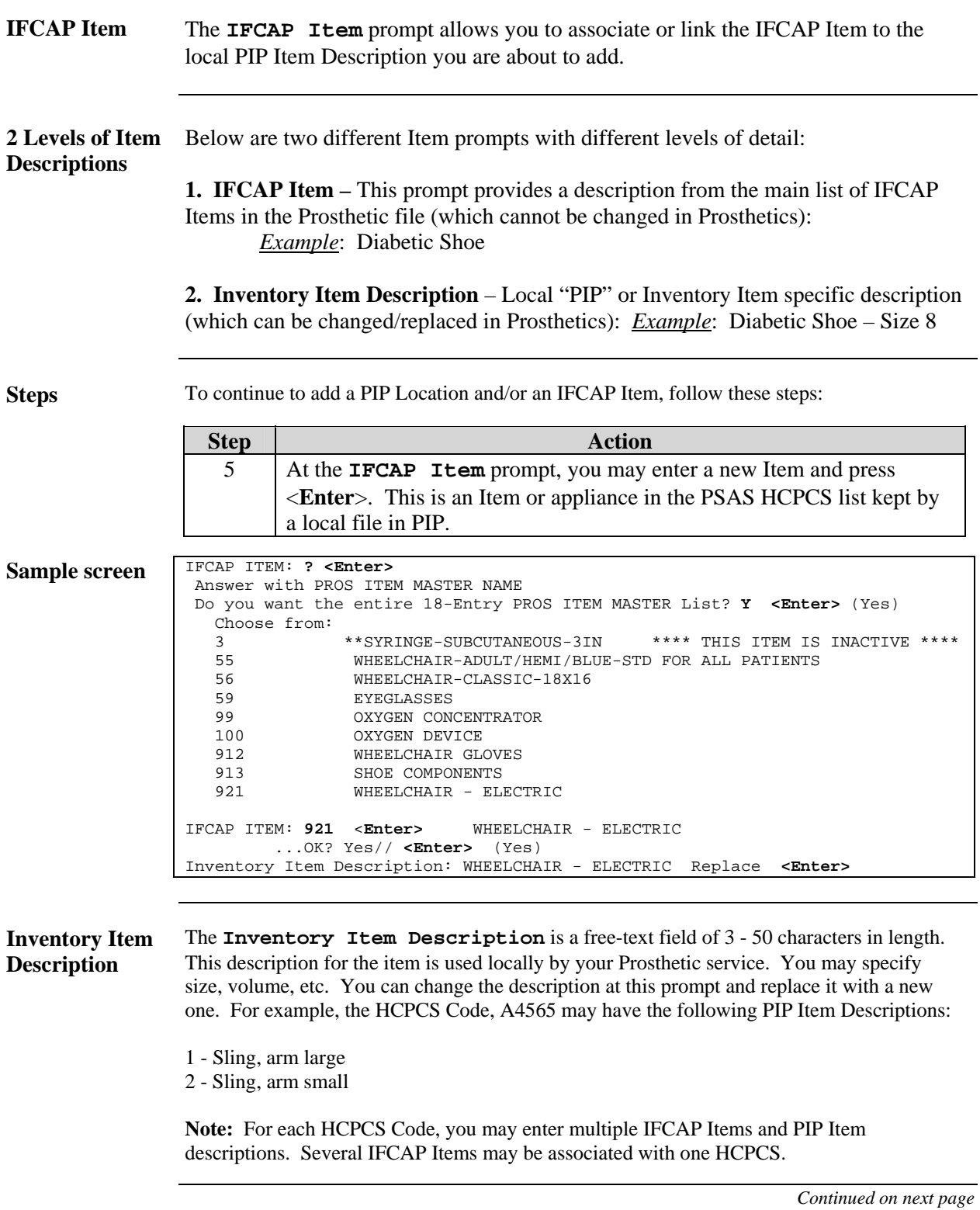

**Source** The **Source** prompt is defined as the source for the Item you are defining. Enter either (V)A (for **used** items) or (C)ommercial (for **new** items) at this prompt. Note that new and used Items are tracked separately to maintain inventory records for each Source.

**Steps** To continue to add a PIP Location and/or an IFCAP Item, follow these steps:

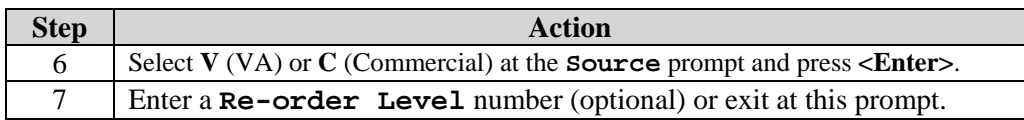

Screen sample **SOURCE: C// ?? <Enter>** This is the source of an item: 'V' stands for VA or USED items and 'C' for COMMERCIAL or NEW items. NEW and USED items are tracked separately so that separate inventory records should be maintained for each source. Choose from: V VA C COMMERCIAL If the item is USED, type in 'V' for VA. If the item is NEW, type in 'C' for COMMERCIAL. SOURCE: C// COMMERCIAL **<Enter>**  RE-ORDER LEVEL: **5 <Enter>**

**Re-Order Level**  (Optional) The **Re-Order Level** (optional prompt) is a number that signifies when an Item should be re-ordered. The system uses this number to check against the quantity onhand and will alert specified users through an email if the quantity on-hand is too low. Items are still accessible through PIP even if you do not enter a Re-order level for an Item.

> <sup>[1](#page-17-0)</sup>You can also exit at this prompt! The Item entry process is actually complete, even though no quantity has been assigned. This is because there may not be any Items available in stock at this point.

**Note:** If the quantity is below the Re-order level for the Item, a message is sent to alert members of the RMPR INVENTORY mail group. Contact your IRM to be entered as a member of that mail group if you need a notification.

*Continued on next page* 

 $\overline{a}$ 

<span id="page-17-0"></span><sup>&</sup>lt;sup>1</sup> Functionality change with Patch RMPR $*3*61$  to exit the entry process of an item before entering quantity.

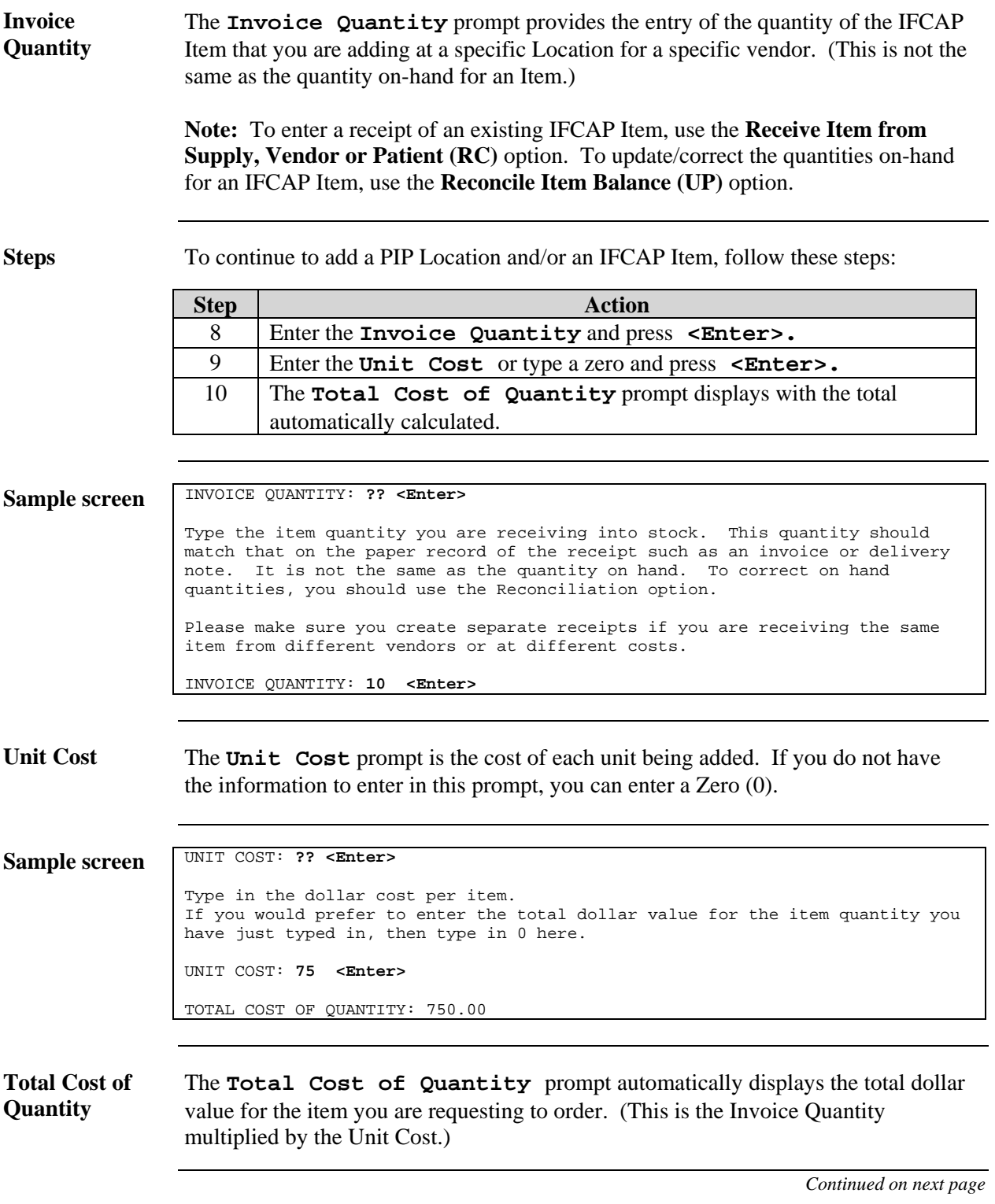

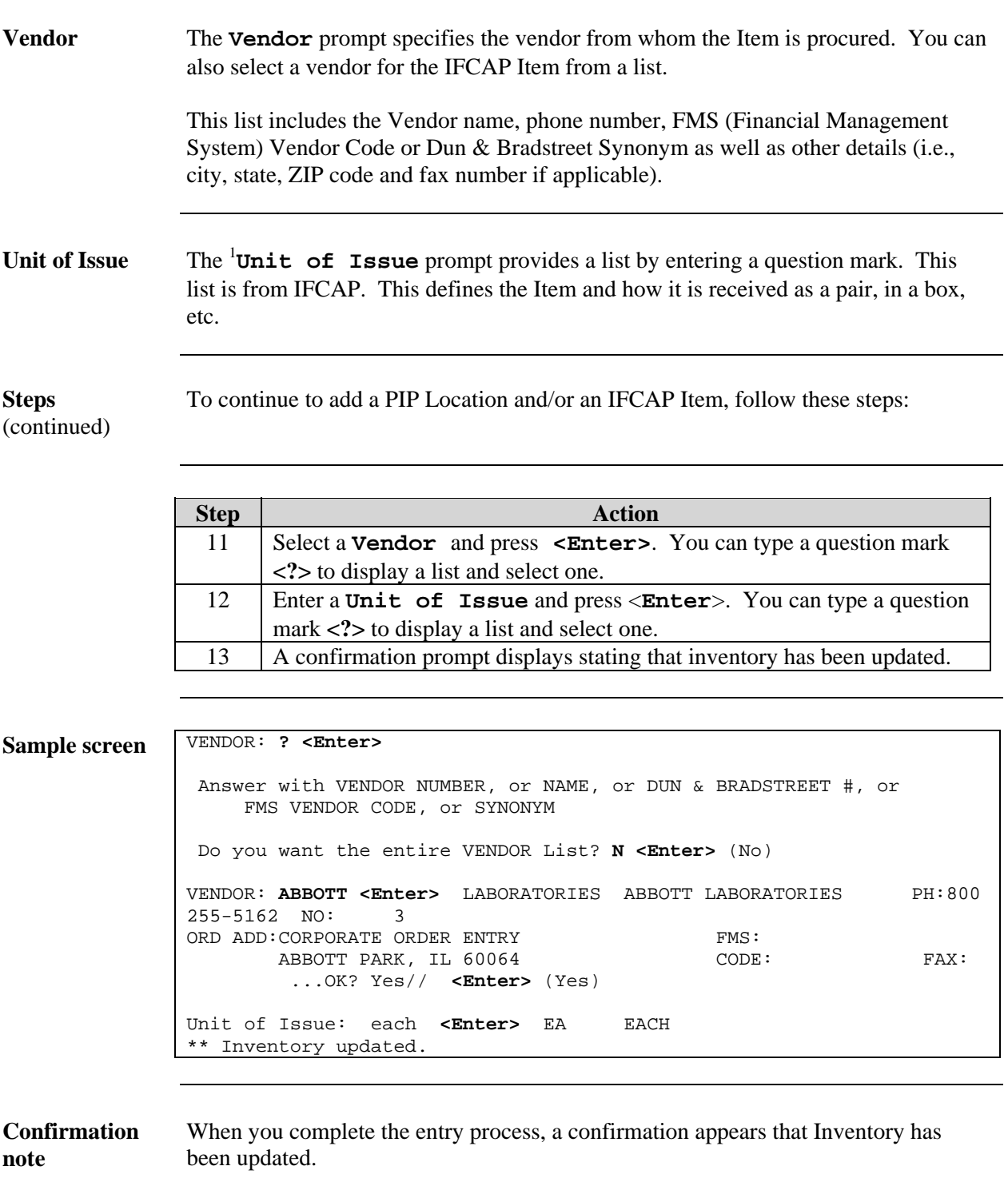

<span id="page-19-0"></span><sup>&</sup>lt;sup>1</sup> New prompt with Patch RMPR\*3\*61.

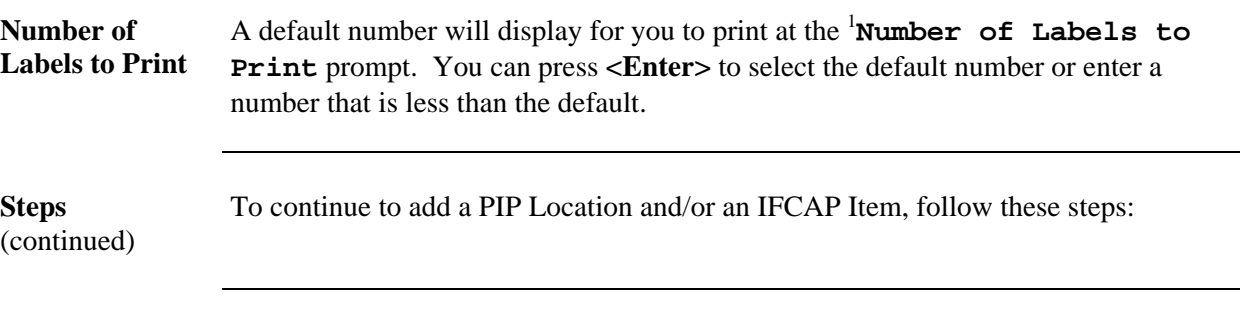

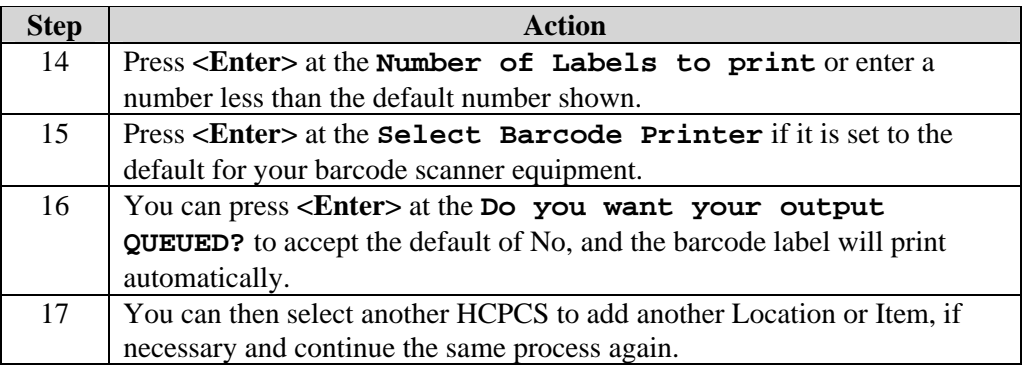

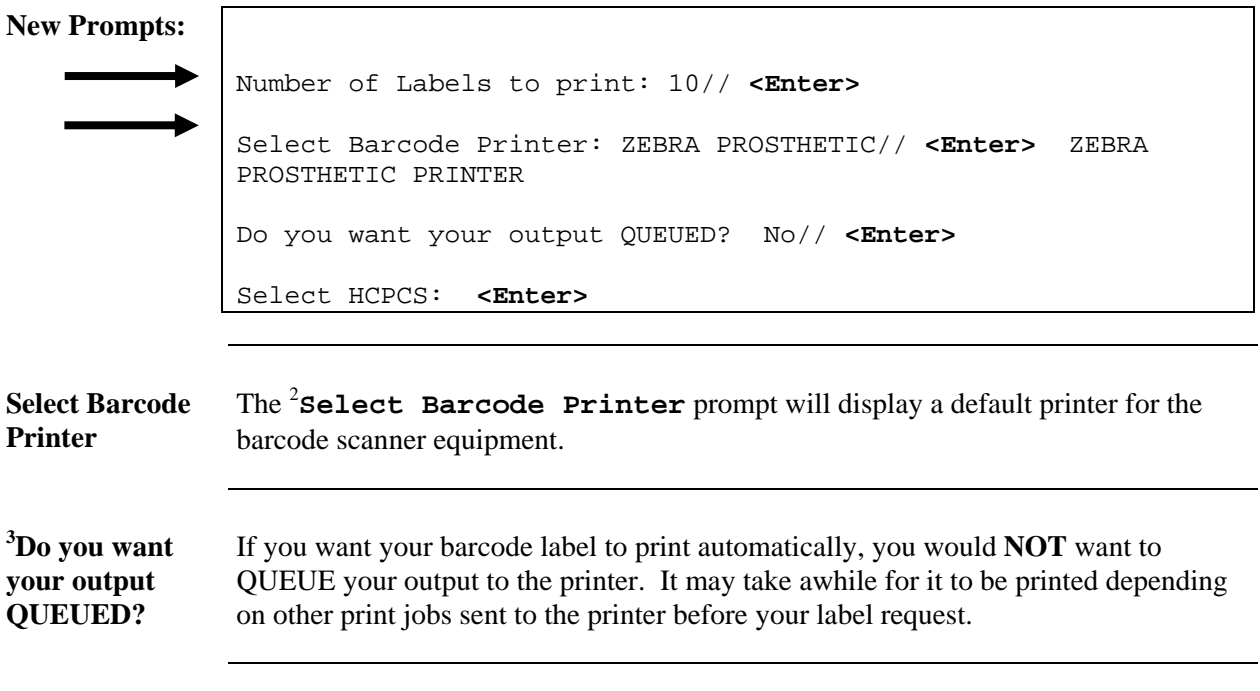

<sup>&</sup>lt;sup>1</sup> New prompt with Patch RMPR\*3\*61.<br><sup>2</sup> New prompt with Patch RMPR\*3\*61.

<span id="page-20-1"></span><span id="page-20-0"></span>

<span id="page-20-2"></span><sup>&</sup>lt;sup>2</sup> New prompt with Patch RMPR\*3\*61.<br><sup>3</sup> New prompt with Patch RMPR\*3\*61.

## <span id="page-21-0"></span>**Edit Inventory Items (EI)**

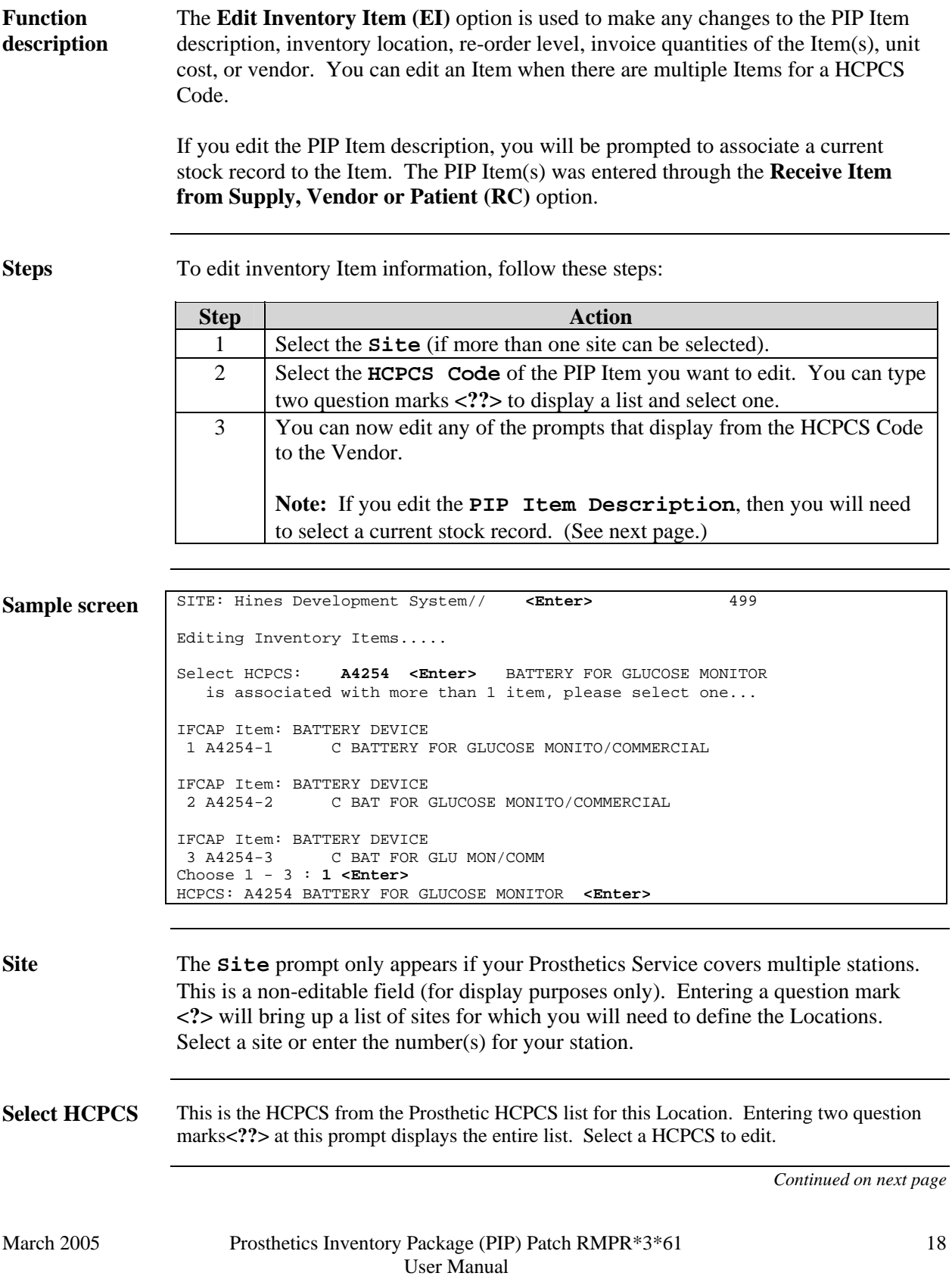

#### **Edit Inventory Items (EI), Continued**

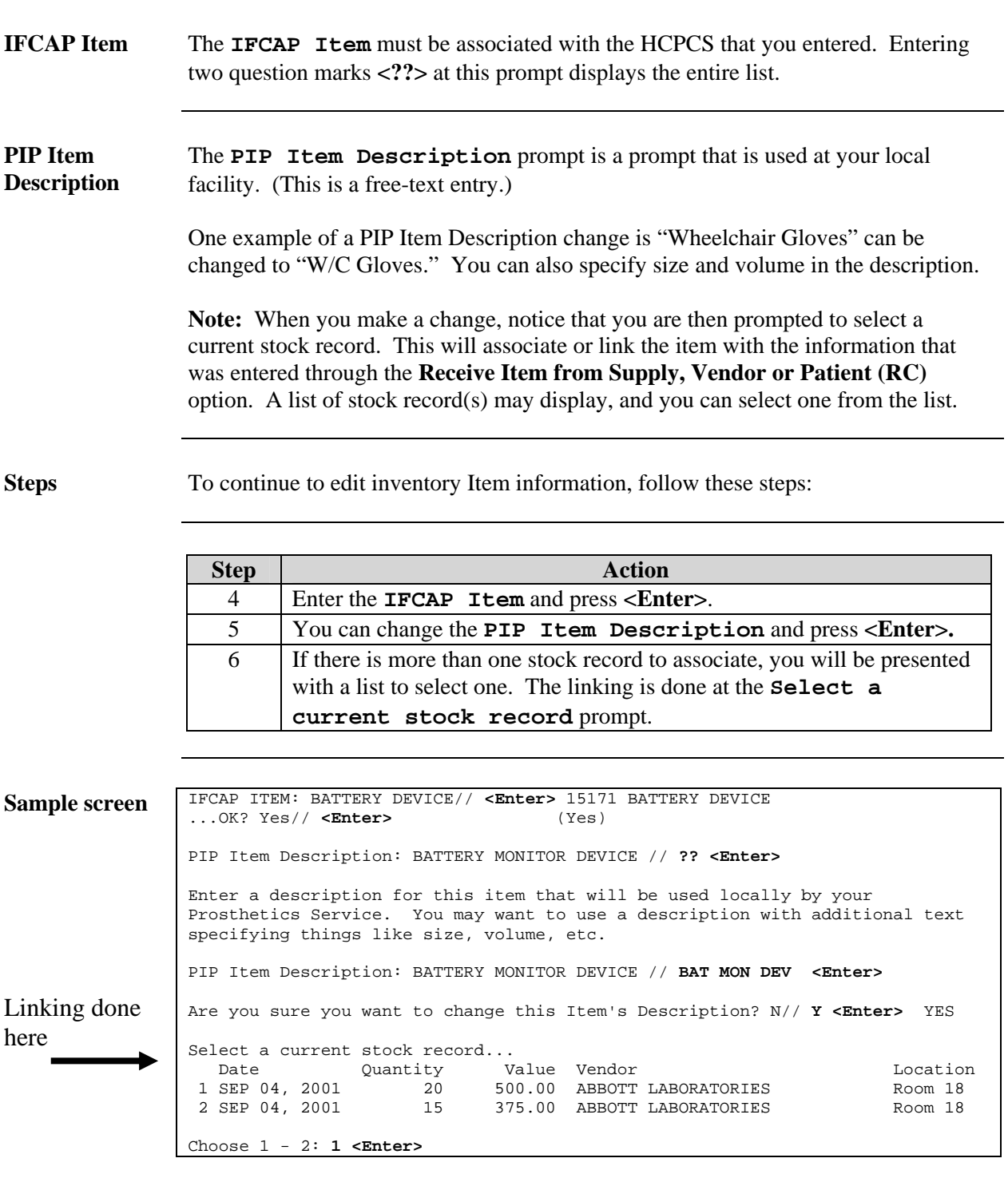

#### **Edit Inventory Items (EI), Continued**

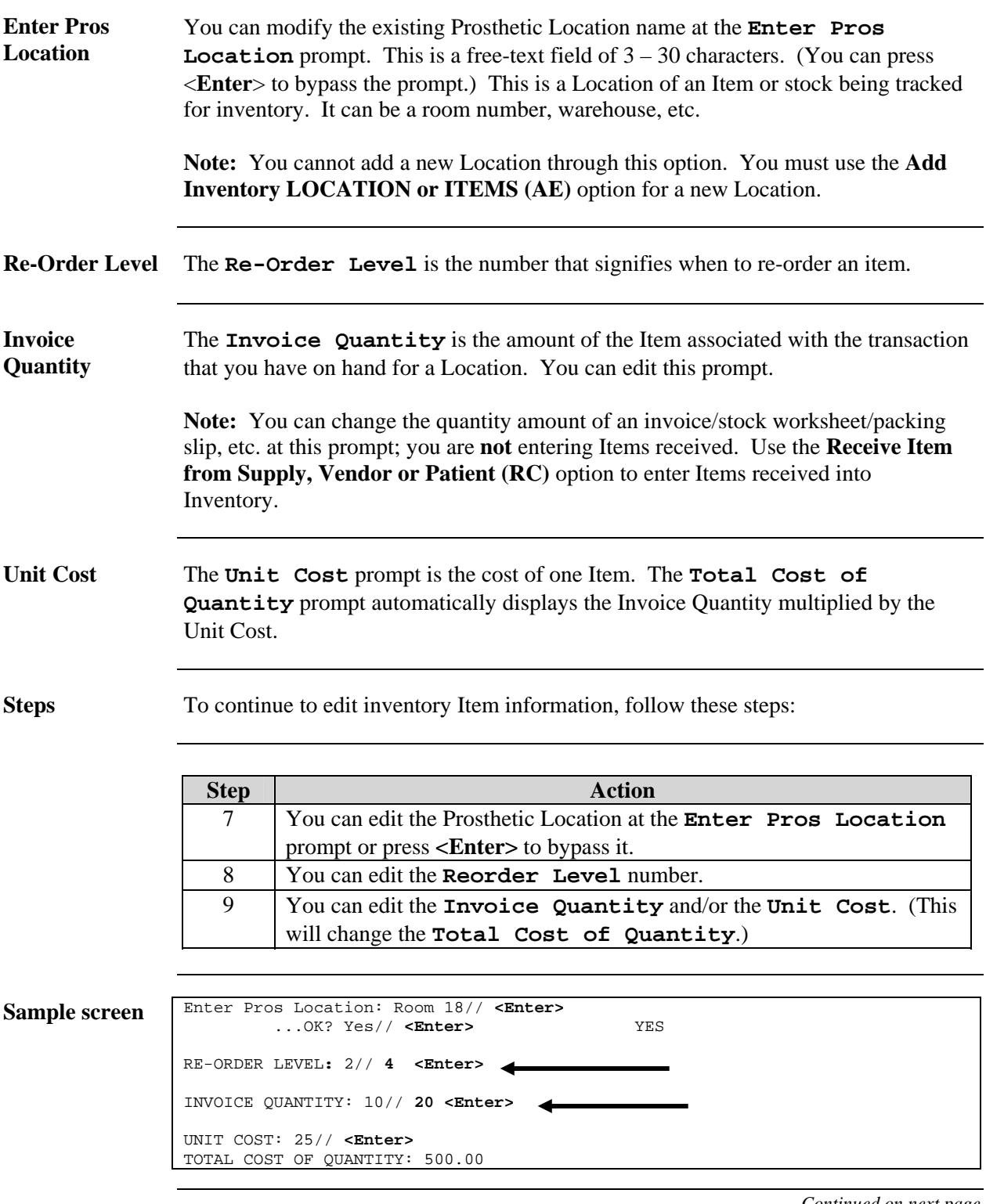

#### **Edit Inventory Items (EI), Continued**

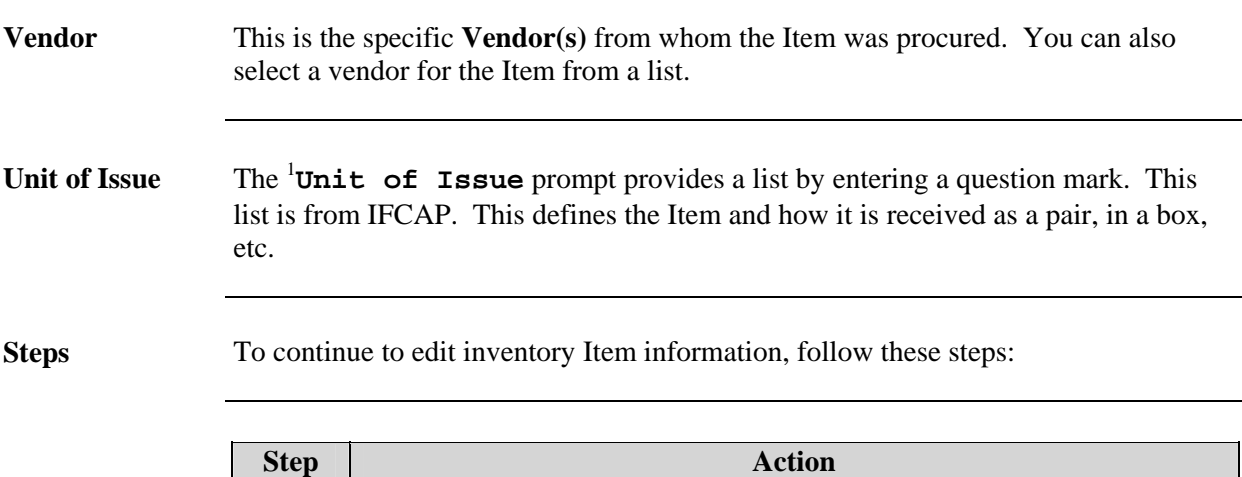

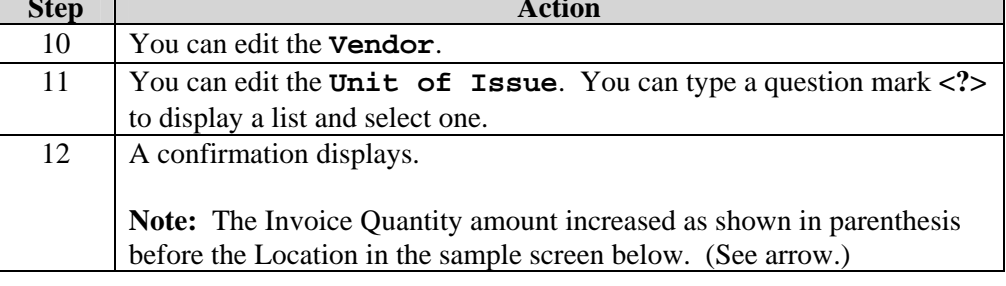

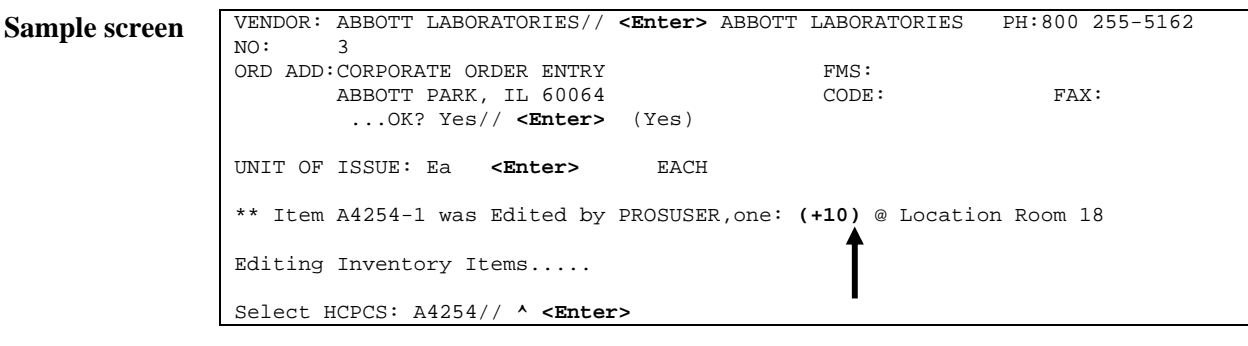

**Confirmation** A confirmation note includes the HCPCS Code for the Item that was edited, the name of the person who performed the edit, and the Location.

> You can then select another Item to be edited using the same HCPCS or a new HCPCS. You can also exit the system at the **Select HCPCS** prompt.

 $\overline{a}$ 

<span id="page-24-0"></span><sup>&</sup>lt;sup>1</sup> New prompt with Patch RMPR $*3*61$ .

## <span id="page-25-0"></span>**Edit Inventory Location (EL)**

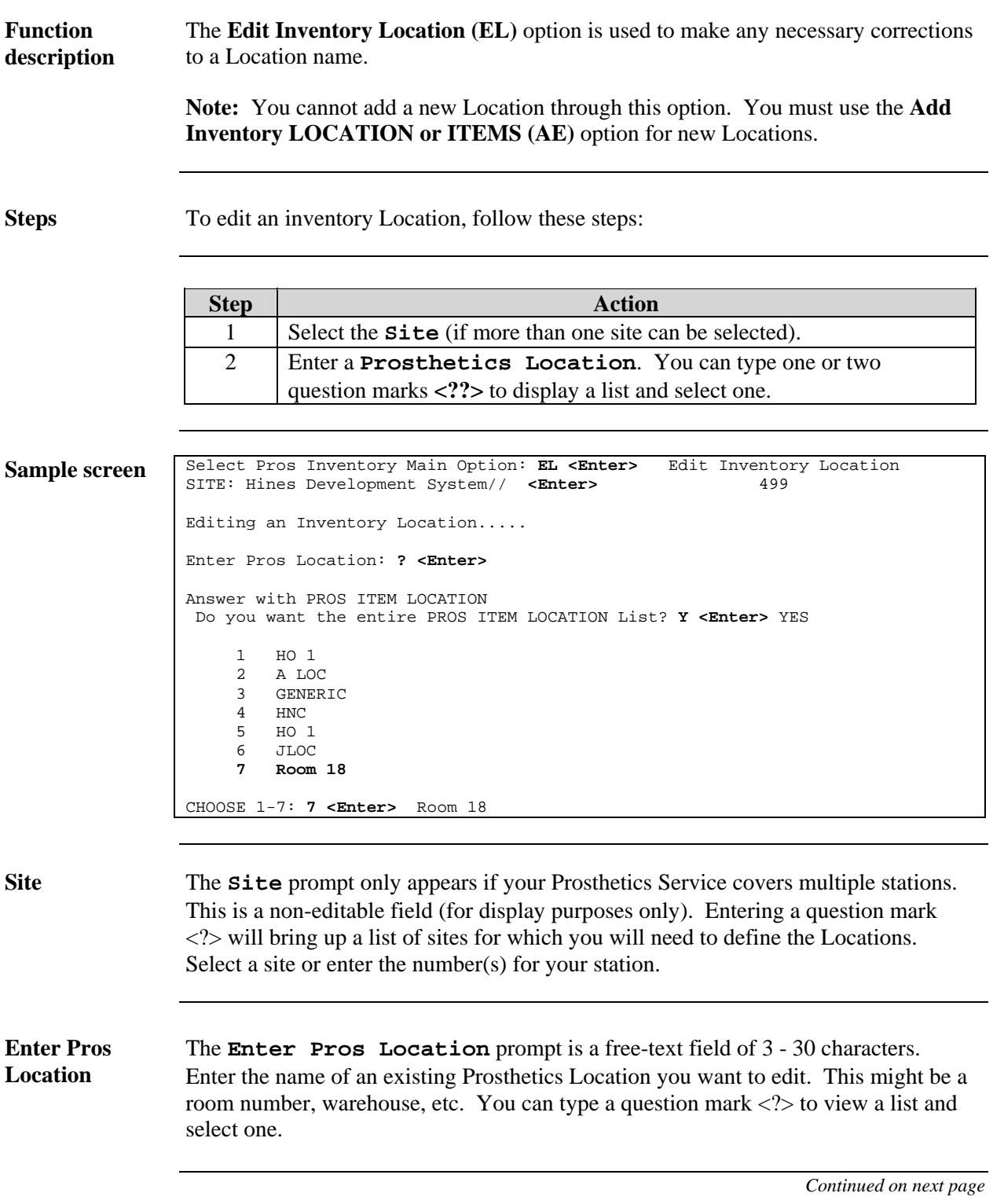

## **Edit Inventory Location (EL), Continued**

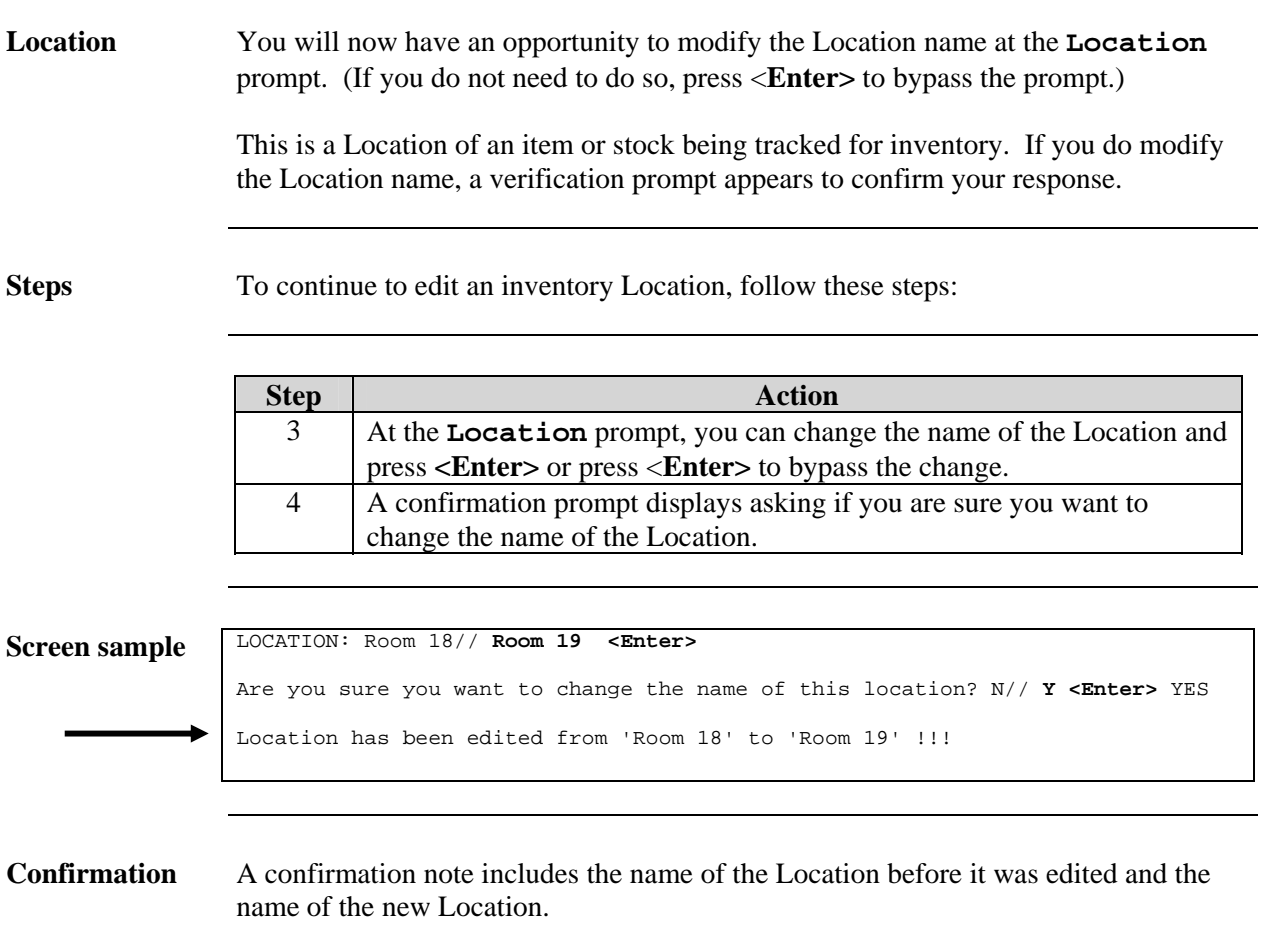

## <span id="page-27-0"></span>**Deactivate Inventory Location (DE)**

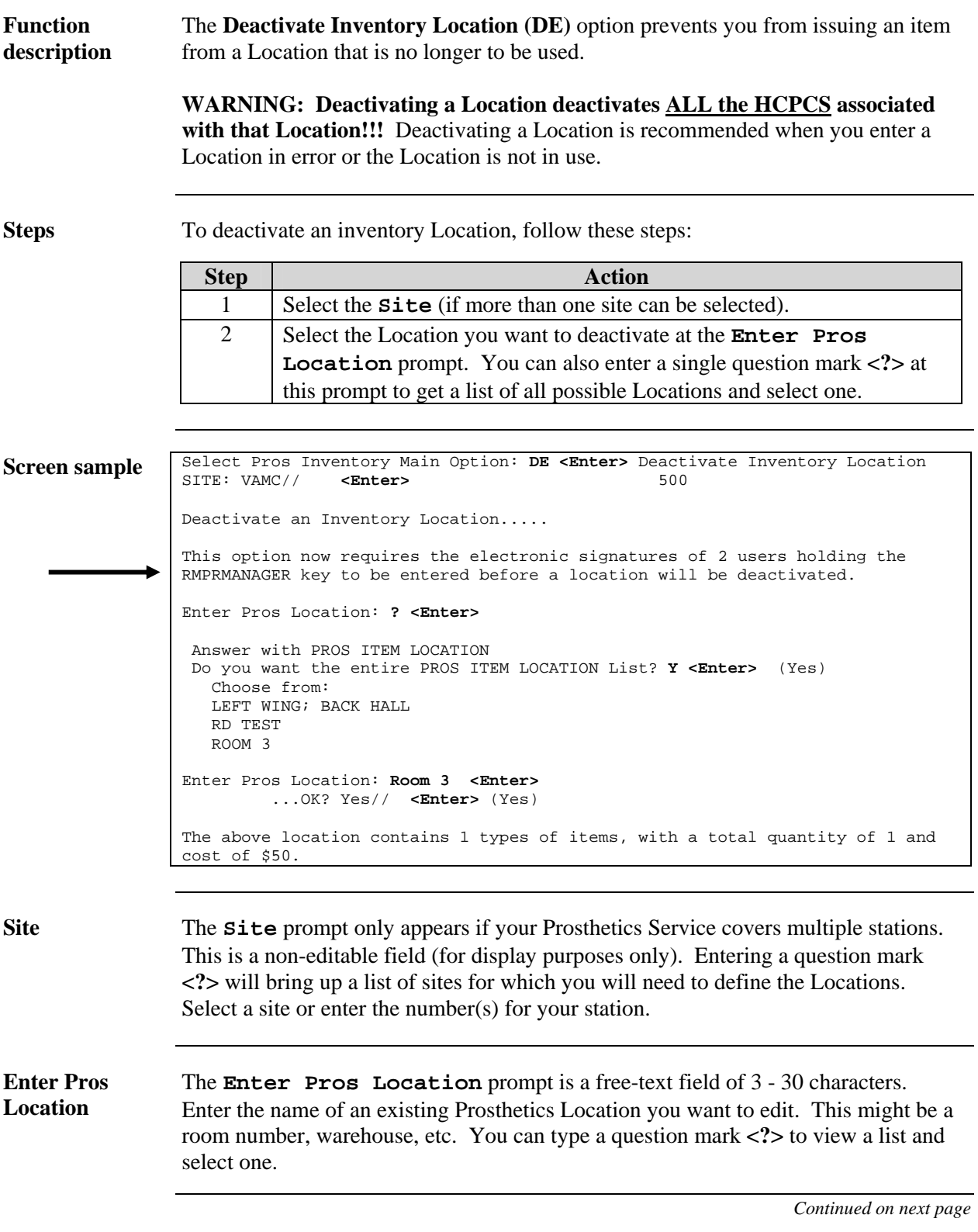

#### **Deactivate Inventory Location (DE), Continued**

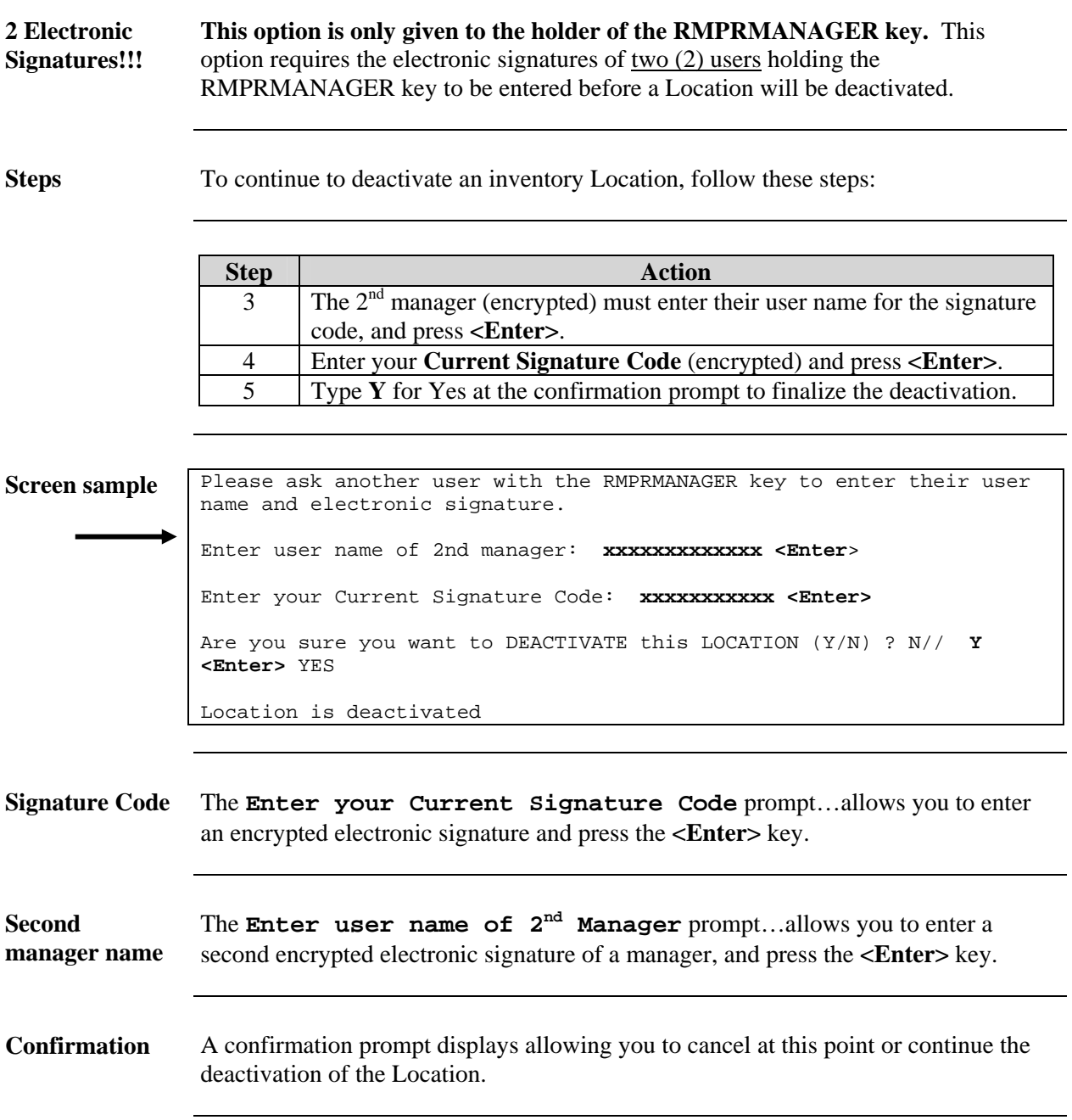

## <span id="page-29-0"></span>**Order Item from Supply or Vendor (OI)**

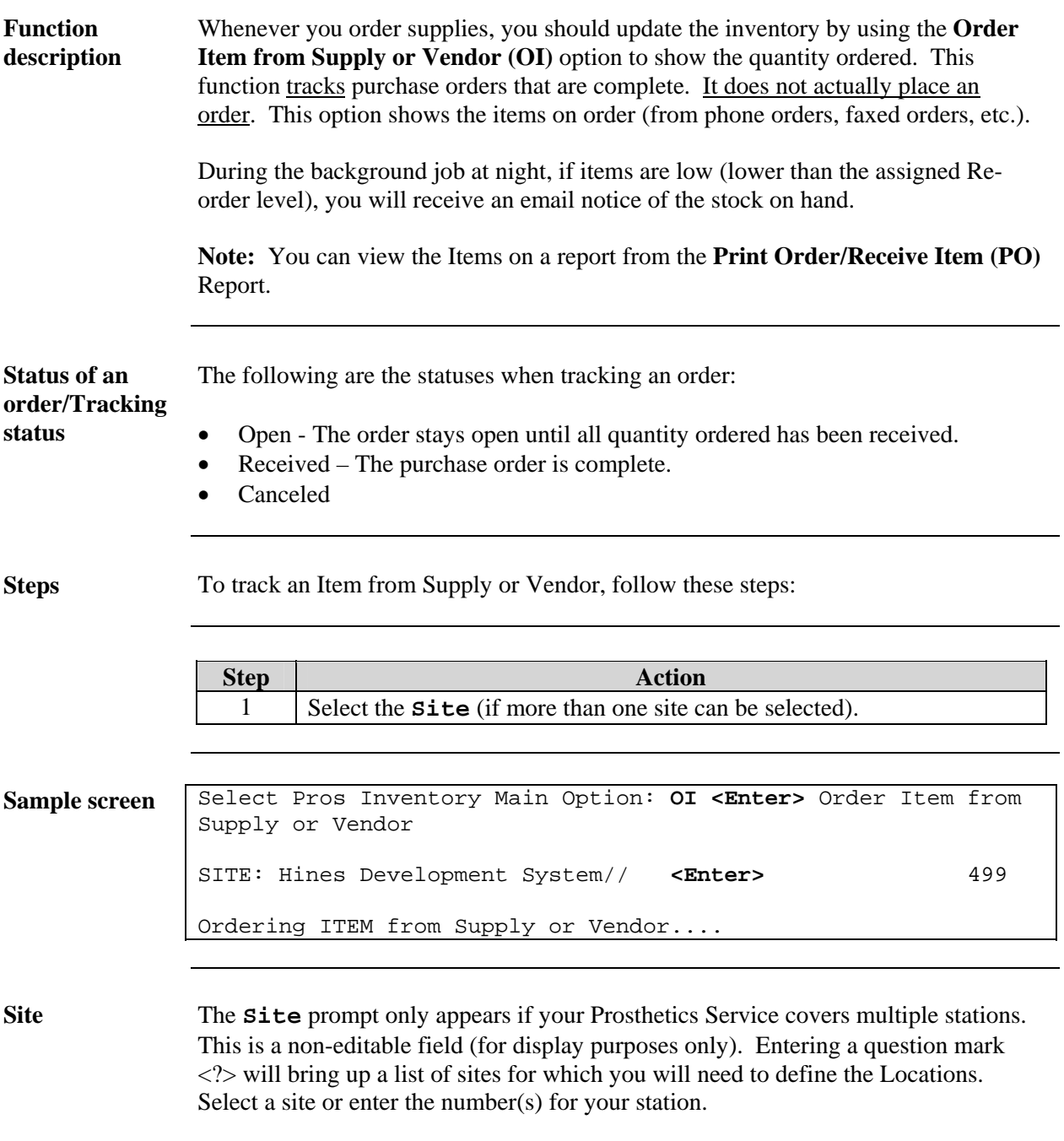

#### **Order Item from Supply or Vendor (OI), Continued**

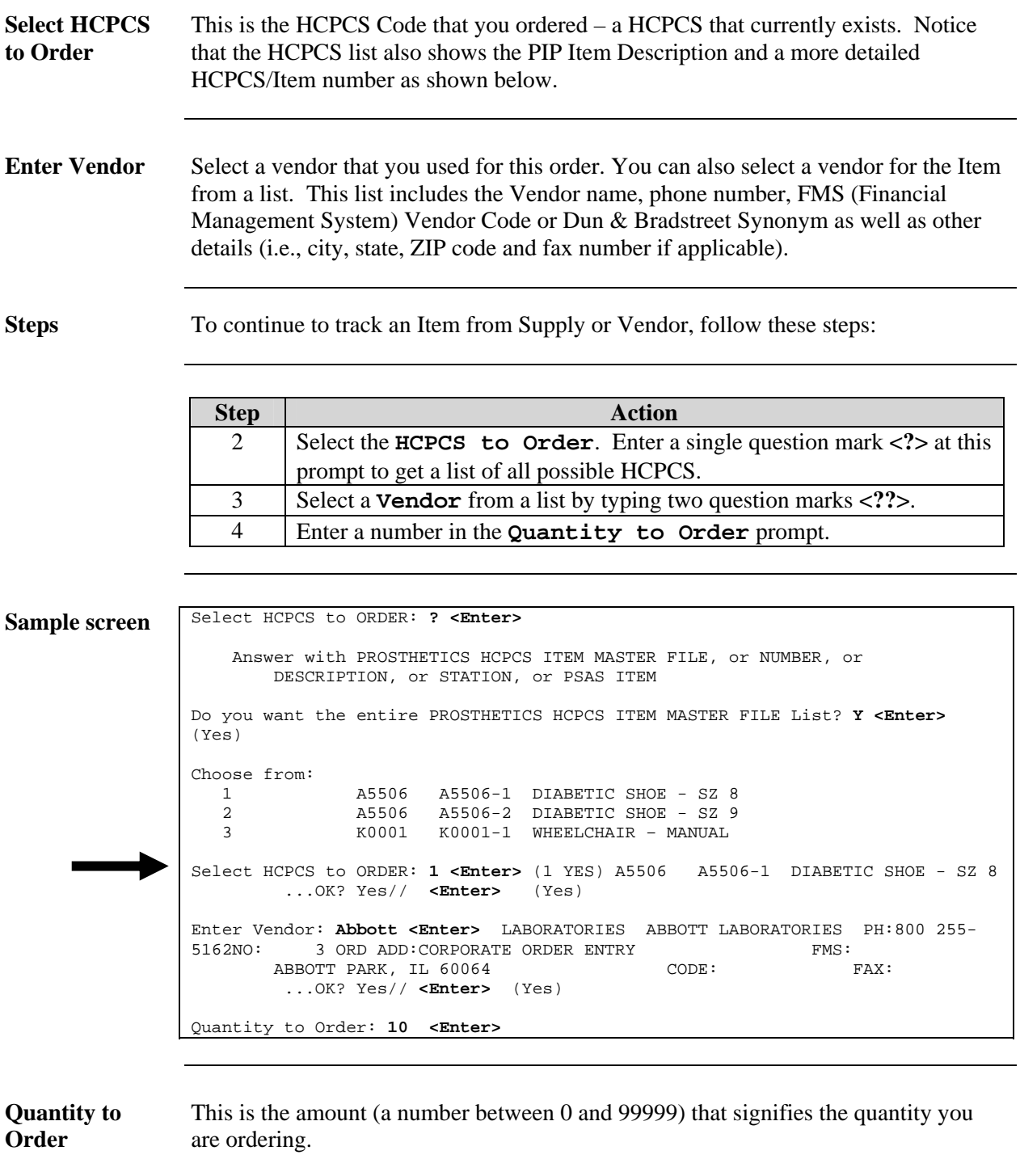

## **Order Item from Supply or Vendor (OI), Continued**

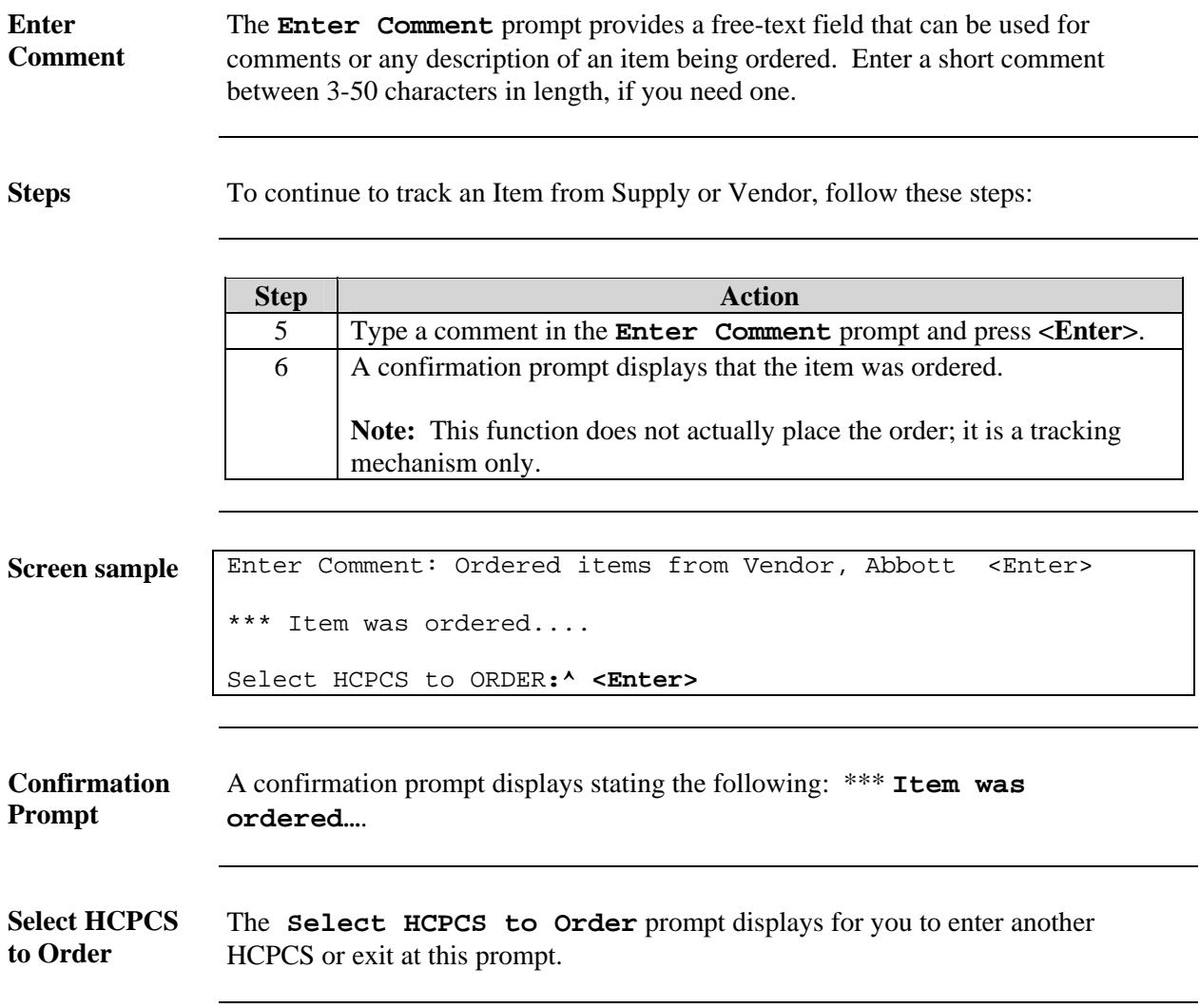

## <span id="page-32-0"></span>**Receive Item from Supply, Vendor or Patient (RC)**

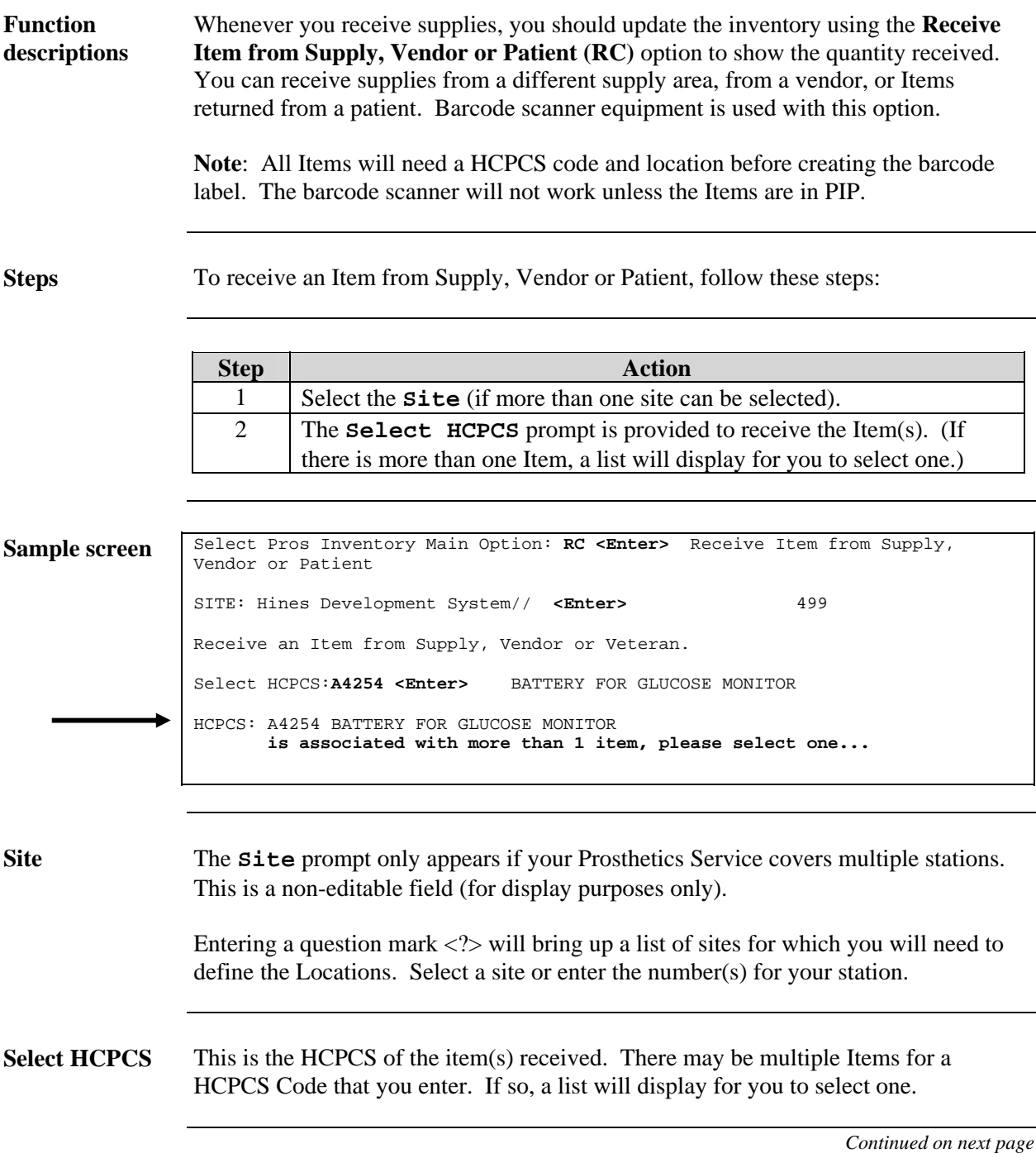

## **Receive Item from Supply, Vendor or Patient (RC),** Continued

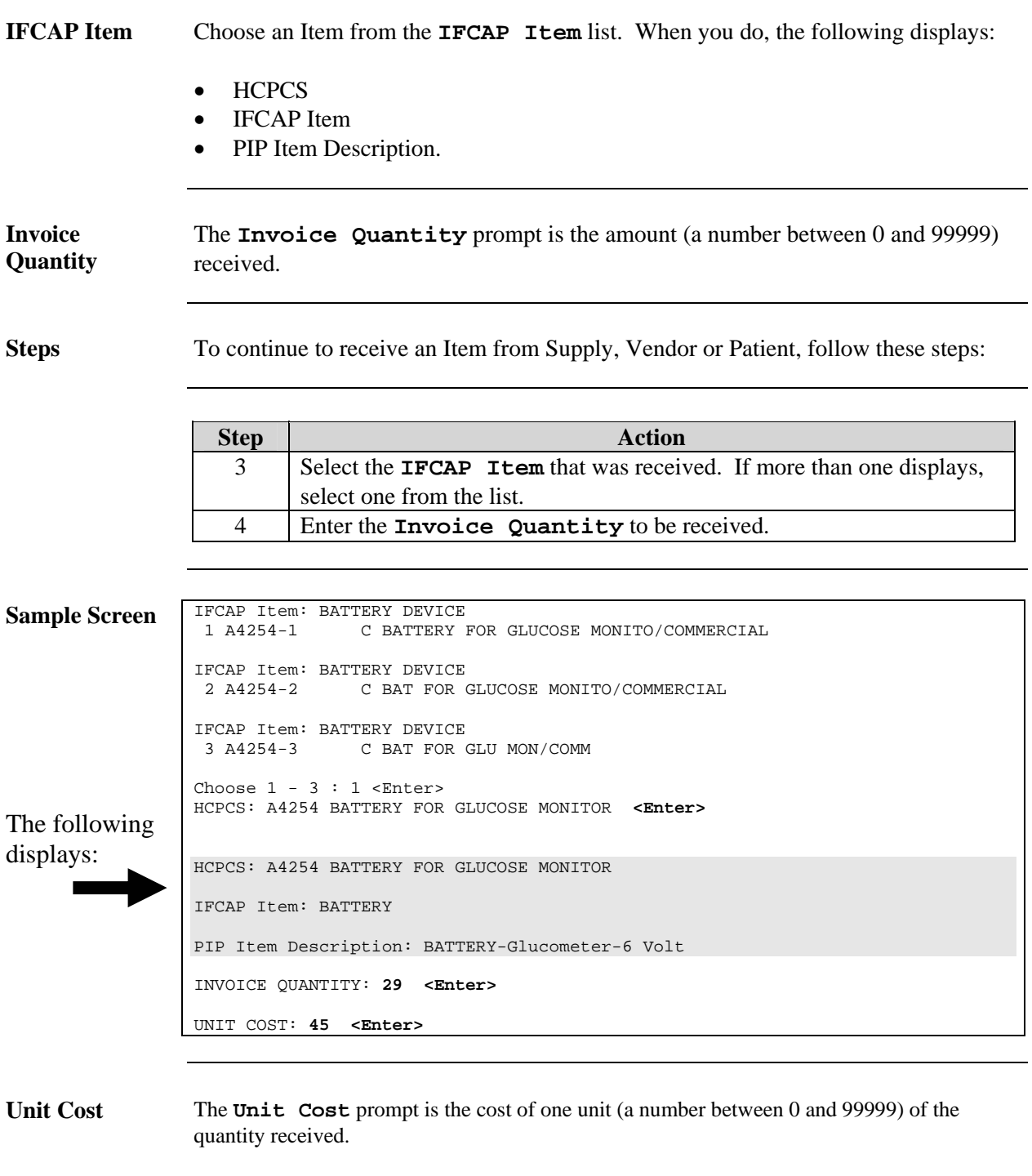

# **Receive Item from Supply, Vendor or Patient (RC),** Continued

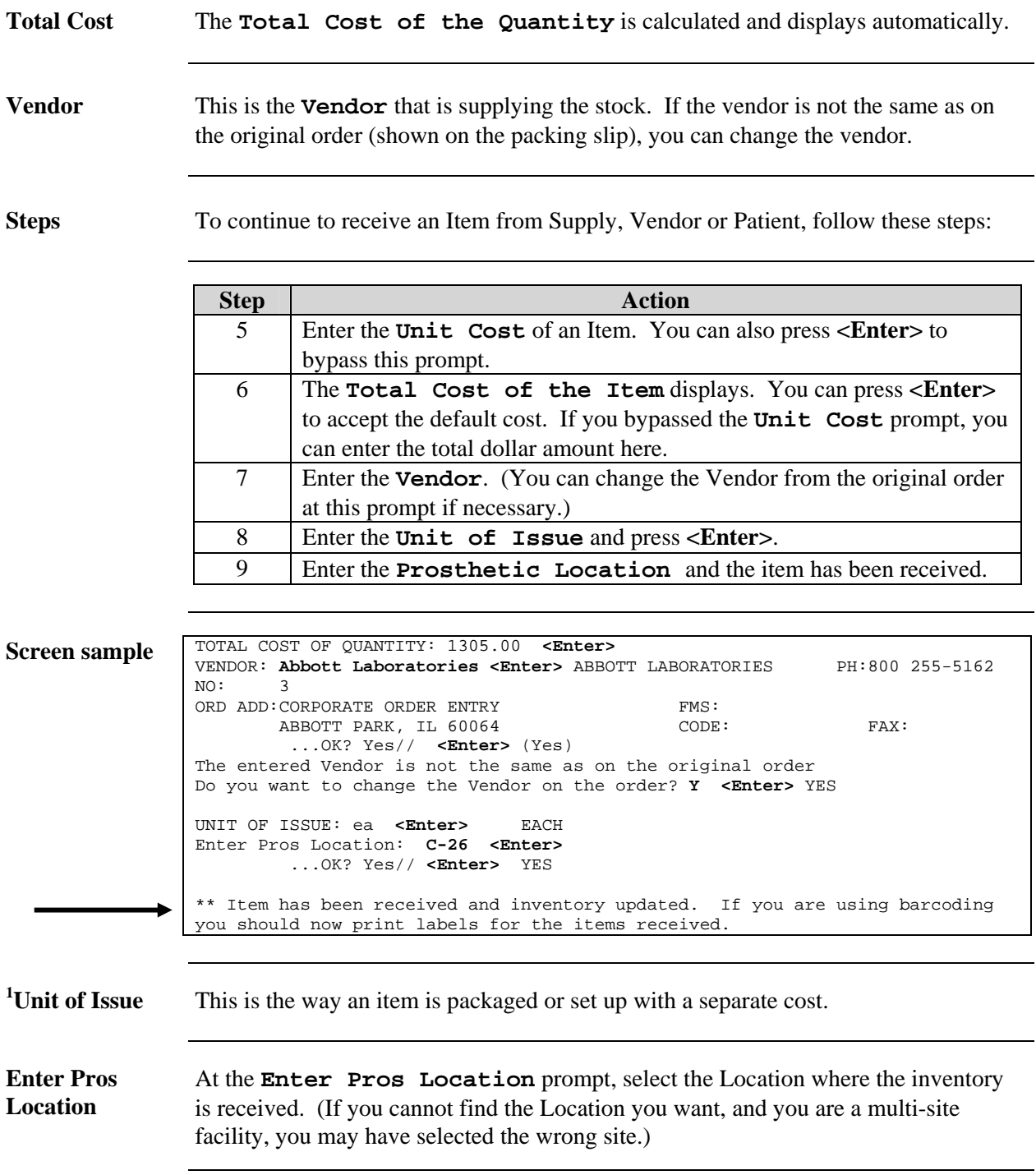

<span id="page-34-0"></span><sup>&</sup>lt;sup>1</sup> New prompt with Patch RMPR\*3\*61.

# **Receive Item from Supply, Vendor or Patient (RC),** Continued

| <sup>1</sup> Number of<br>Labels to print | The Number of Labels to print prompt displays. It is recommended that<br>you should print the barcode labels NOW. This prompt assumes you want to print<br>the number of the invoice quantity received. You can print fewer labels but not more<br>than the default setting. The default number of labels appears according to the<br>number you entered into the Invoice Quantity prompt.<br>The following information prints on the barcode label: HCPCS Item, the unit cost,<br>the date when received into inventory, the local description of the item and the<br>vendor.<br><b>Note:</b> There is a backup option that allows you to print a single barcode label at a<br>later time using the Print Barcode Label (PB) option. Use for backup purposes. |                                                                                                    |
|-------------------------------------------|----------------------------------------------------------------------------------------------------|----------------------------------------------------------------------------------------------------|
| <b>Steps</b>                              | To continue to receive an Item from Supply, Vendor or Patient, follow these steps:                                                                                                    |                                                                                                    |
|                                           | <b>Step</b>                                                                                                    | <b>Action</b>                                                                                                    |
|                                           | 10                                                                                                    | At the Number of Labels to print prompt, you can press<br>< <b>Enter</b> > to accept the default setting. Or type in the number (less than<br>the default) of barcode labels you want to print for the Item selected. |
|                                           | 12                                                                                                    | At the Select Barcode Printer prompt, press <enter> to accept<br/>the default setting.</enter>                                                                                                    |
|                                           | 13                                                                                                    | Press <enter> at the Do you want your output QUEUED? to<br/>accept the default of No, and the barcode label will print automatically.<br/>If you answer Yes, you will then enter a Start Time. (See below.)</enter>   |
|                                           | 14                                                                                                    | Press <enter> to accept the default Start Time for the current day/time.</enter>                                                                                                    |
| <b>Sample Screen</b>                      | Number of Labels to print: 29//<br>$Enter$                                                                                                    |                                                                                                    |
|                                           | Select Barcode Printer: ZEBRA PROSTHETIC// <enter><br/>Do you want your output QUEUED? No// Y <enter> YES</enter></enter>                                                                                                    |                                                                                                    |
|                                           | Requested Start Time: NOW// <enter> (MAY 14, 2002@11:37:26)<br/>REQUEST QUEUED!</enter>                                                                                                    |                                                                                                    |
|                                           | Receive an Item from Supply, Vendor or Veteran.<br>Select HCPCS:<br>A <enter></enter>                                                                                                    |                                                                                                    |
| <b>Select Barcode</b><br><b>Printer</b>   | You can press <enter> to accept the default setting or select your Barcode Printer<br/>device from a list by typing two question marks <?? > and pressing &lt;<b>Enter</b>&gt;.</enter>                                                                                                    |                                                                                                    |

<span id="page-35-0"></span><sup>&</sup>lt;sup>1</sup> New functionality with Patch RMPR\*3\*61.
## **Transfer Stock Between Locations (TR)**

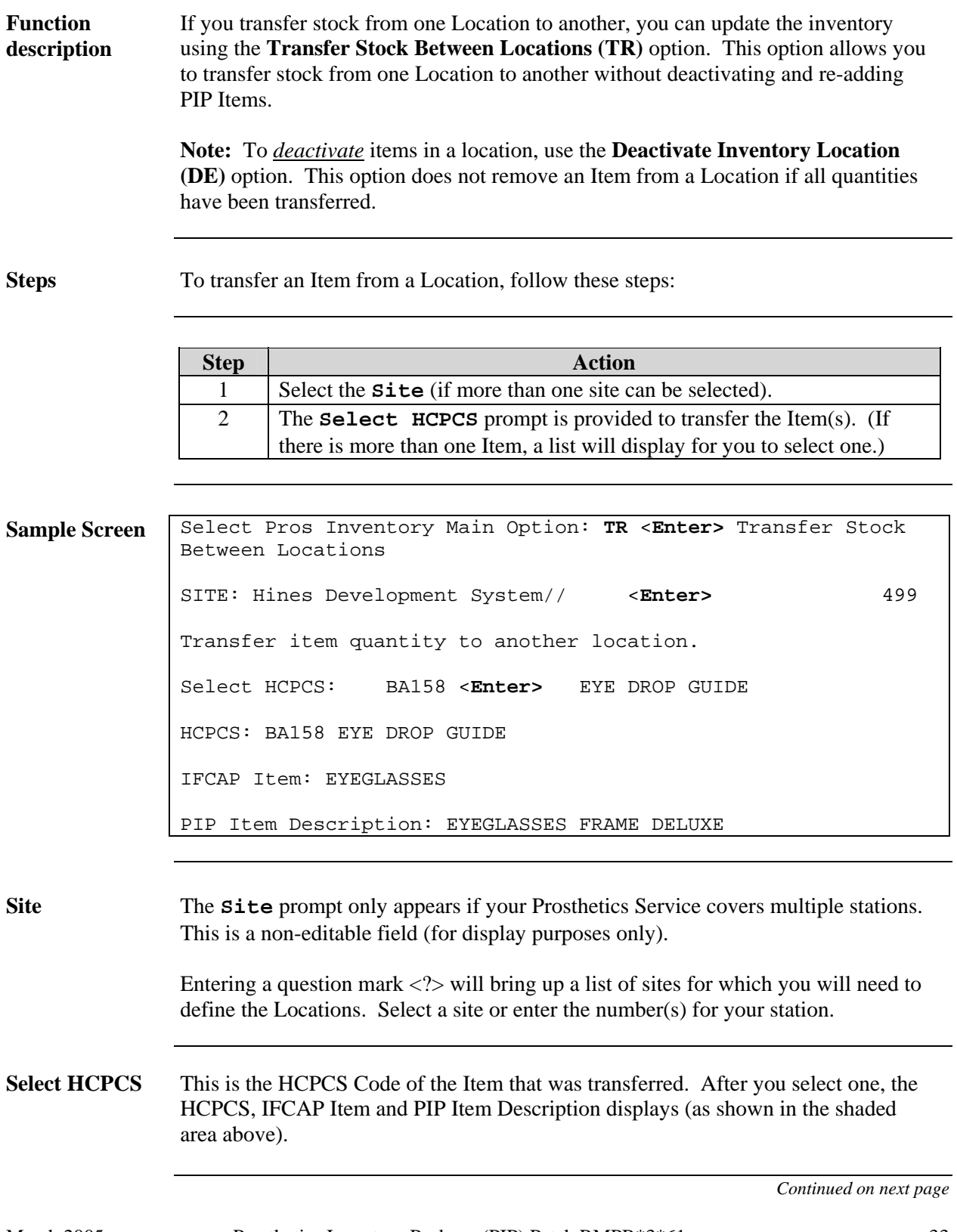

### **Transfer Stock Between Locations (TR),** Continued

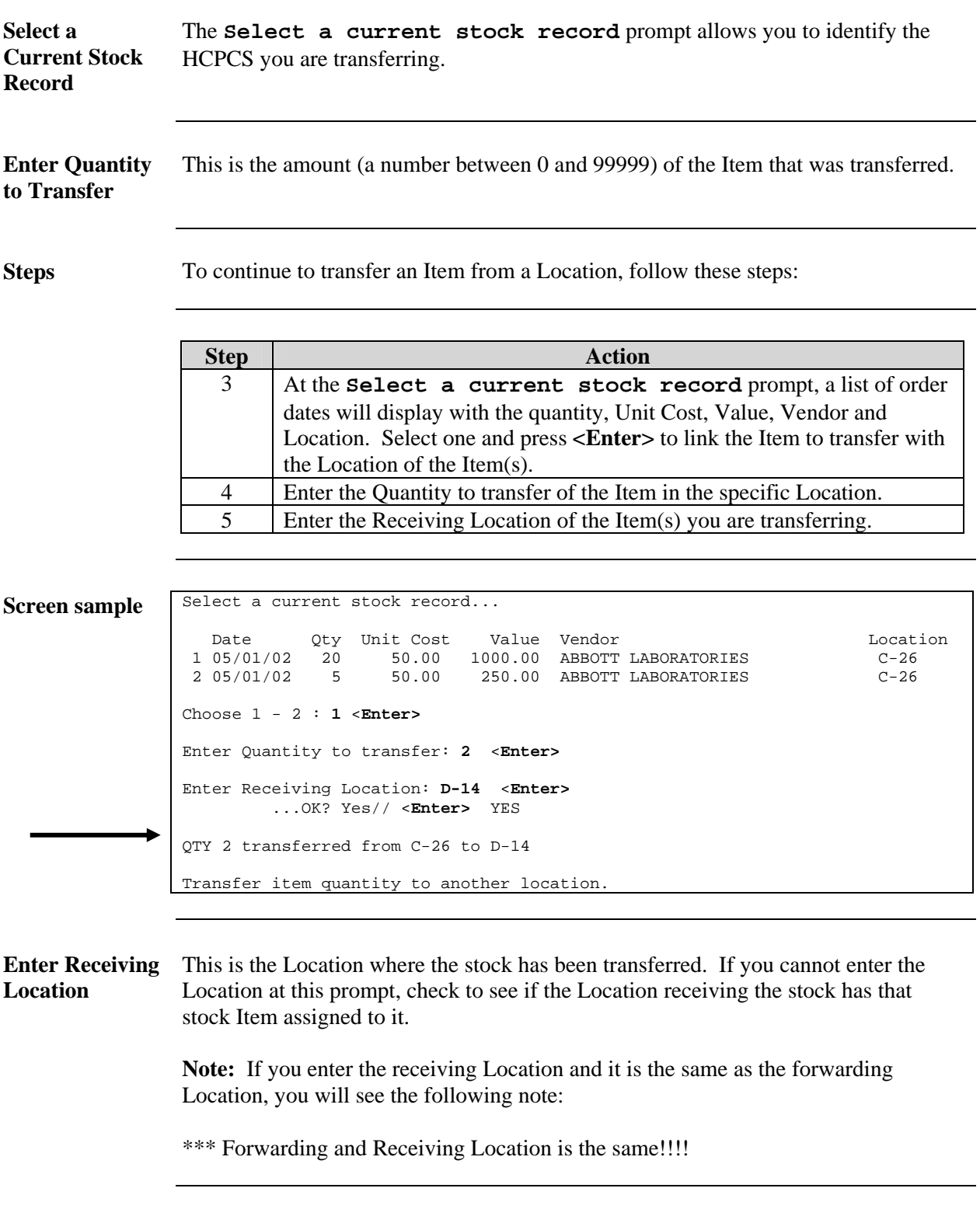

## **Reconcile Item Balance (UP)**

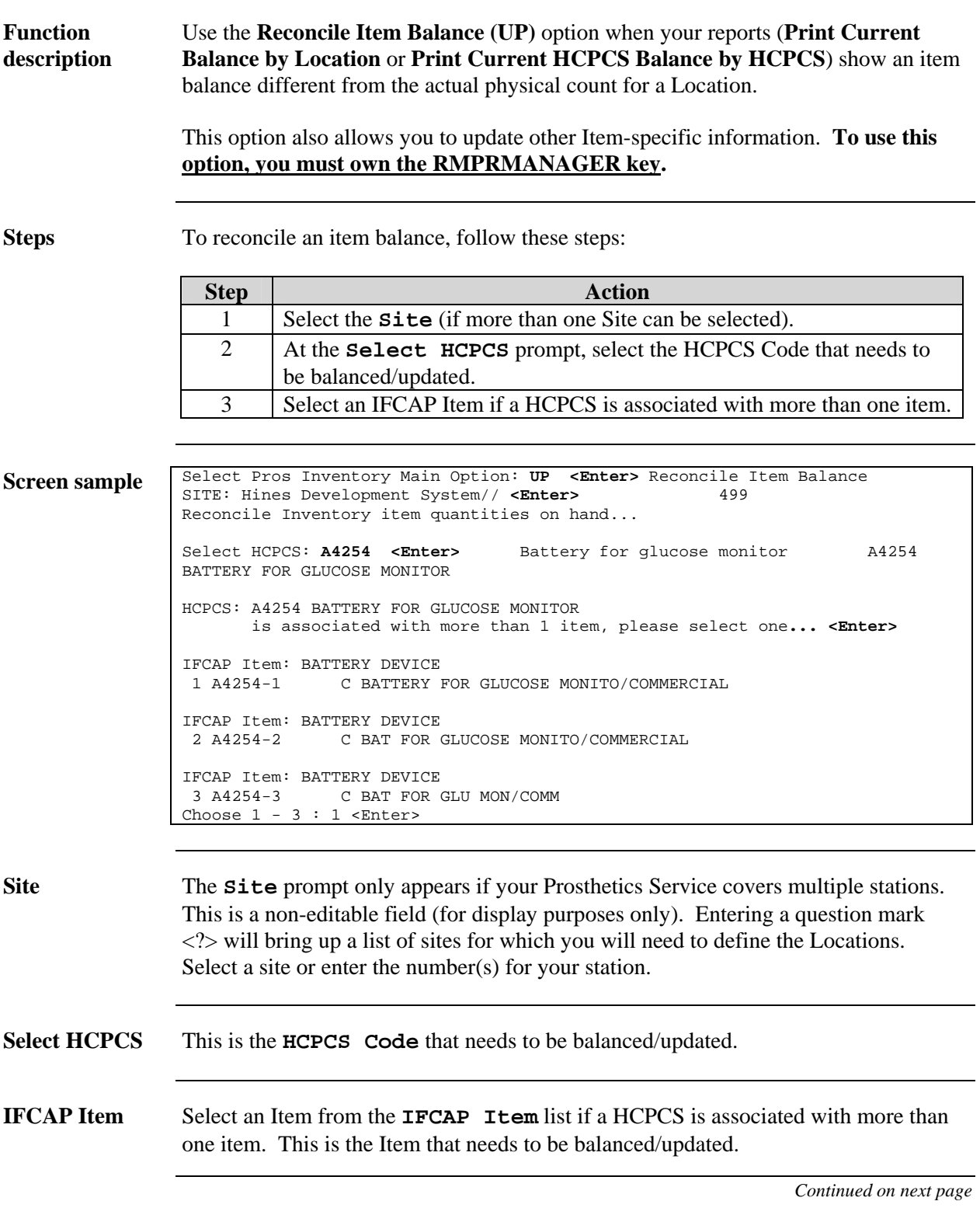

## **Reconcile Item Balance (UP), Continued**

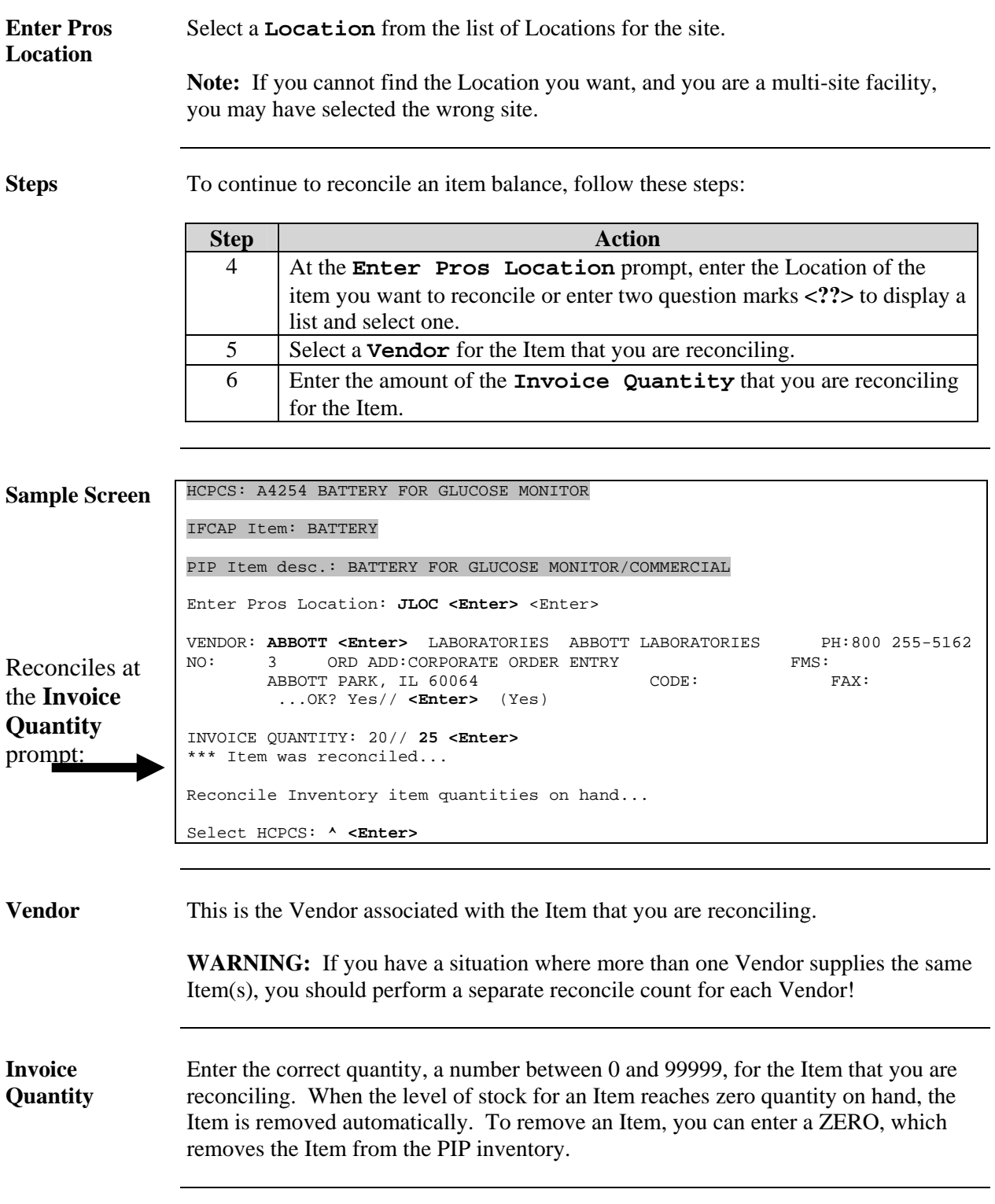

## **Remove/Deactivate HCPCS/Item from Inventory (RE)**

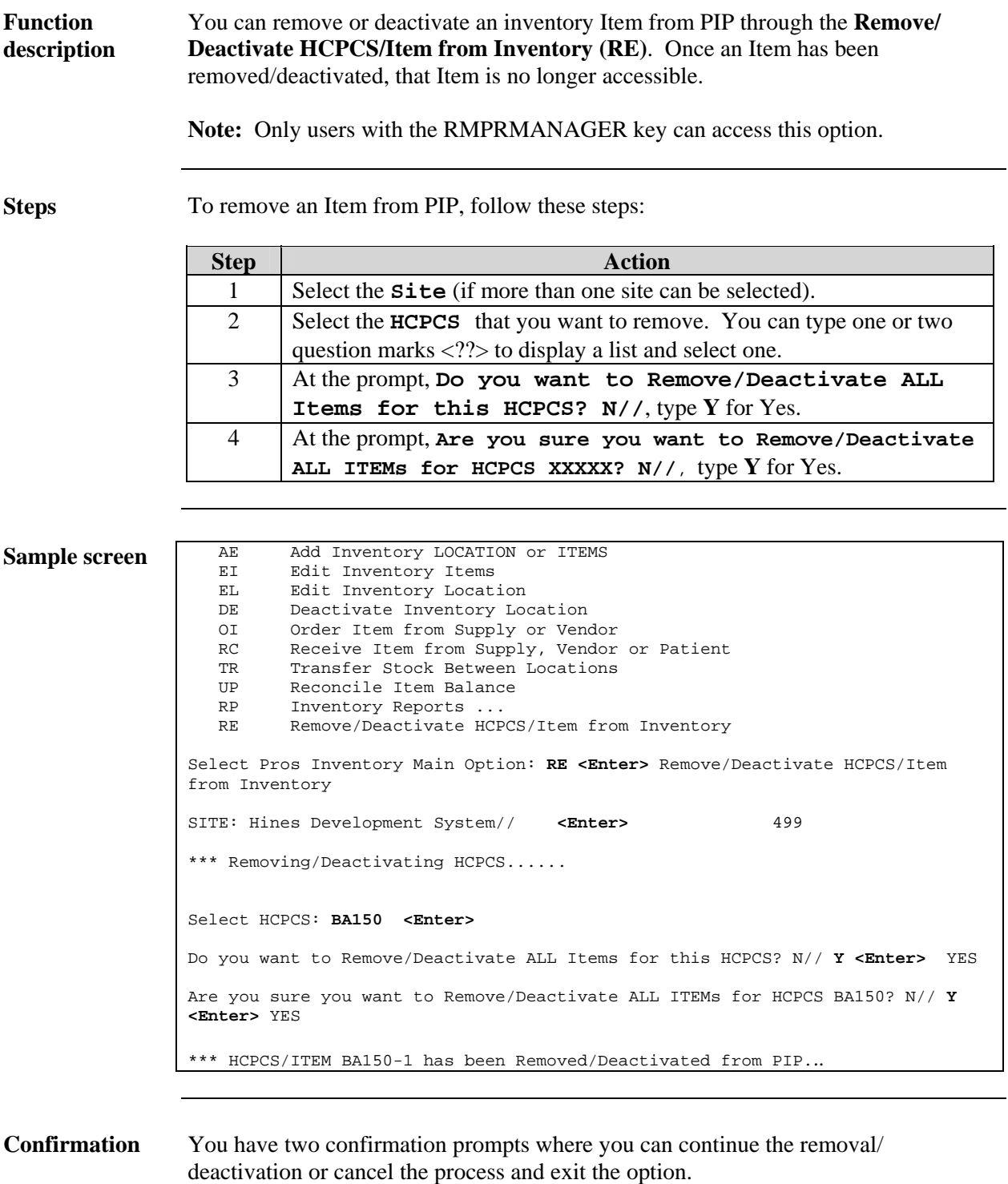

### **Inventory Reports Menu …**

#### **Overview**

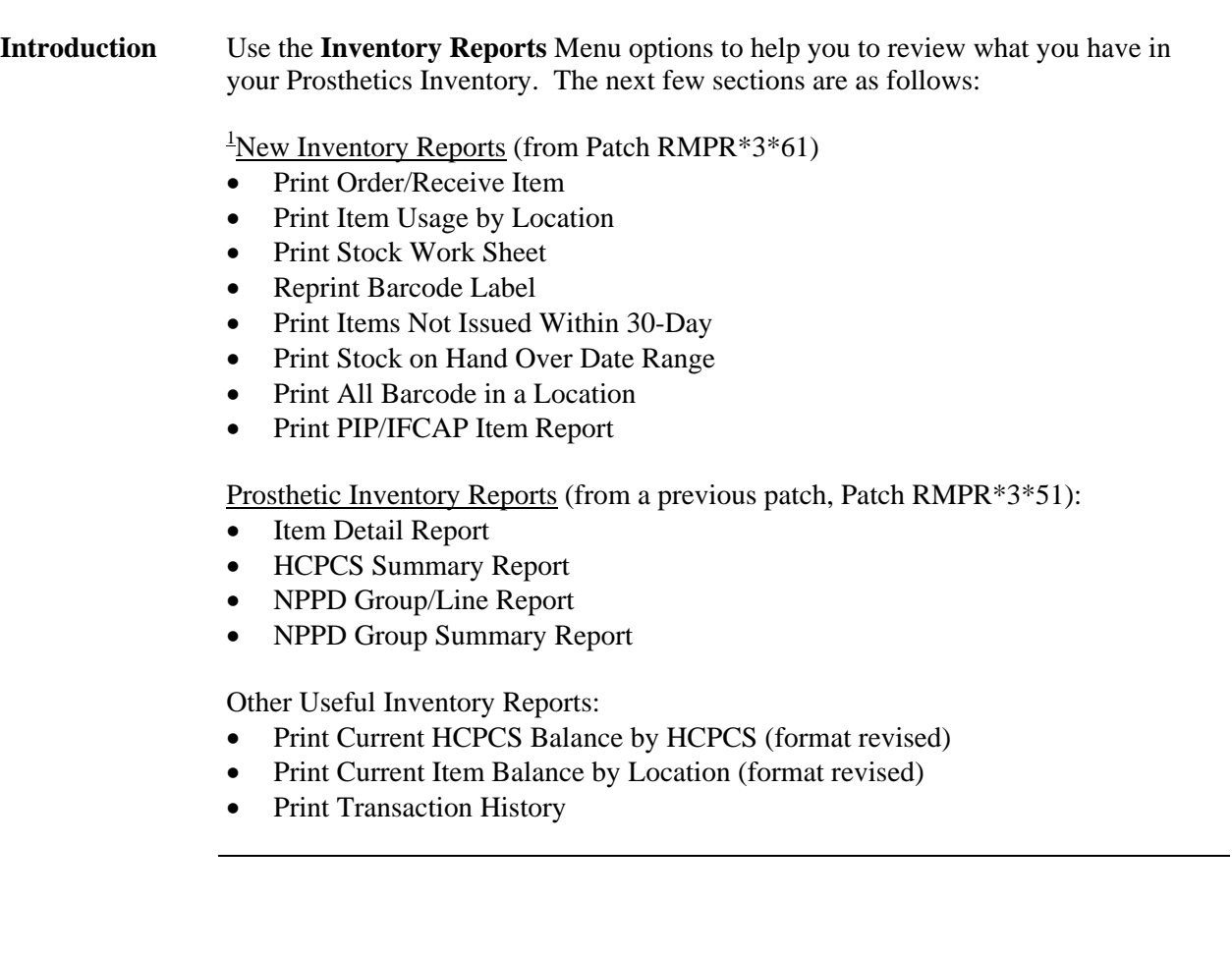

<span id="page-41-0"></span><sup>&</sup>lt;sup>1</sup> New Inventory Reports with Patch RMPR\*3\*61.

### **[1](#page-42-0) New Inventory Reports (Patch RMPR\*3\*61)**

### **Overview**

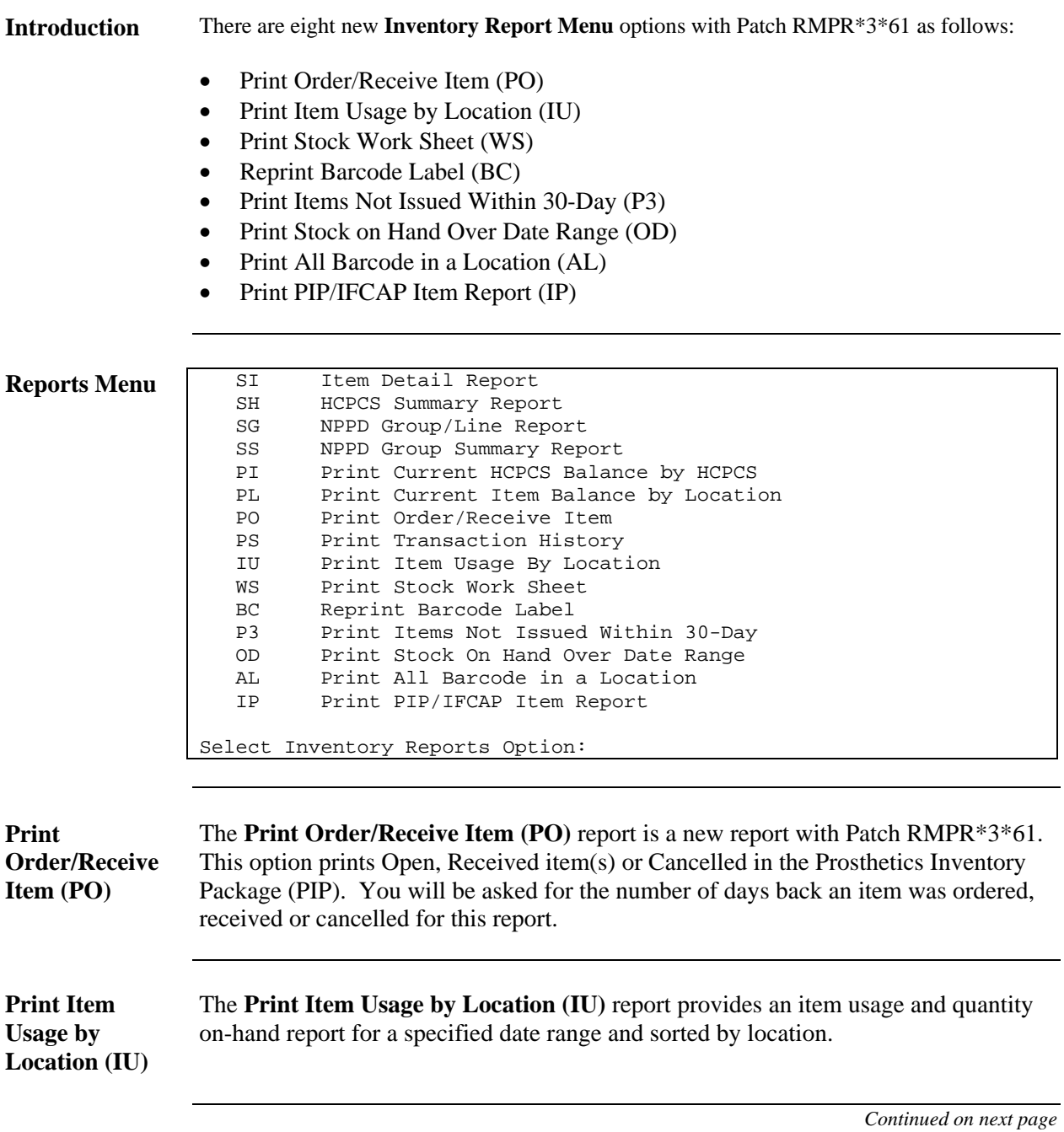

<span id="page-42-0"></span><sup>&</sup>lt;sup>1</sup> New reports with Patch RMPR\*3\*61.

### **Overview, Continued**

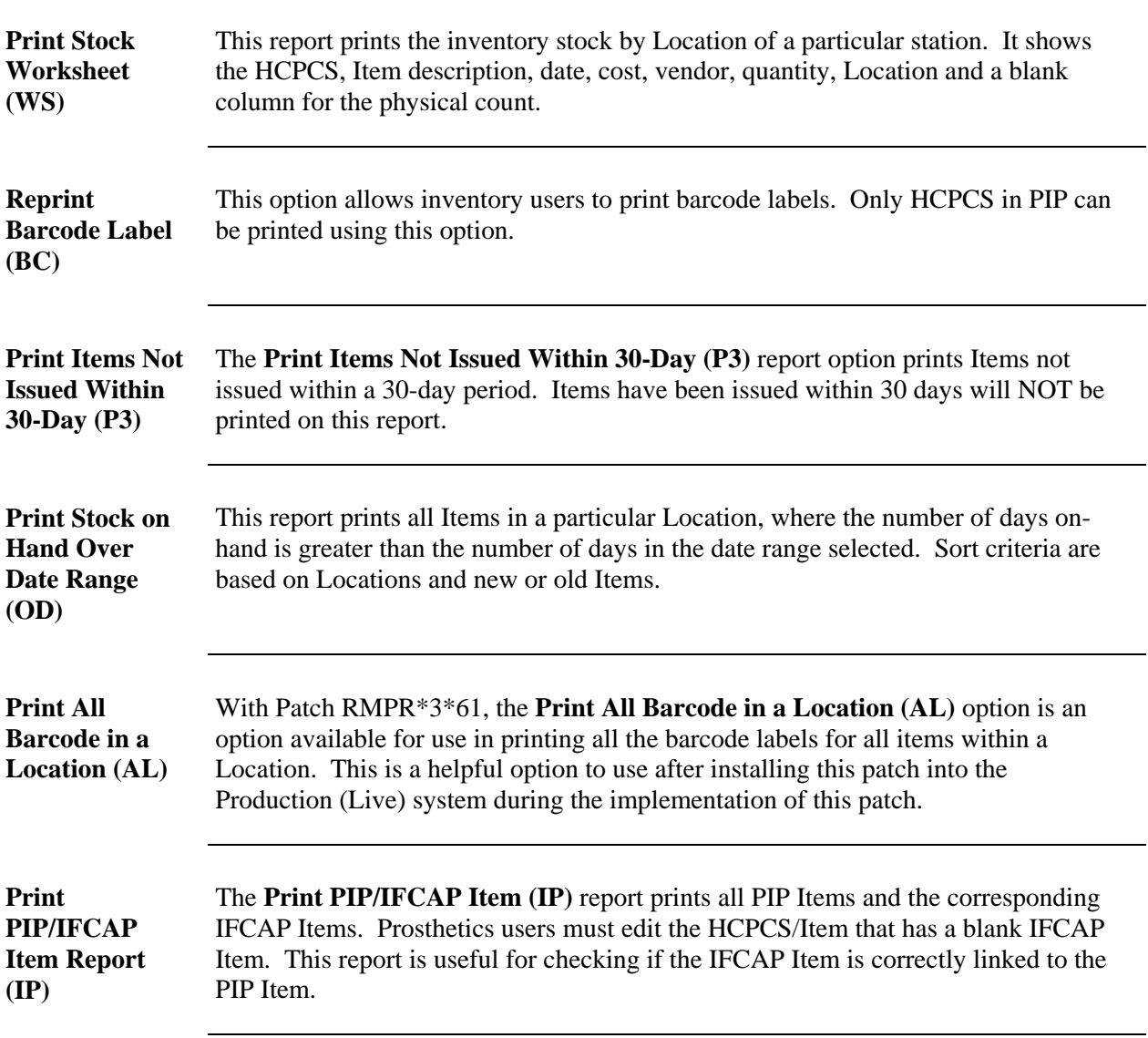

## **Print Order/Receive Item (PO)**

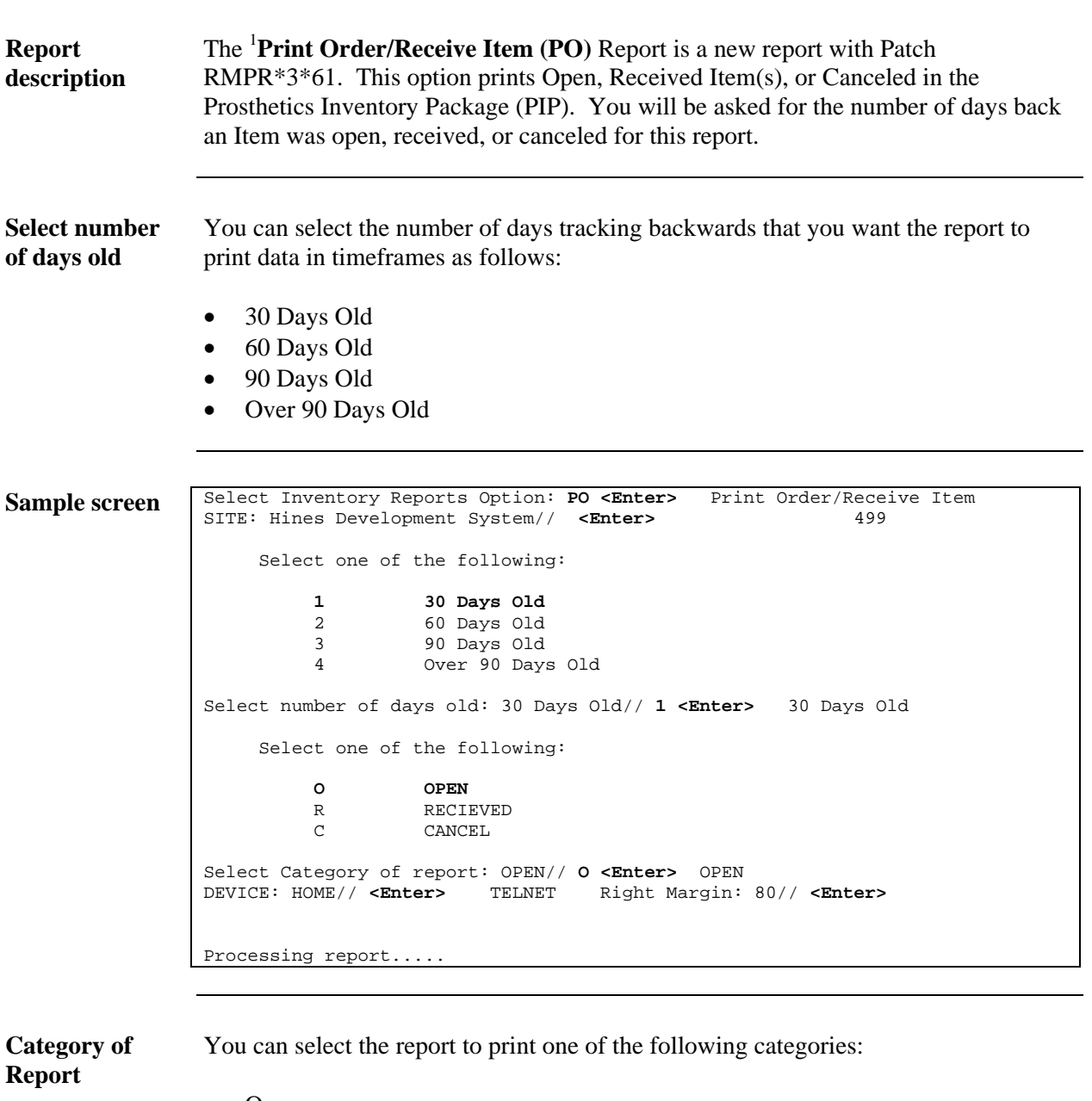

- Open
- Received
- Canceled

<span id="page-44-0"></span><sup>&</sup>lt;sup>1</sup> New Report Menu Option with Patch RMPR\*3\*61.

## **Print Order/Receive Item (PO), Continued**

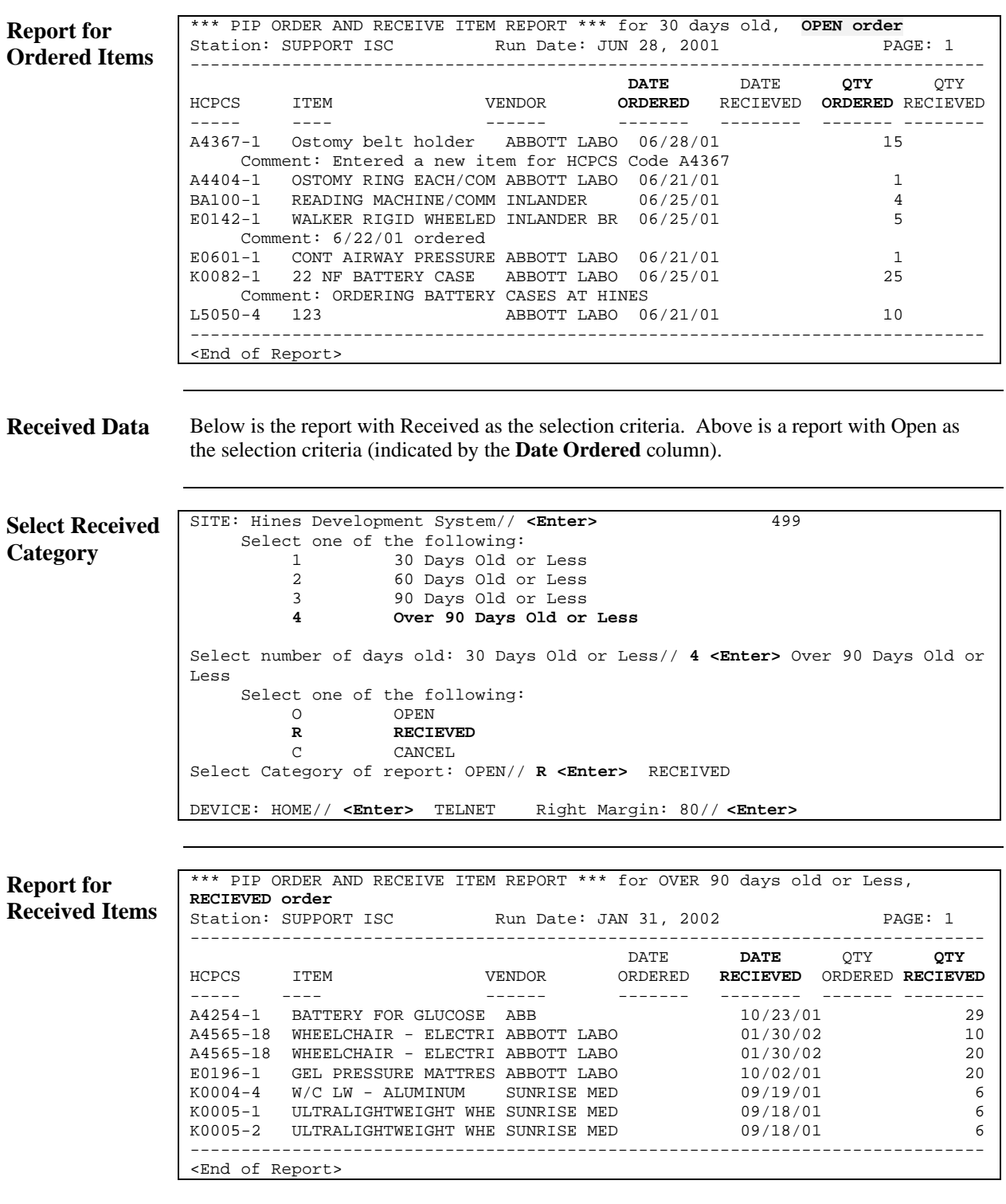

### **Print Item Usage by Location (IU)**

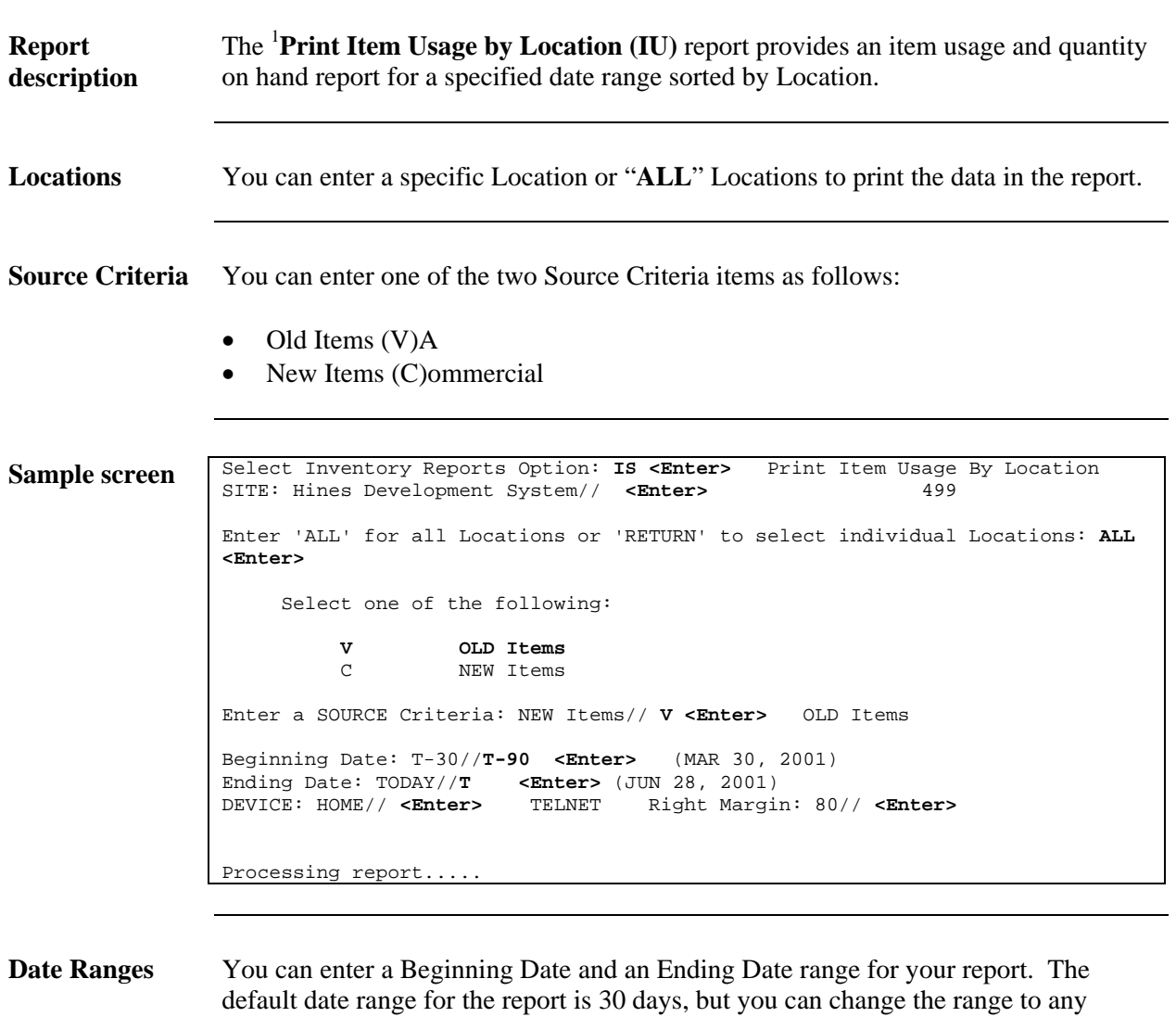

*Continued on next page* 

specific date or date range.

<span id="page-46-0"></span><sup>&</sup>lt;sup>1</sup> New Report Menu Option with Patch RMPR\*3\*61.

### **Print Item Usage by Location (IU), Continued**

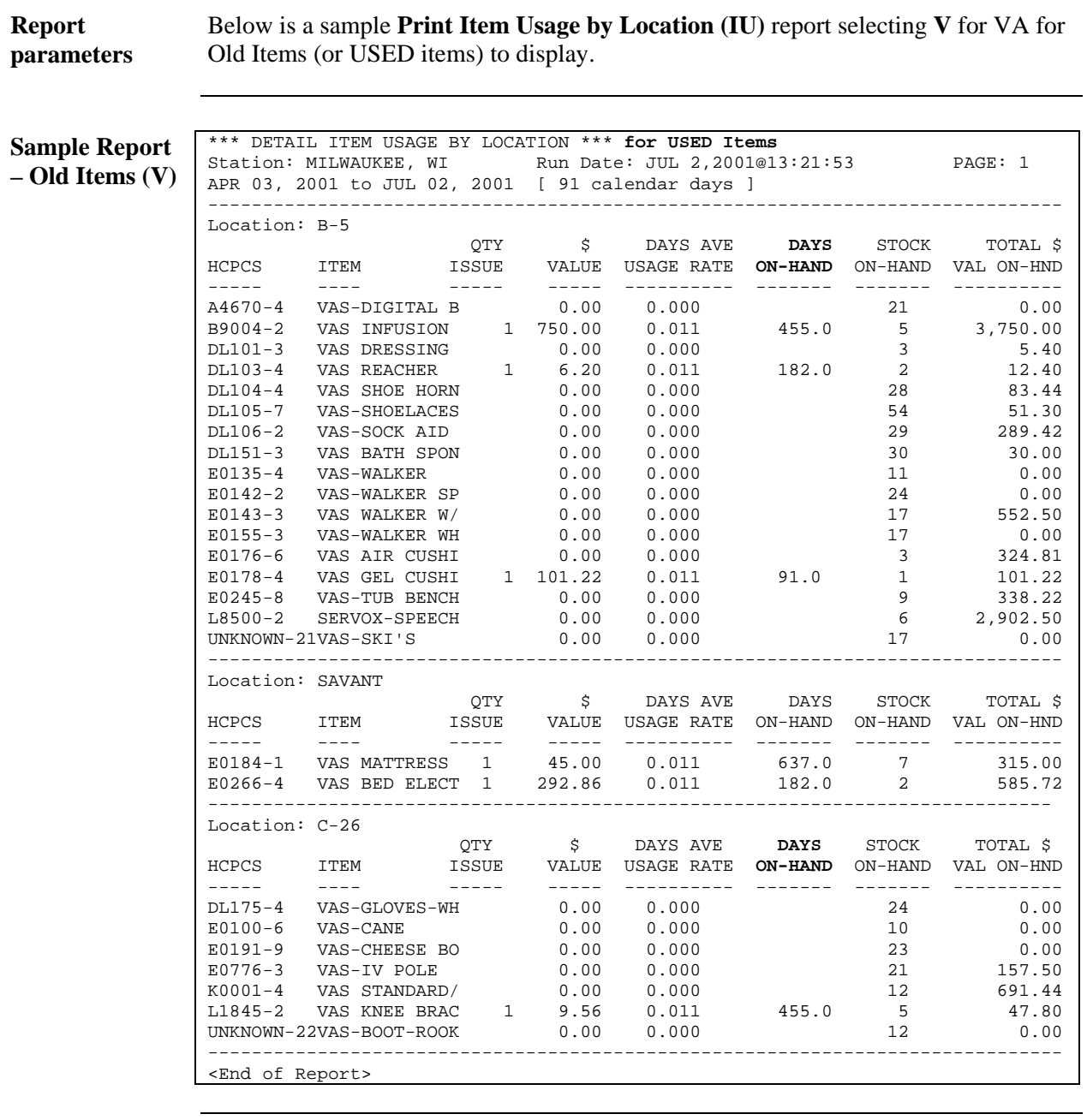

**Days On-Hand** See *Field/Column Descriptions* in this section for a detailed explanation of the "Days On Hand" column of this report.

### **Print Item Usage by Location (IU), Continued**

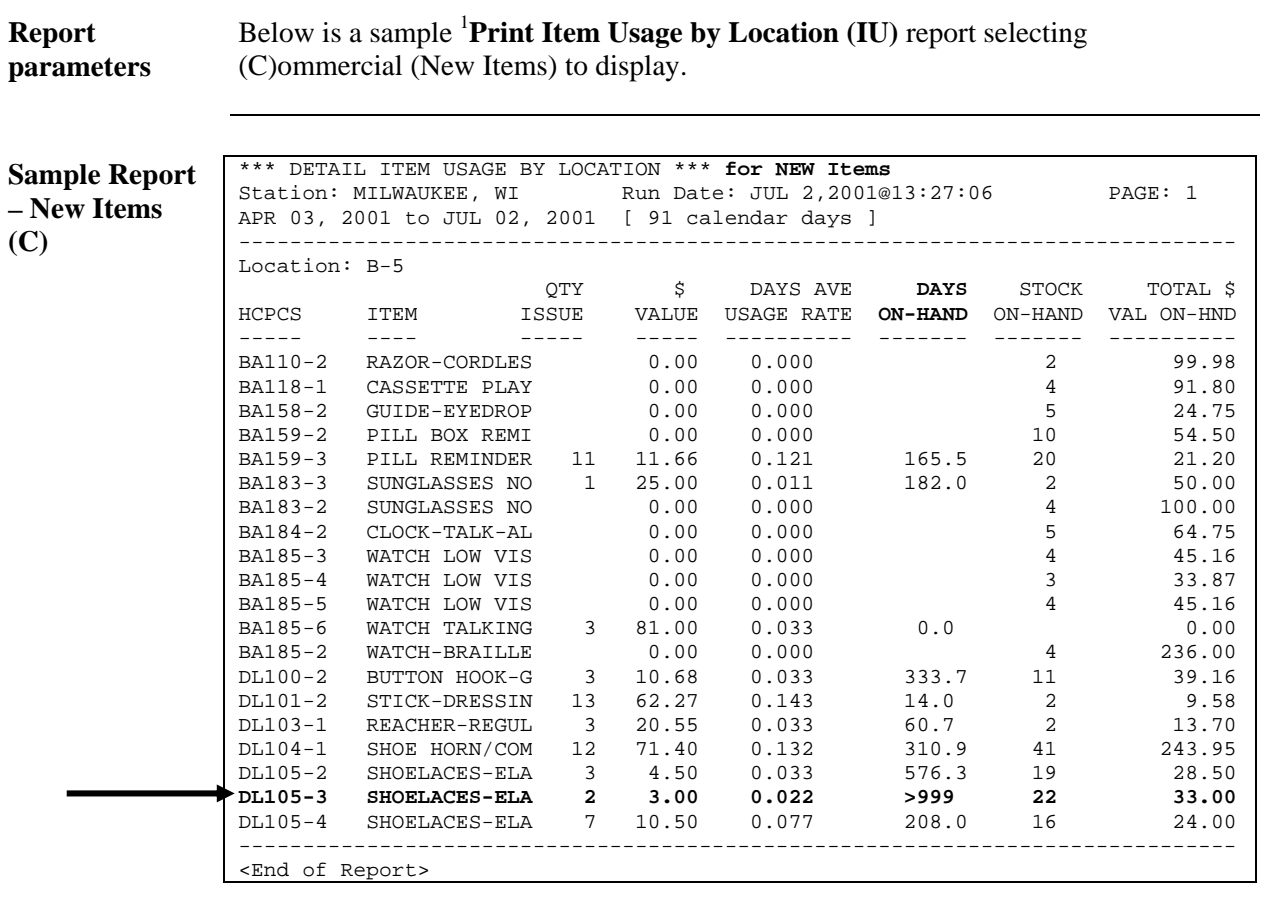

**>999 Value** When the **Days On Hand** column displays a >999 value, this means that the item is overstocked according to the calculation of the Stock on Hand.

<span id="page-48-0"></span><sup>&</sup>lt;sup>1</sup> New Report Menu Option with Patch RMPR\*3\*61.

### **Print Stock Work Sheet (WS)**

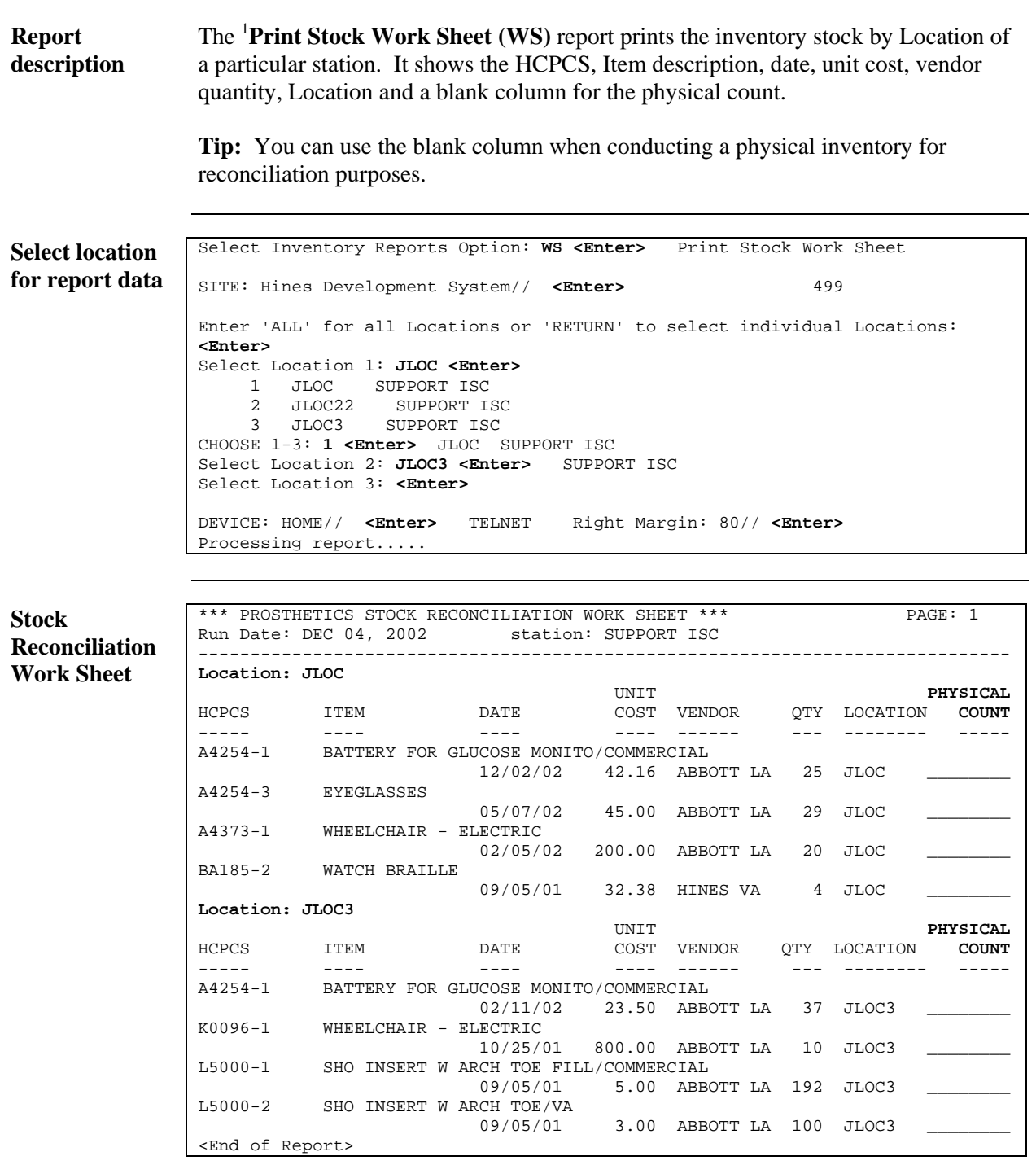

<span id="page-49-0"></span><sup>&</sup>lt;sup>1</sup> New Report Menu Option with Patch RMPR\*3\*61.

### **Reprint Barcode Label (BC)**

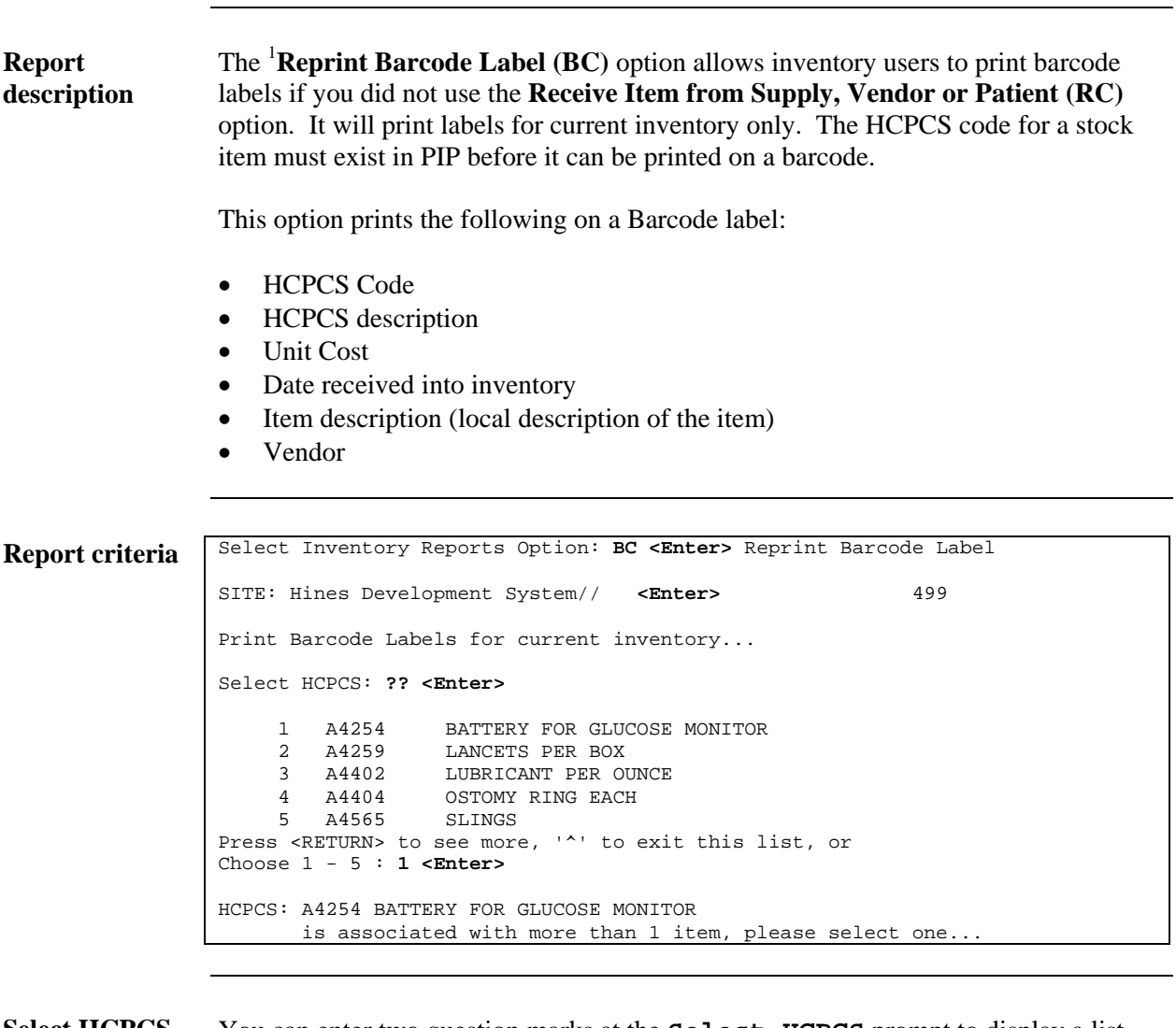

**Select HCPCS** You can enter two question marks at the **Select HCPCS** prompt to display a list and select one. If it is associated with more than one item, it will list the IFCAP Items associated with it, and you can select one from the list. (See next page.)

<span id="page-50-0"></span><sup>&</sup>lt;sup>1</sup> New Report Menu Option with Patch RMPR\*3\*61.

## **Reprint Barcode Label (BC),** Continued

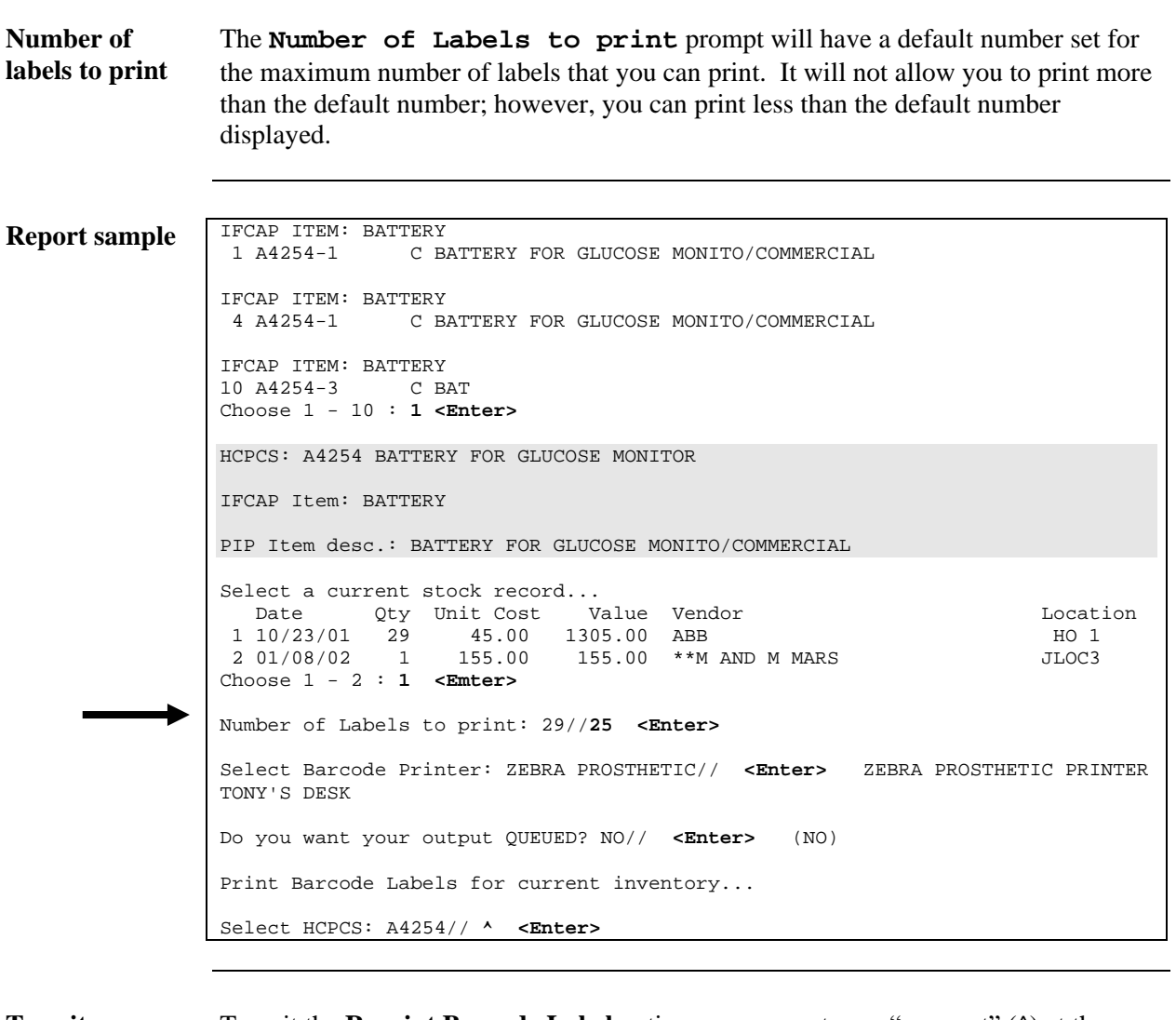

**To exit** To exit the **Reprint Barcode Label** option, you can enter an "up caret" (^) at the **Select HCPCS** prompt.

### **Print Items Not Issued Within 30-Day (P3)**

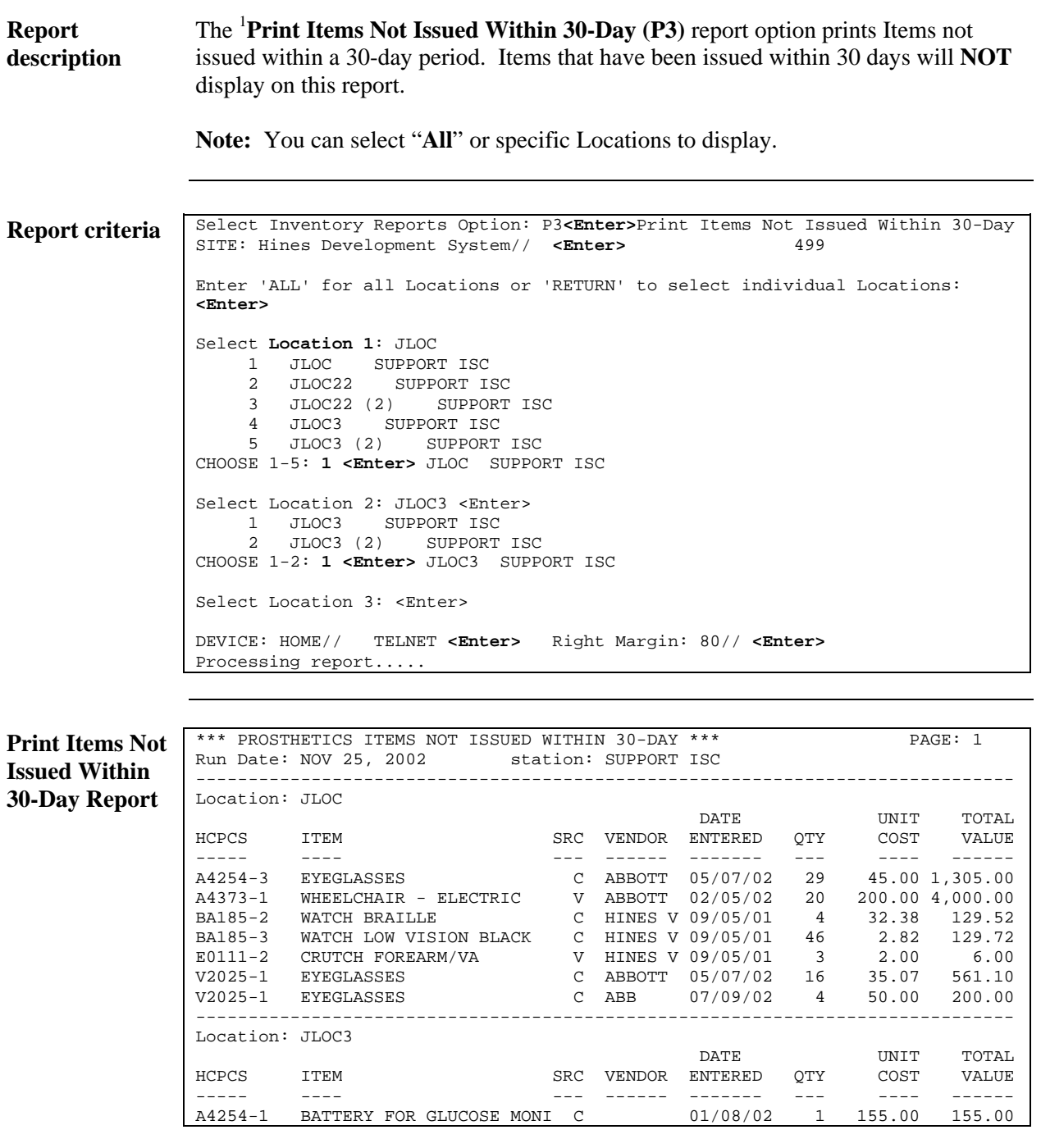

<span id="page-52-0"></span><sup>&</sup>lt;sup>1</sup> New Report Menu Option with Patch RMPR\*3\*61.

### **Print Stock on Hand Over Date Range (OD)**

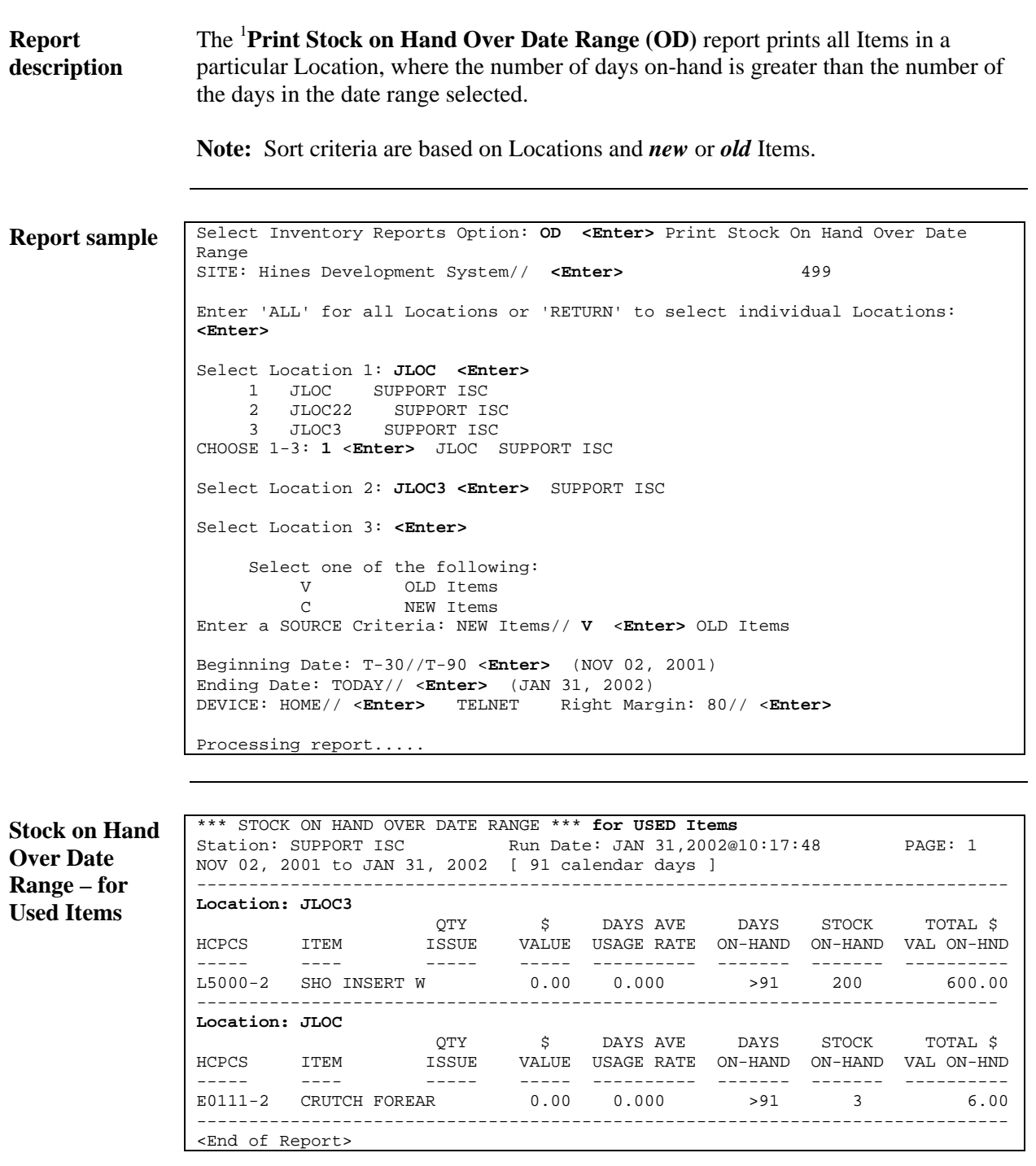

<span id="page-53-0"></span><sup>&</sup>lt;sup>1</sup> New Report Menu Option with Patch RMPR\*3\*61.

### **Print Stock on Hand Over Date Range (OD), Continued**

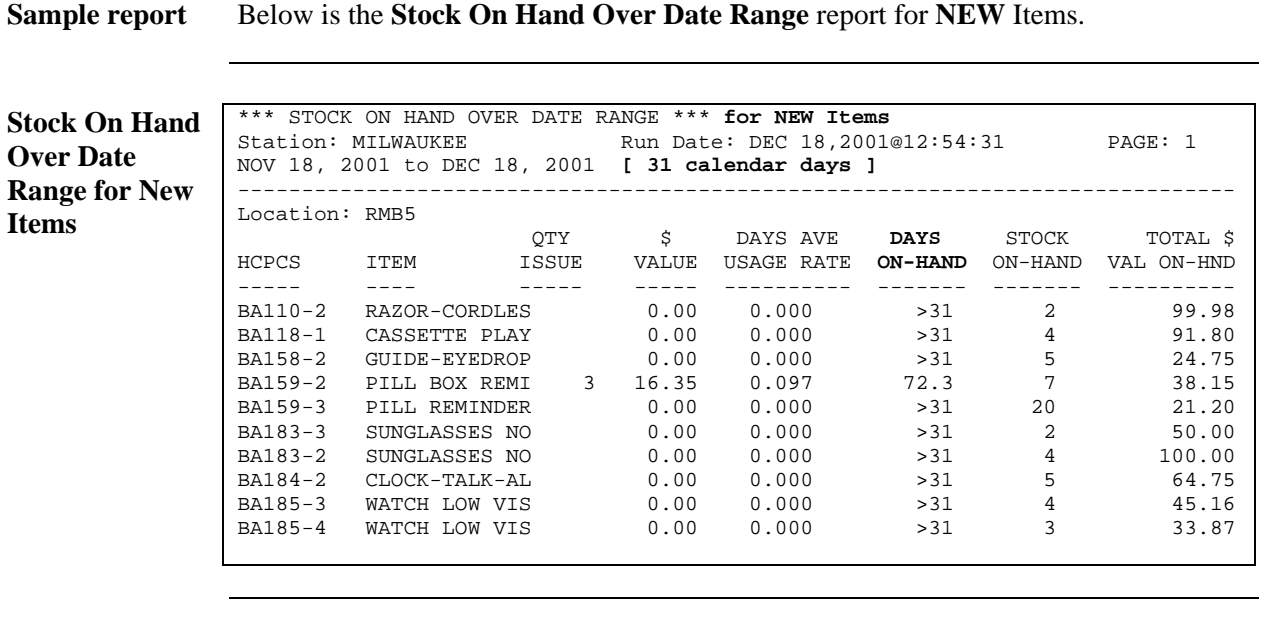

**Days on Hand** Note that there is one line item that shows 72.3 in the **Days On-Hand** column in the report shown above. This means that the Stock On Hand is shown for 72.3 days over the date range selected of 31 calendar days (72.3 Days On-Hand + 31 calendar days).

### **Print All Barcode in a Location (AL)**

#### **Introduction** With Patch RMPR\*3\*61, the <sup>1</sup>Print All Barcode in a Location (AL) option is available for use in printing all the barcode labels for all Items within a Location. (This is a helpful option to use after **first** installing this patch into the Production (Live) system.)

In order to use this option, you must have an RMPRMANAGER key. Insert enough labels in the printer before using this option, since it will print labels for all Items in a given station.

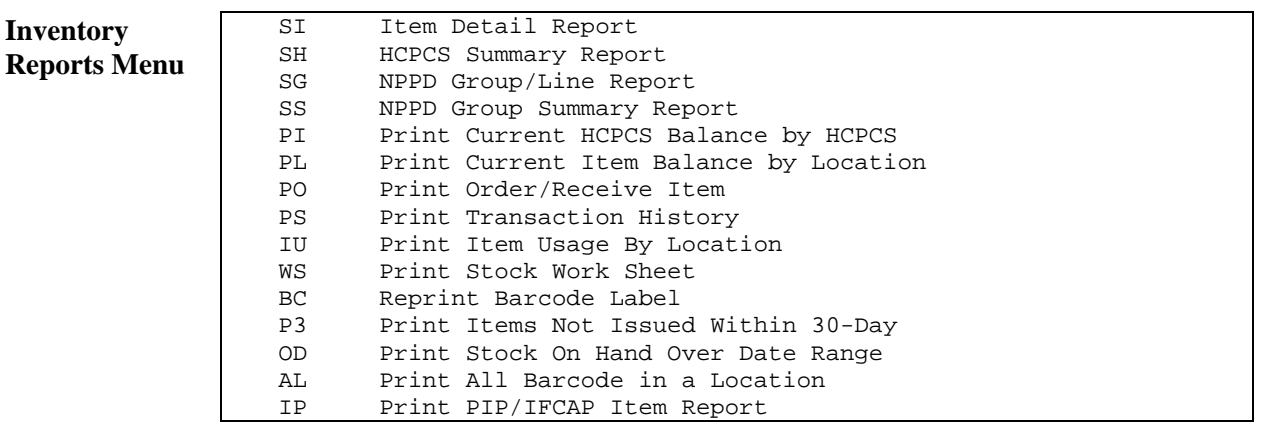

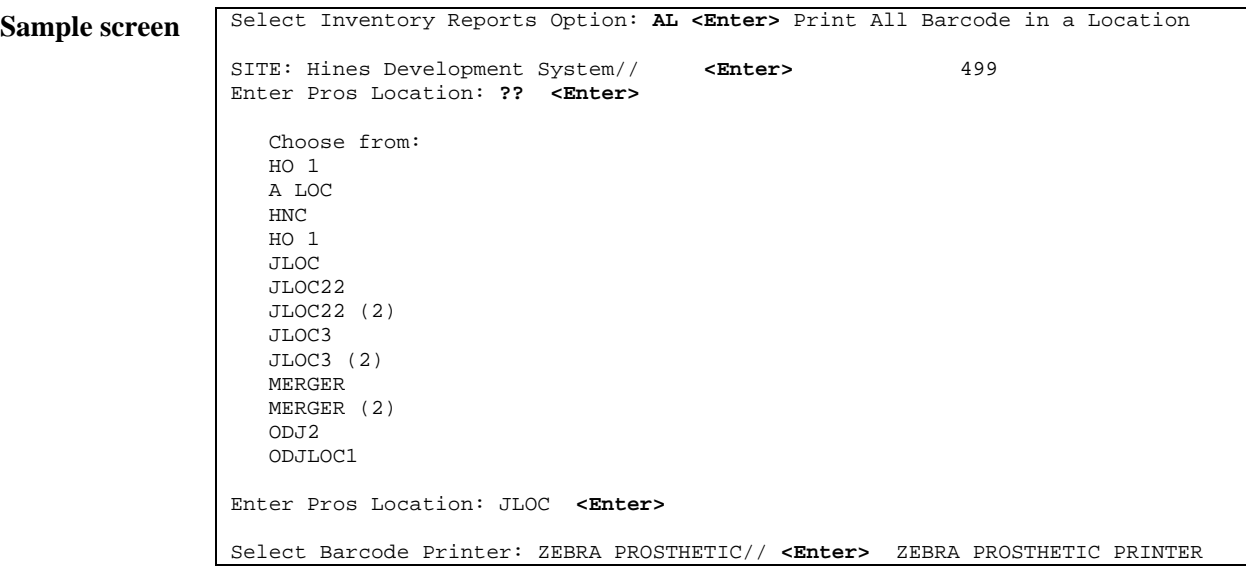

 $\overline{a}$ 

<span id="page-55-0"></span><sup>&</sup>lt;sup>1</sup> New Report Menu Option with Patch RMPR\*3\*61.

### **Print PIP/IFCAP Item Report (IP)**

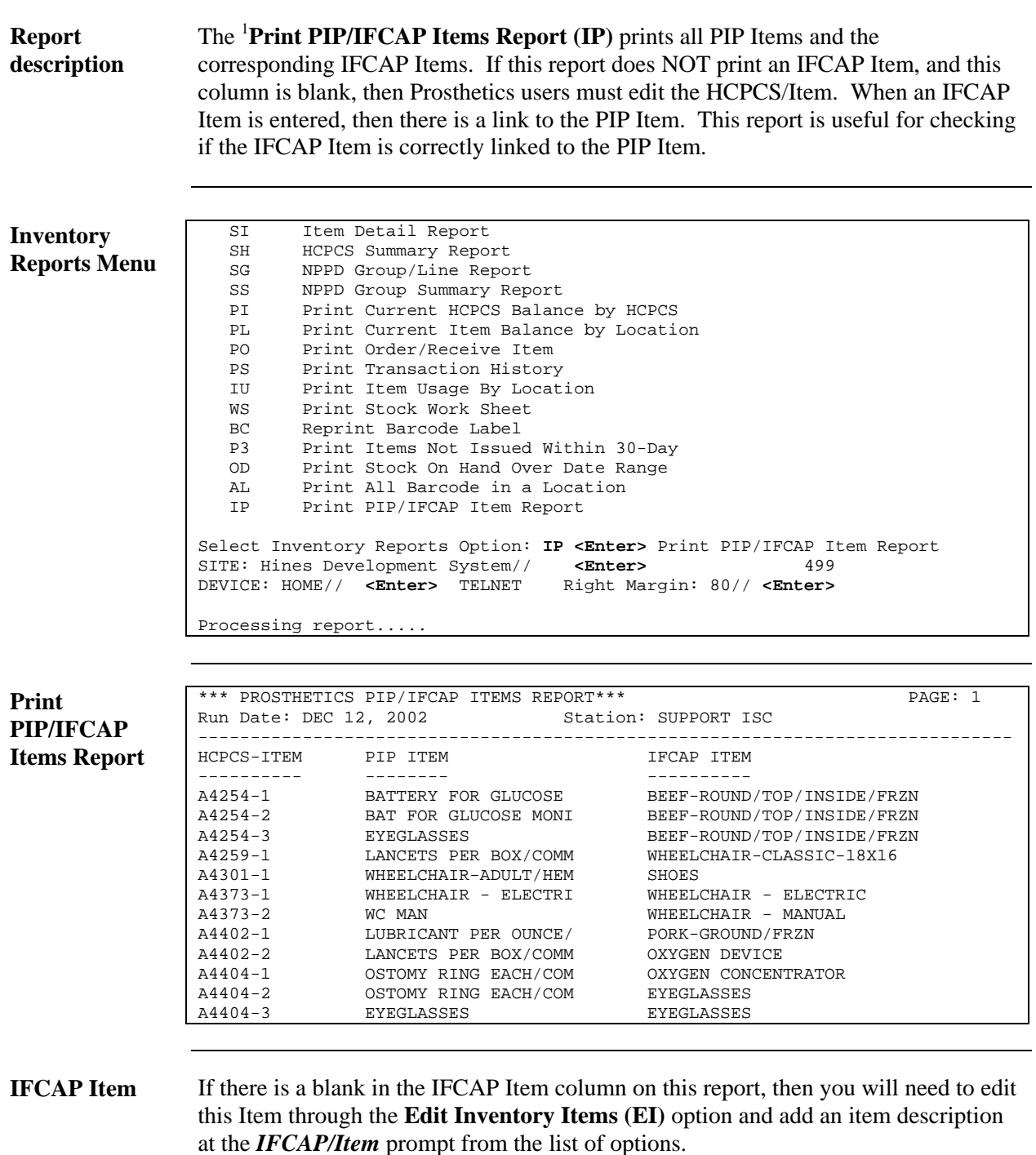

<span id="page-56-0"></span><sup>&</sup>lt;sup>1</sup> New Report Menu Option with Patch RMPR\*3\*61.

## **Prosthetic Inventory Reports (Patch RMPR\*3\*51)**

### **Overview**

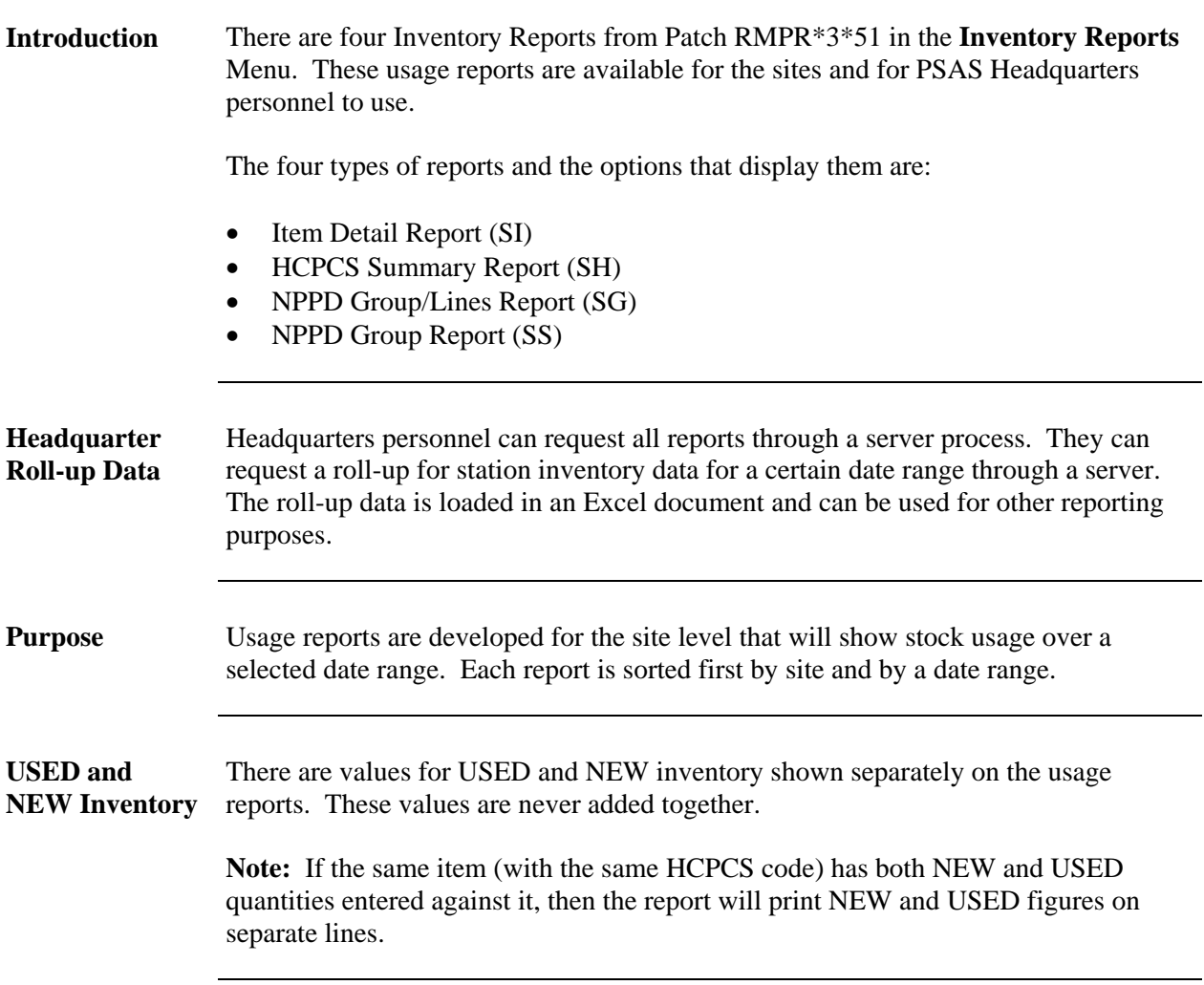

### **Access the Inventory Reports Menu**

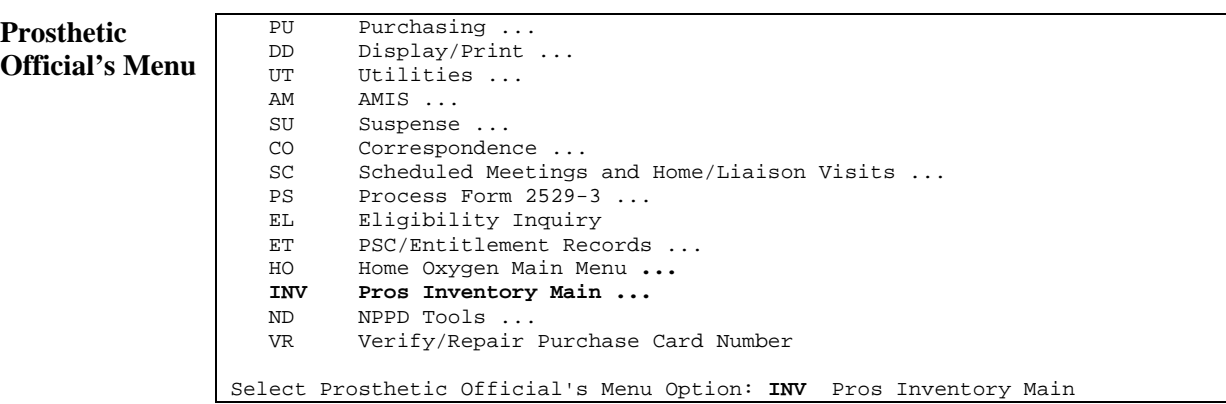

**Steps** To access the **Prosthetic Inventory Reports** Menu, follow these steps:

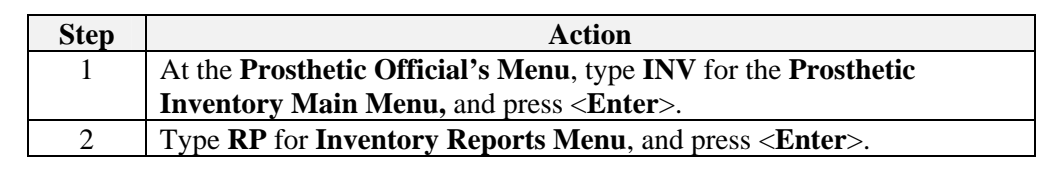

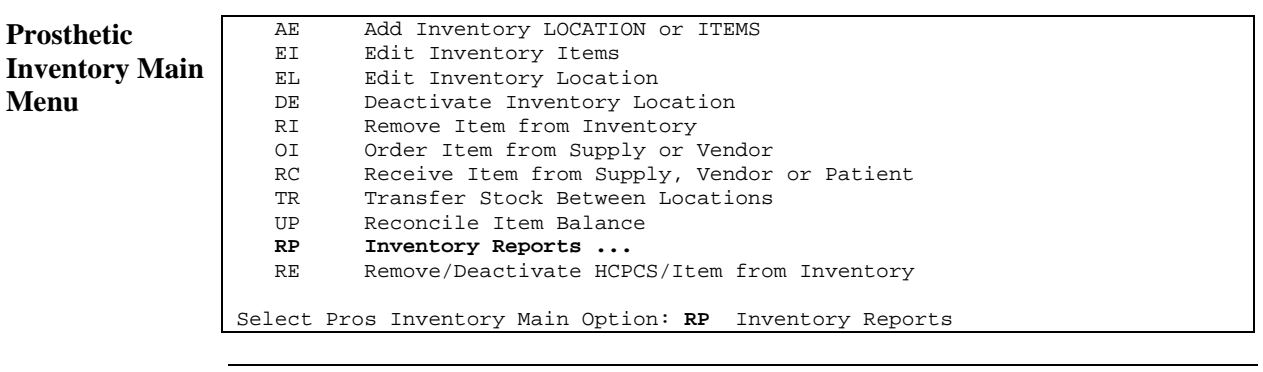

**Inventory Reports Menu**

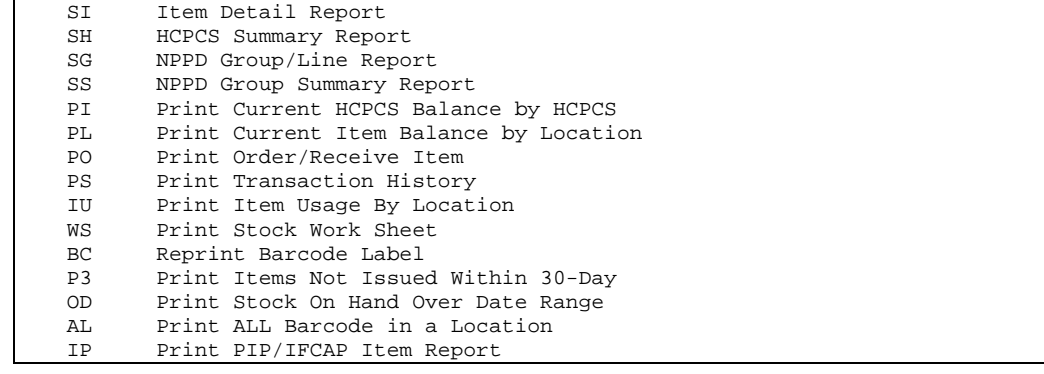

### **Field/Column Descriptions**

#### **Fields and columns**

Below are the field and column descriptions within the inventory reports.

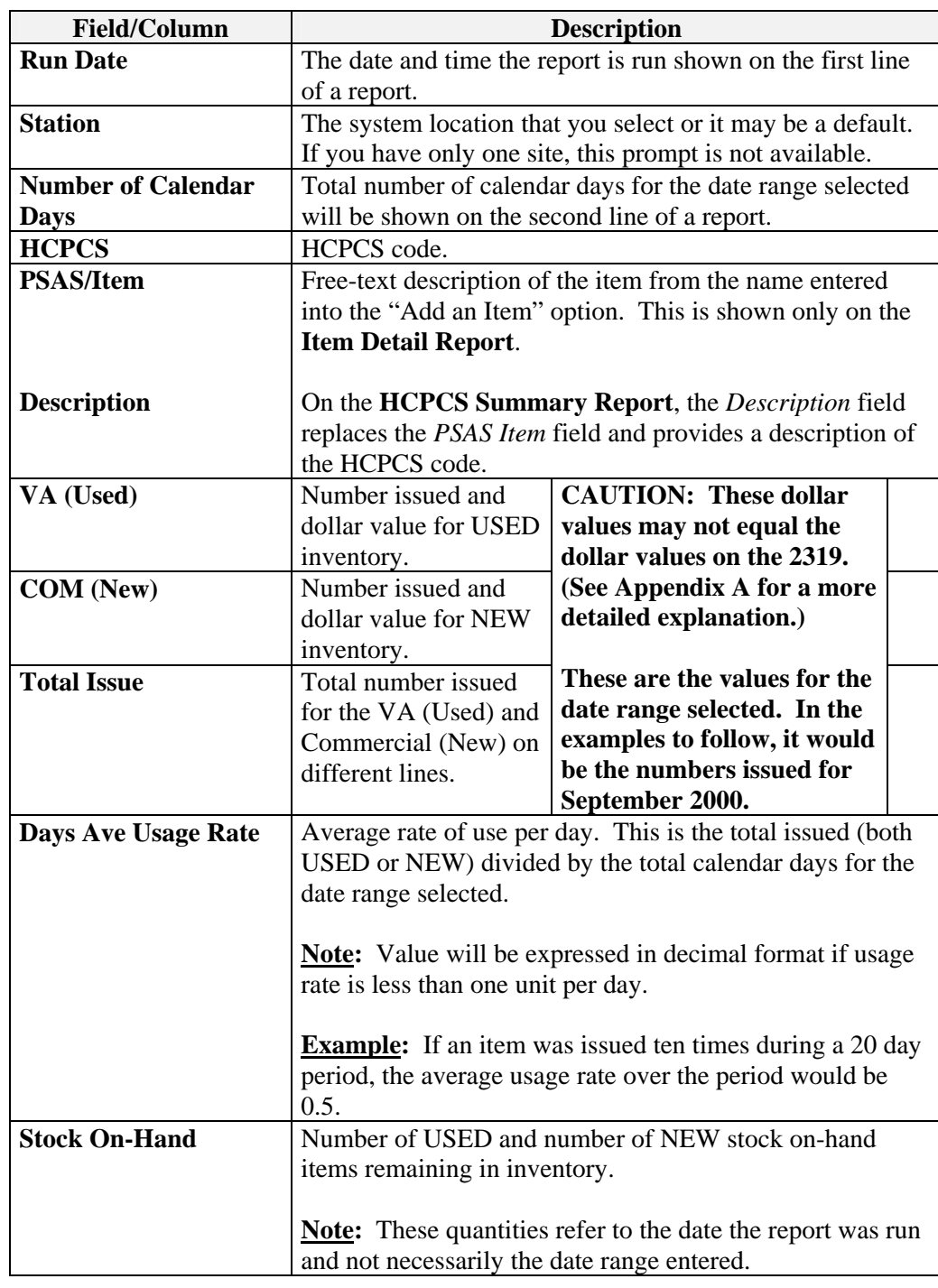

### **Field/Column Descriptions,** Continued

**Fields and columns**  (continued) Below are the descriptions of the each of the columns and fields within the usage reports.

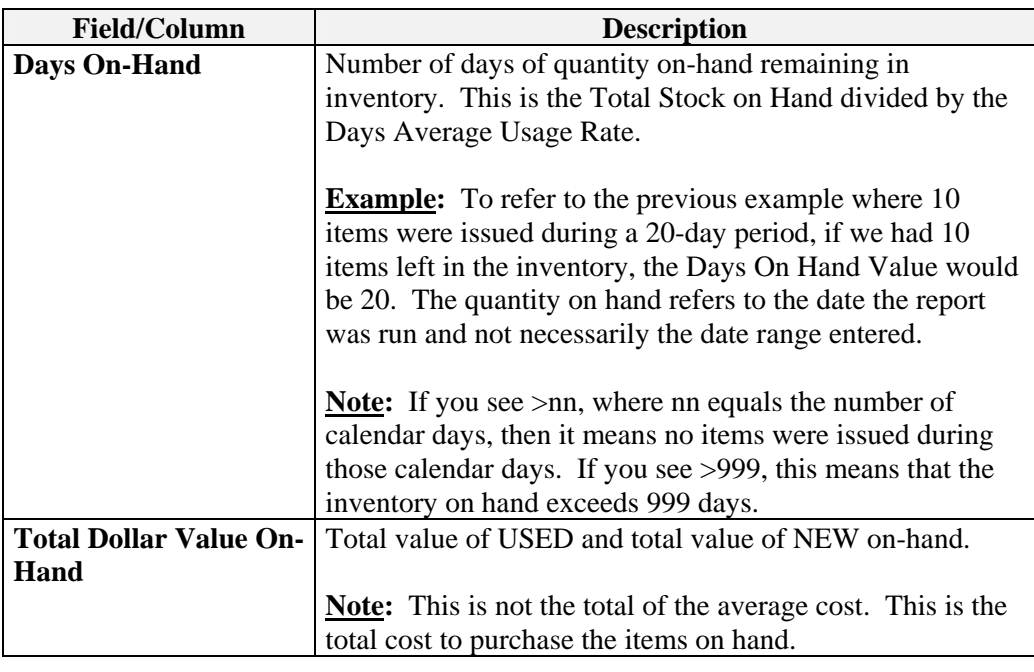

Grand totals At the bottom of the reports, the following grand totals are shown:

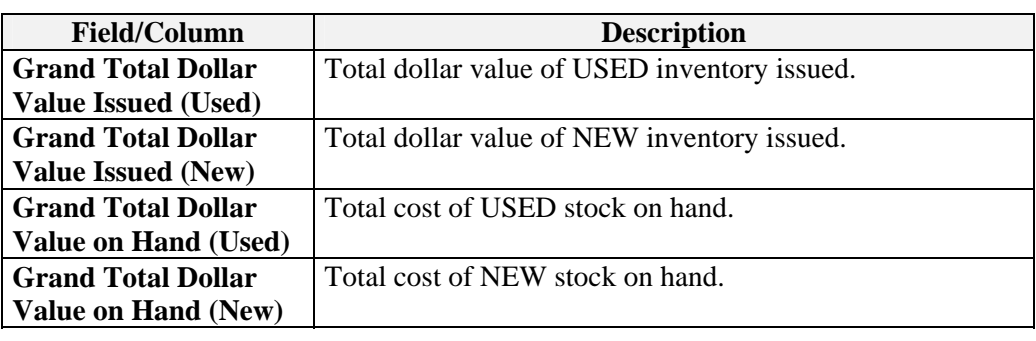

### **Viewing/Printing Reports**

**Column Size** Contact your IRM department to change the column size from 80 to 132-column width size to print the Inventory Reports and view them on your screen.

> **See instructions below if** you use a terminal emulation software on a PC to view a report on your screen or print it out. You must change the column size that is viewable from 80 characters wide to 132 characters. Otherwise, you will **not** be able to view the entire contents of a report.

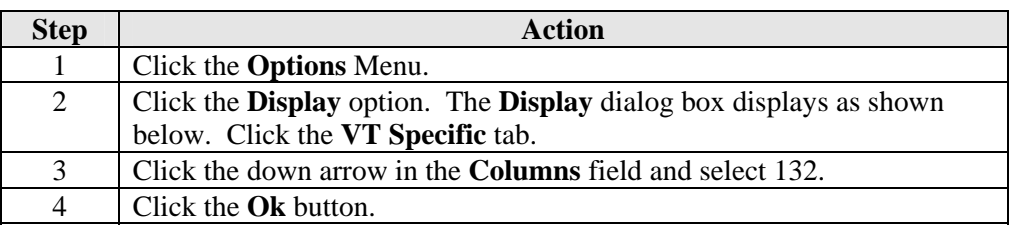

#### **Display Option**

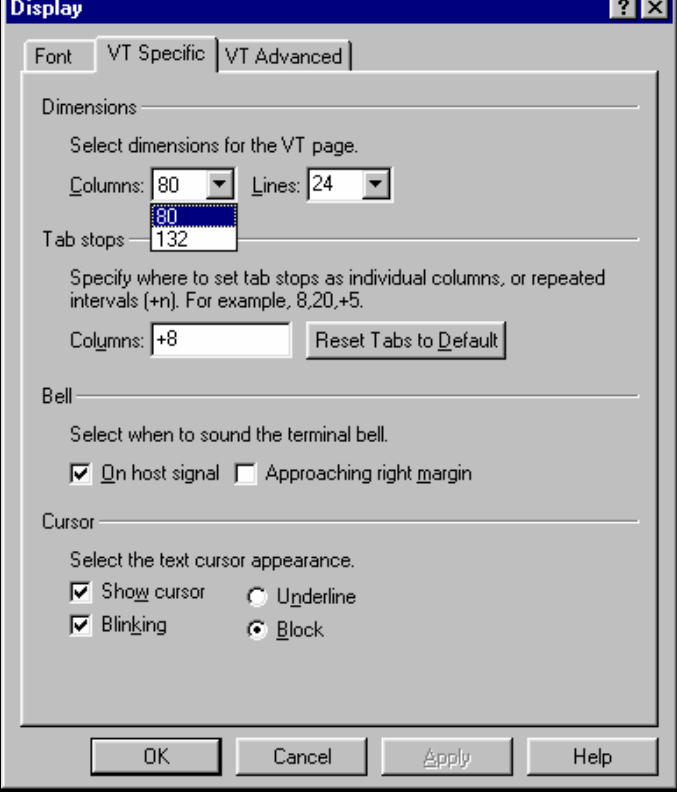

### **Item Detail Report (SI)**

#### **Overview**

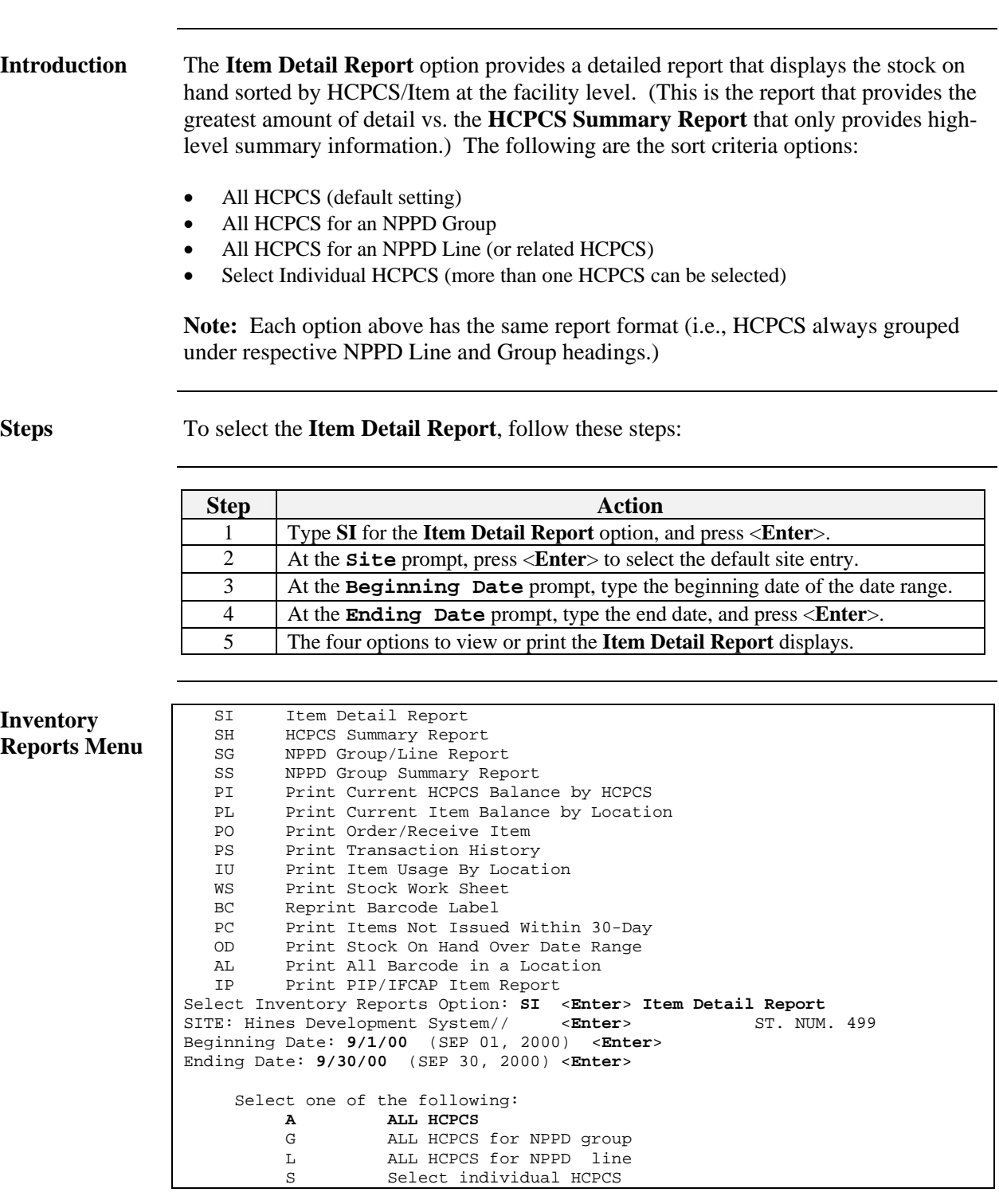

# **Item Detail Report – Choosing "All HCPCS"**

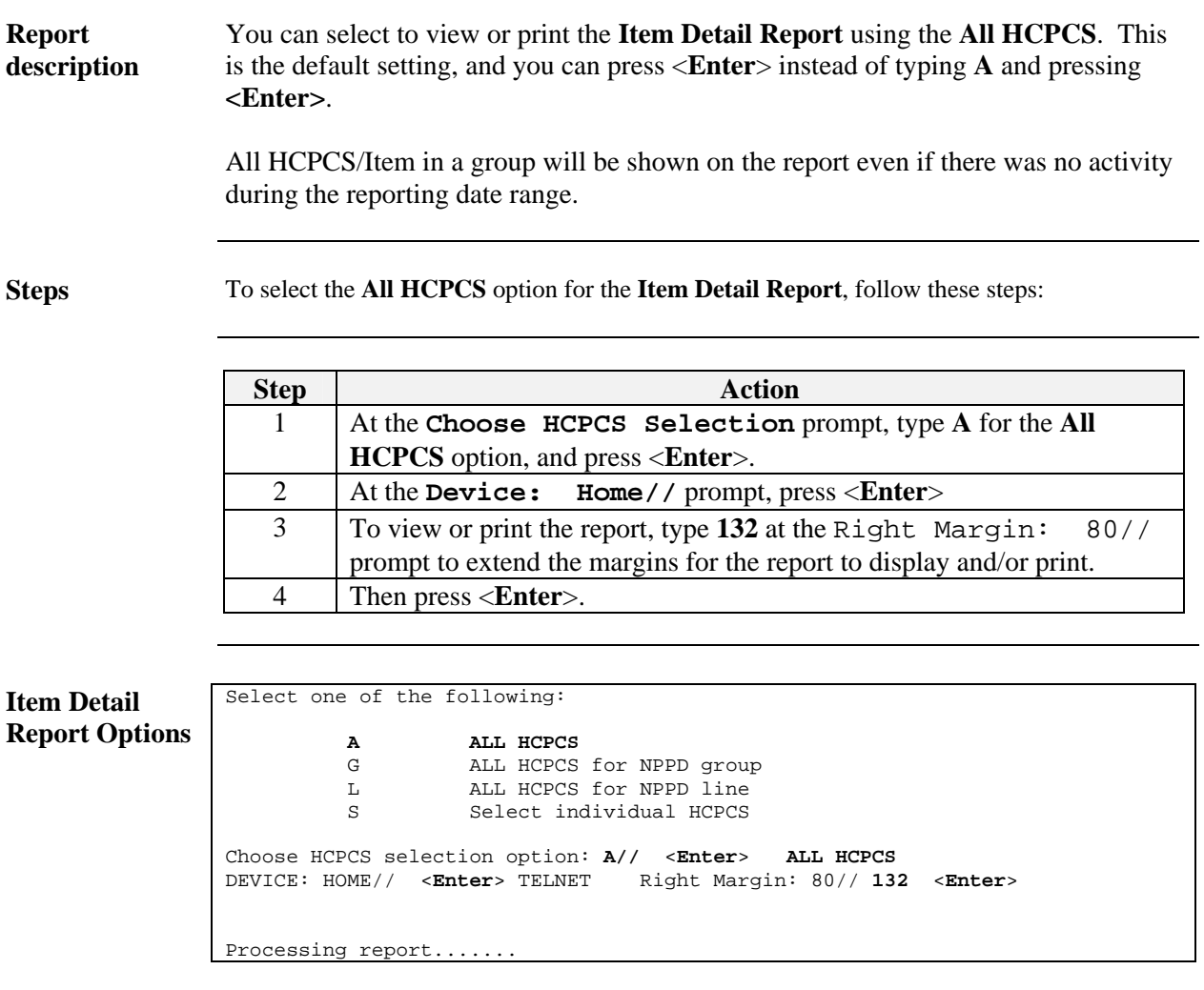

### **Item Detail Report – Choosing "All HCPCS",** Continued

**All HCPCS** Below is the **Prosthetic Inventory Item Detail Report** using the **All HCPCS** option. Also, you can run a report for a one-day range to see beginning inventory balances.

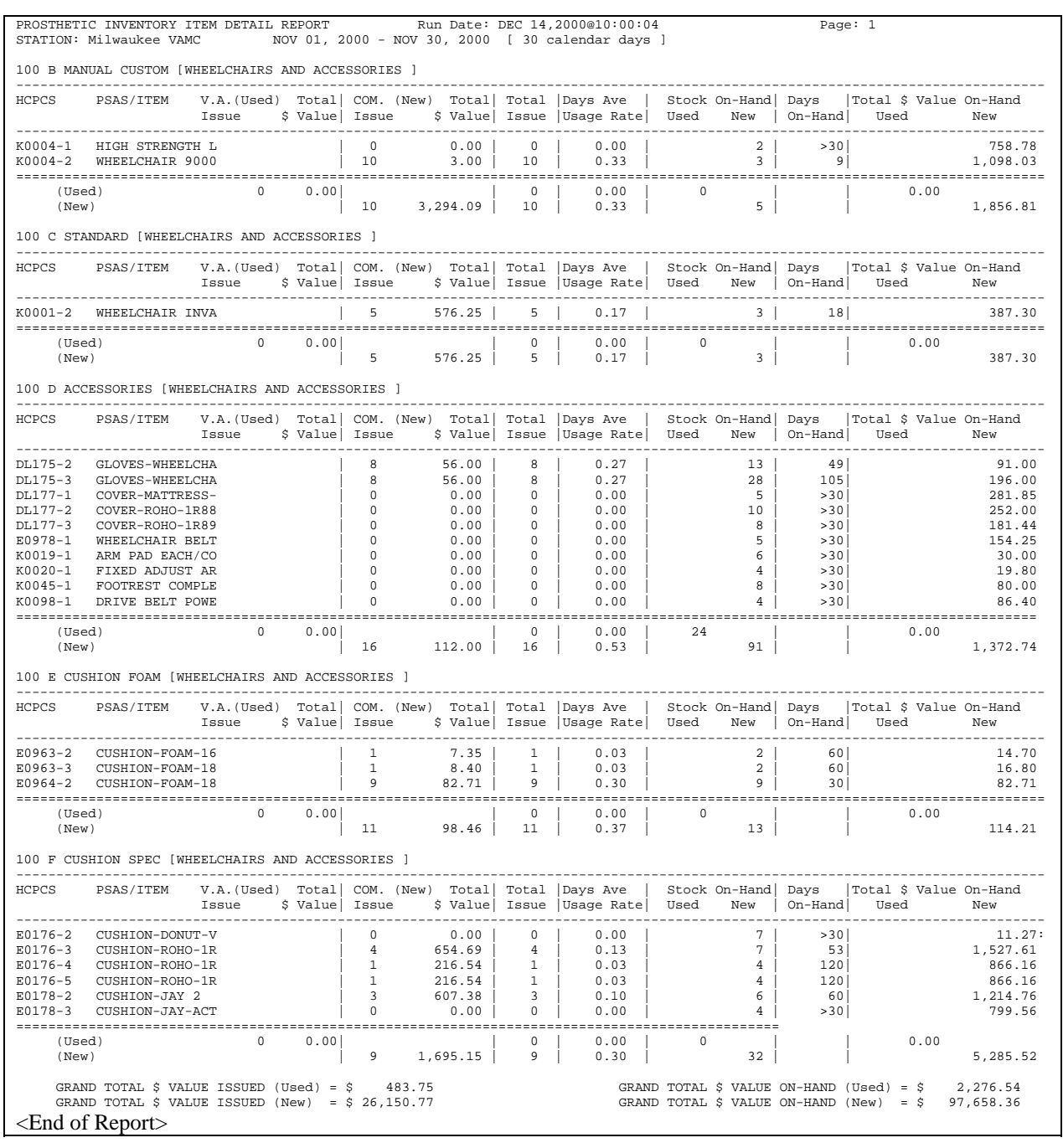

### **Item Detail Report – Choosing "All HCPCS for NPPD Group"**

**Report description**  You can select to view or print the **Item Detail Report** using the **All HCPCS for NPPD Group** criteria. This criteria option provides a list of NPPD Groups. You will be able to select a single NPPD Group or multiple NPPD Groups.

**Steps** To view or print the **Item Detail Report** for **All HCPCS for NPPD Group**, follow these steps:

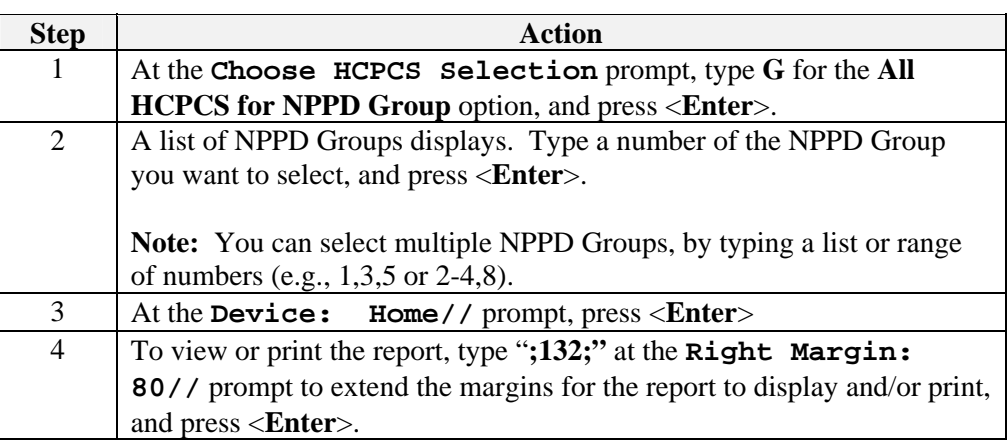

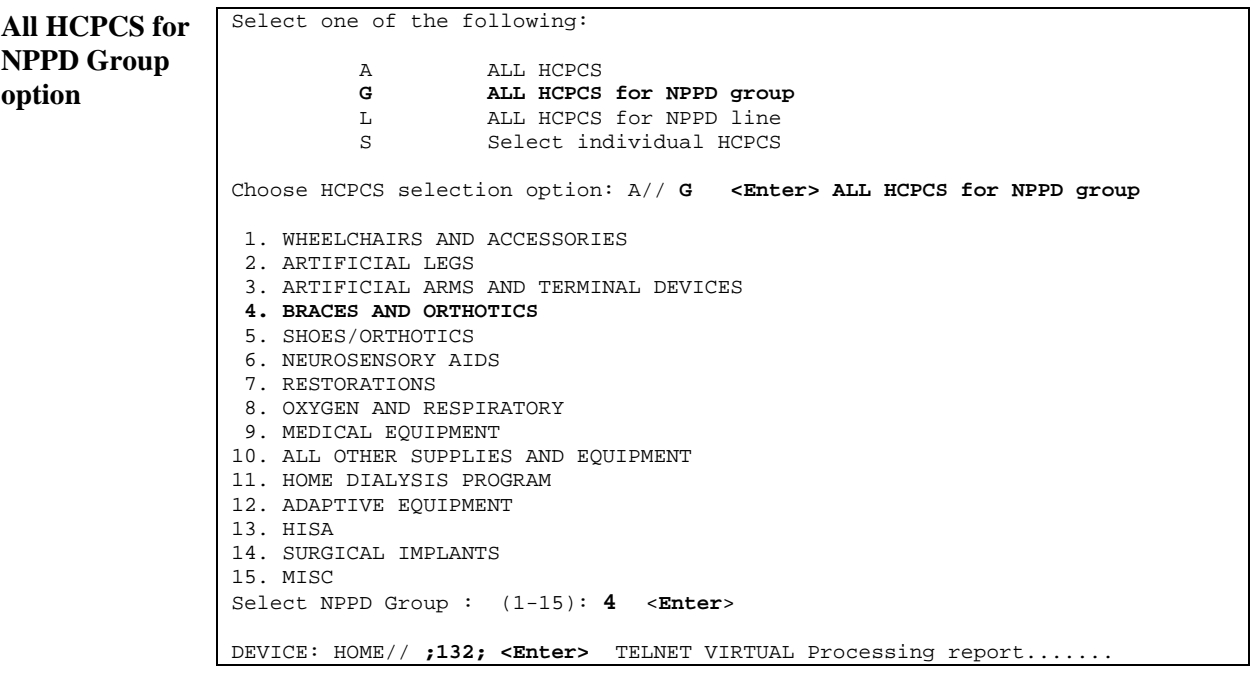

#### **Item Detail Report – Choosing "All HCPCS for NPPD Group", Continued**

#### **Report sample** Below is the Prosthetic **Inventory Item Detail Report** with the **All HCPCS for NPPD Group** criteria selected.

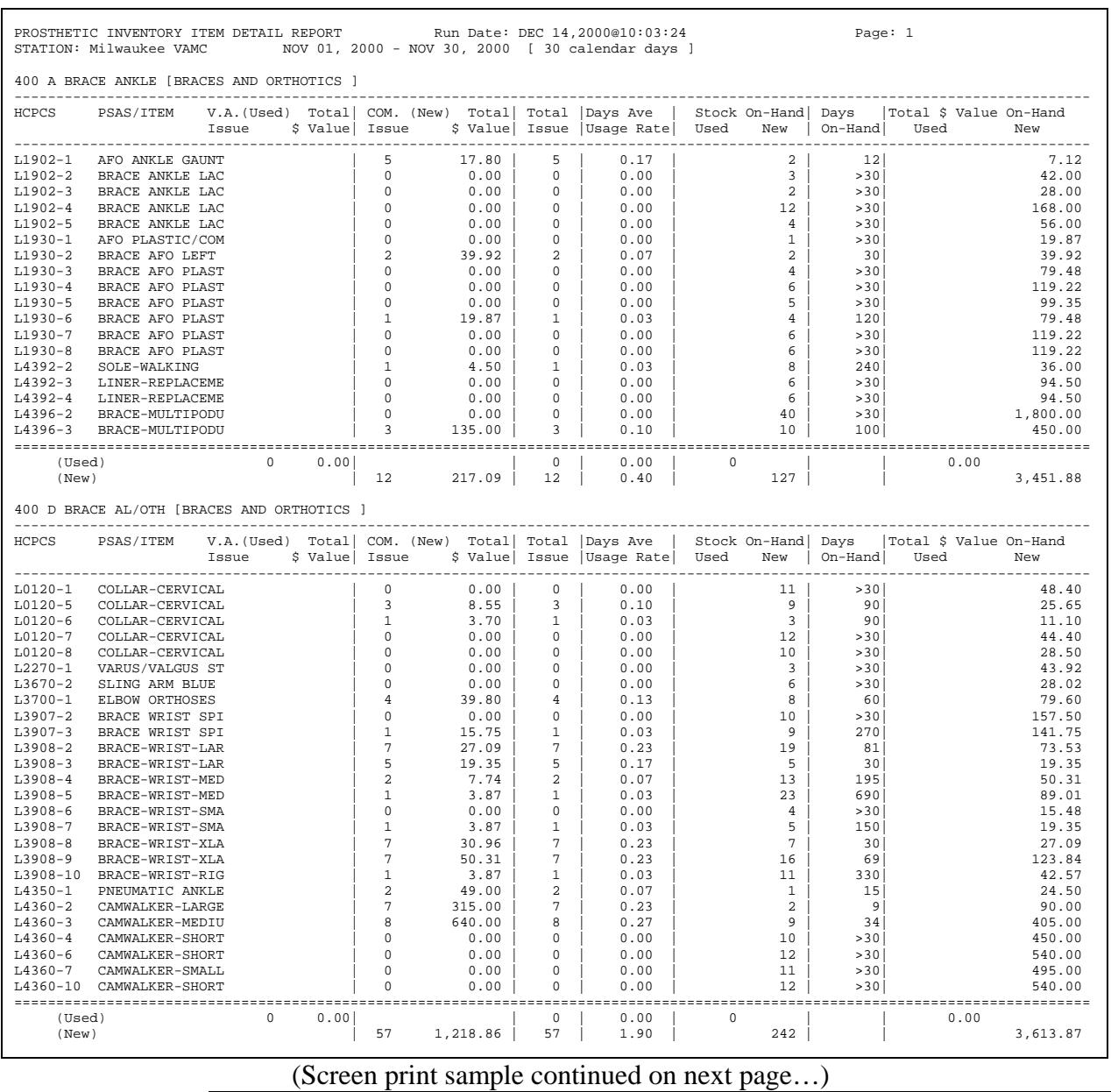

*Continued on next page* 

#### March 2005 Prosthetics Inventory Package (PIP) Patch RMPR\*3\*61 63 User Manual

#### **Item Detail Report – Choosing "All HCPCS for NPPD Group", Continued**

#### **Report sample**  (continued) Below is the continued **Prosthetic Inventory Item Detail Report** with the **All HCPCS for NPPD Group** criteria selected.

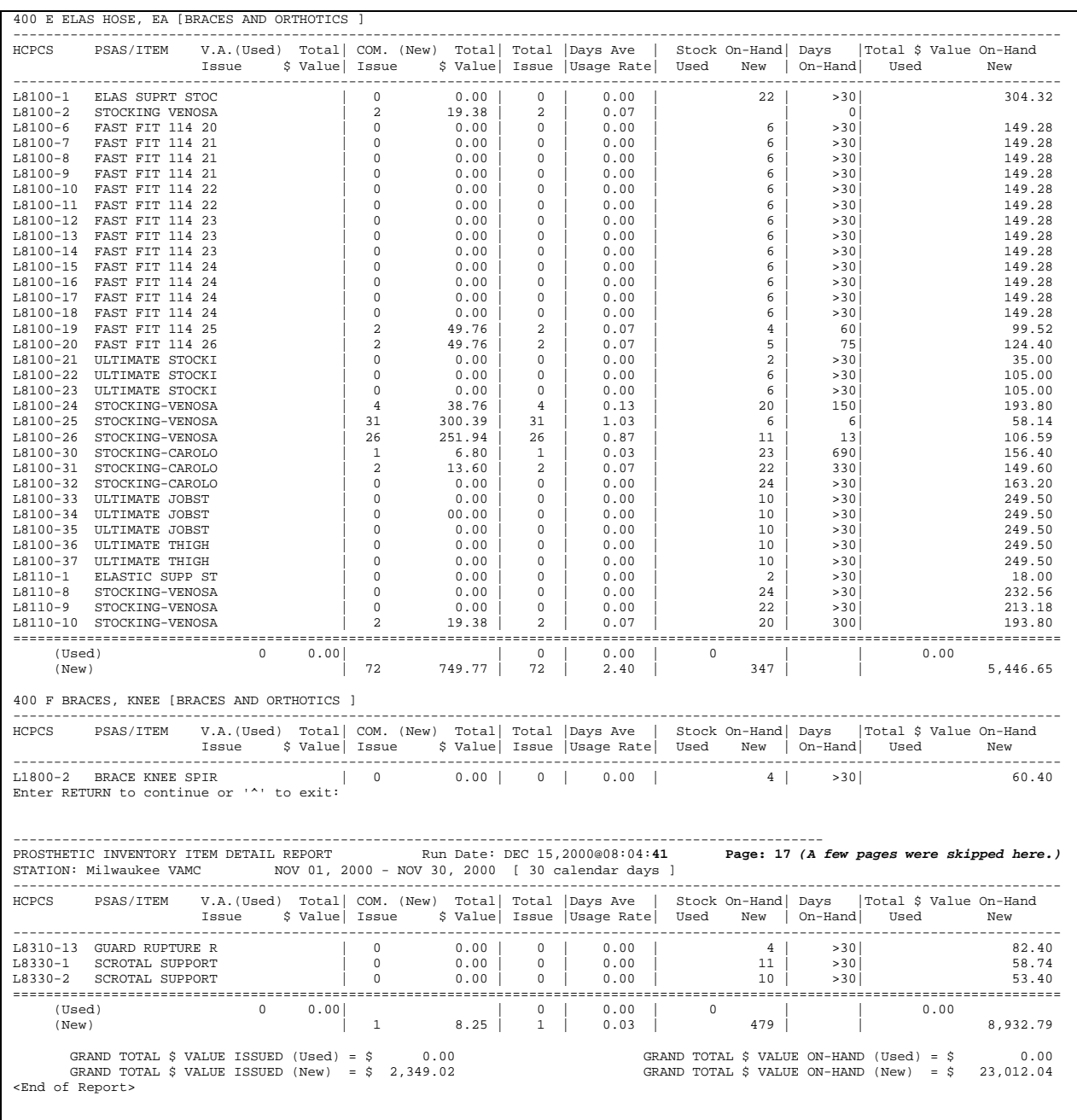

### **Item Detail Report – Choosing "All HCPCS for NPPD Line"**

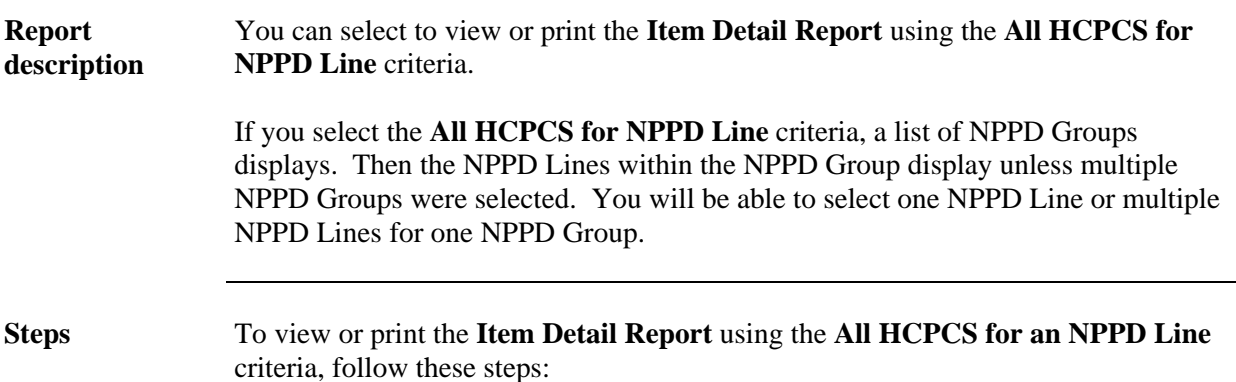

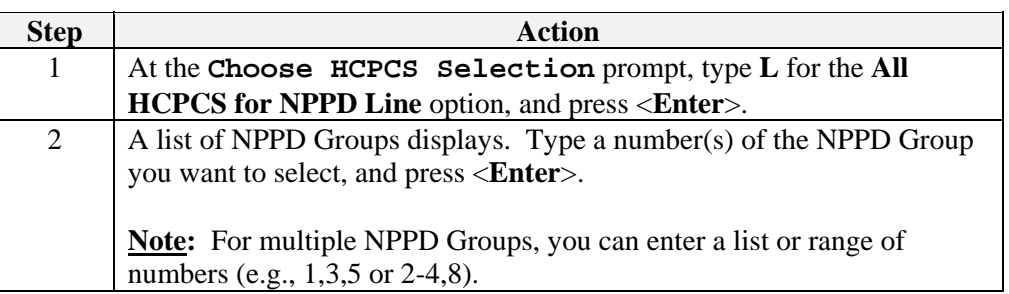

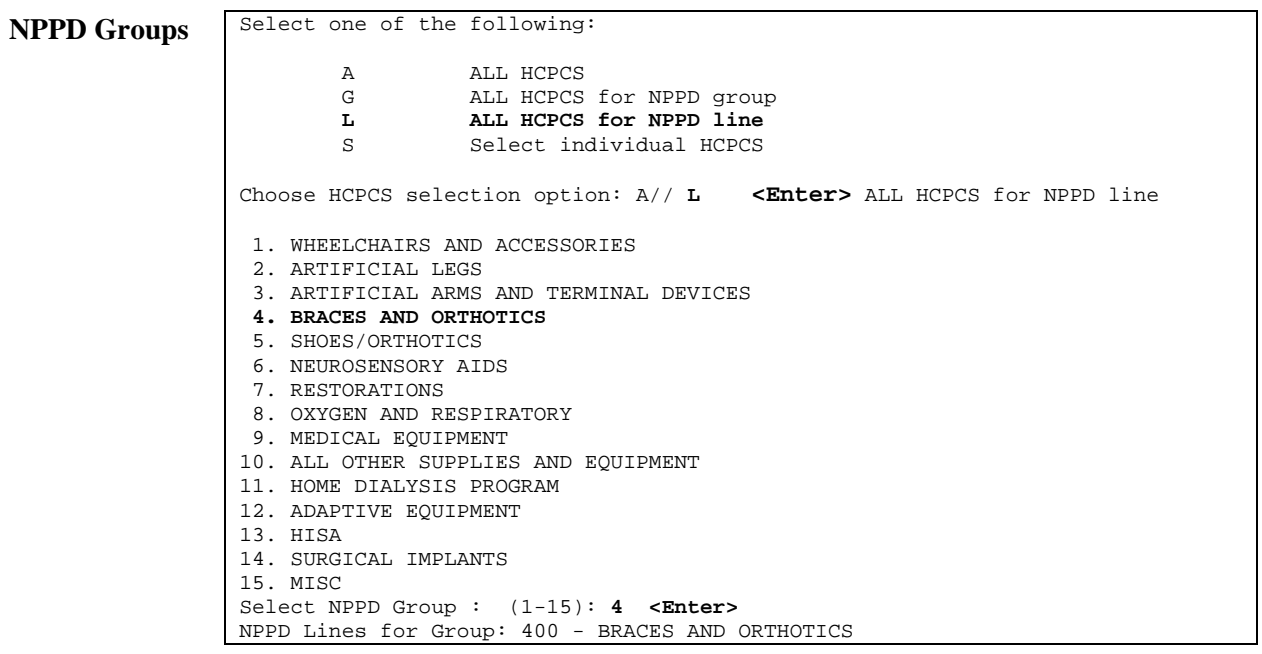

### **Item Detail Report – Choosing "All HCPCS for NPPD Line",**

**Continued** 

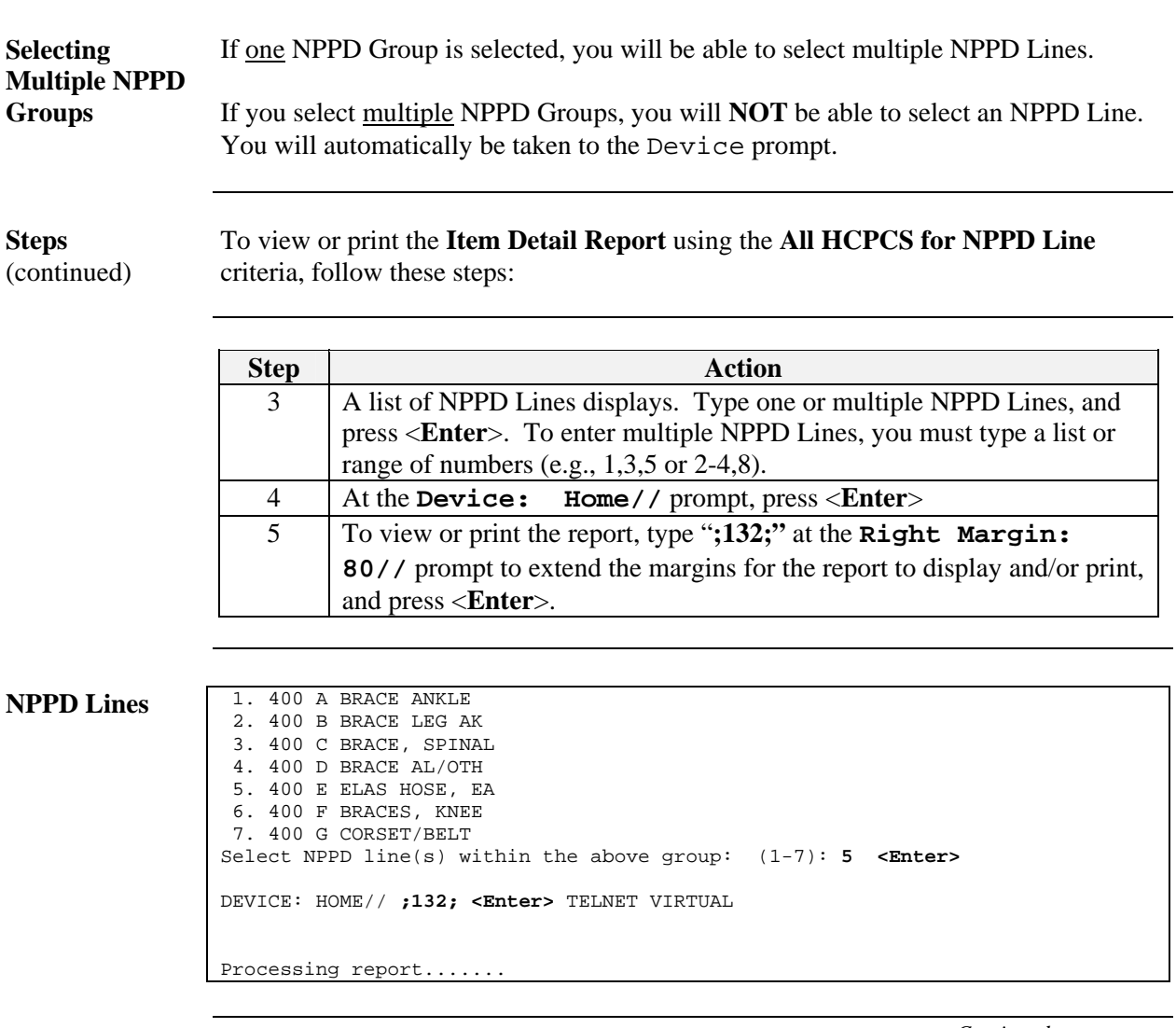

#### **Item Detail Report – Choosing "All HCPCS for NPPD Line", Continued**

#### **Report sample** Below is an **Item Detail Report** using the *All HCPCS for NPPD Line* criteria.

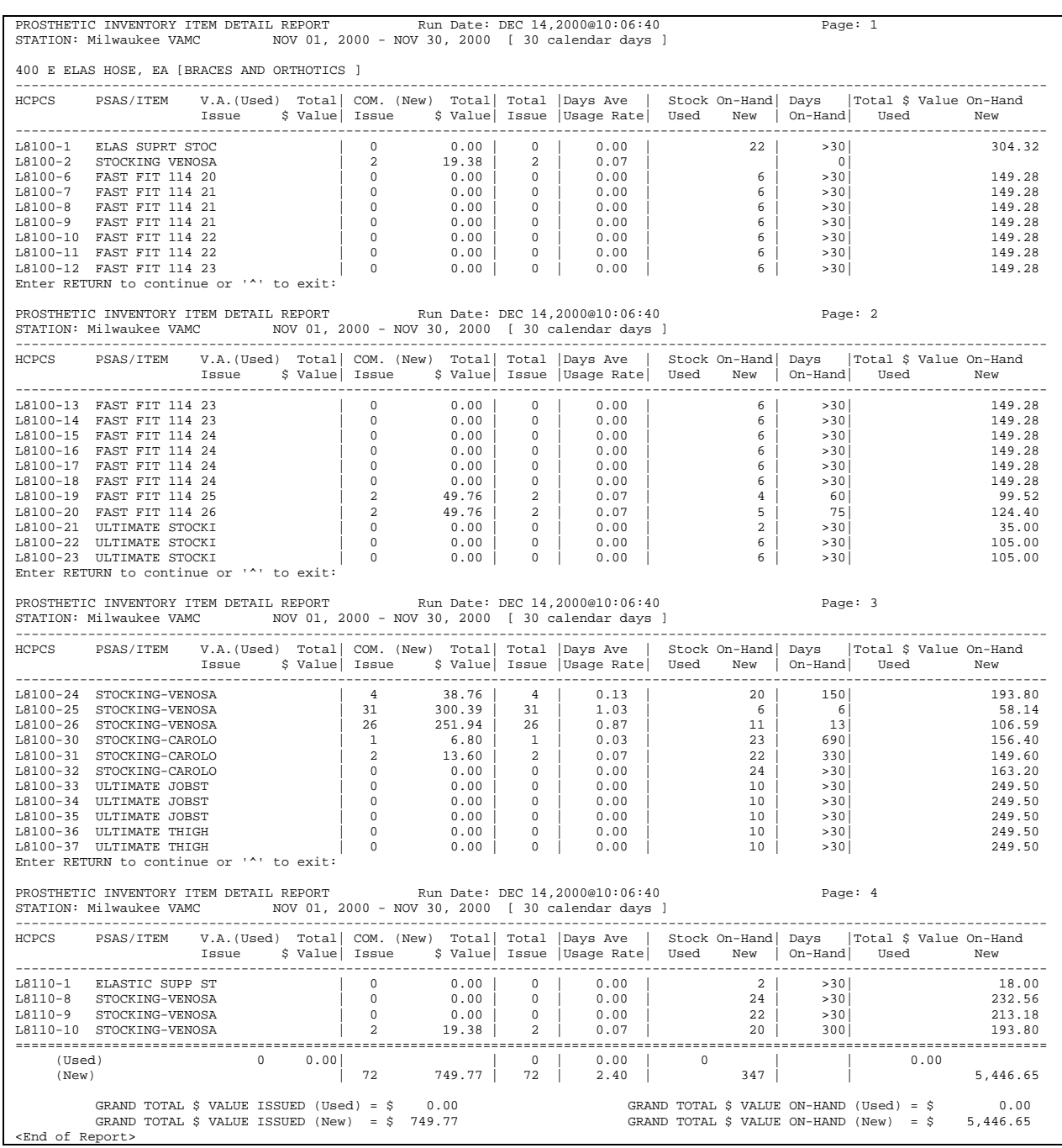

#### March 2005 Prosthetics Inventory Package (PIP) Patch RMPR\*3\*61 67 User Manual

### **Item Detail Report – Choosing "Select Individual HCPCS"**

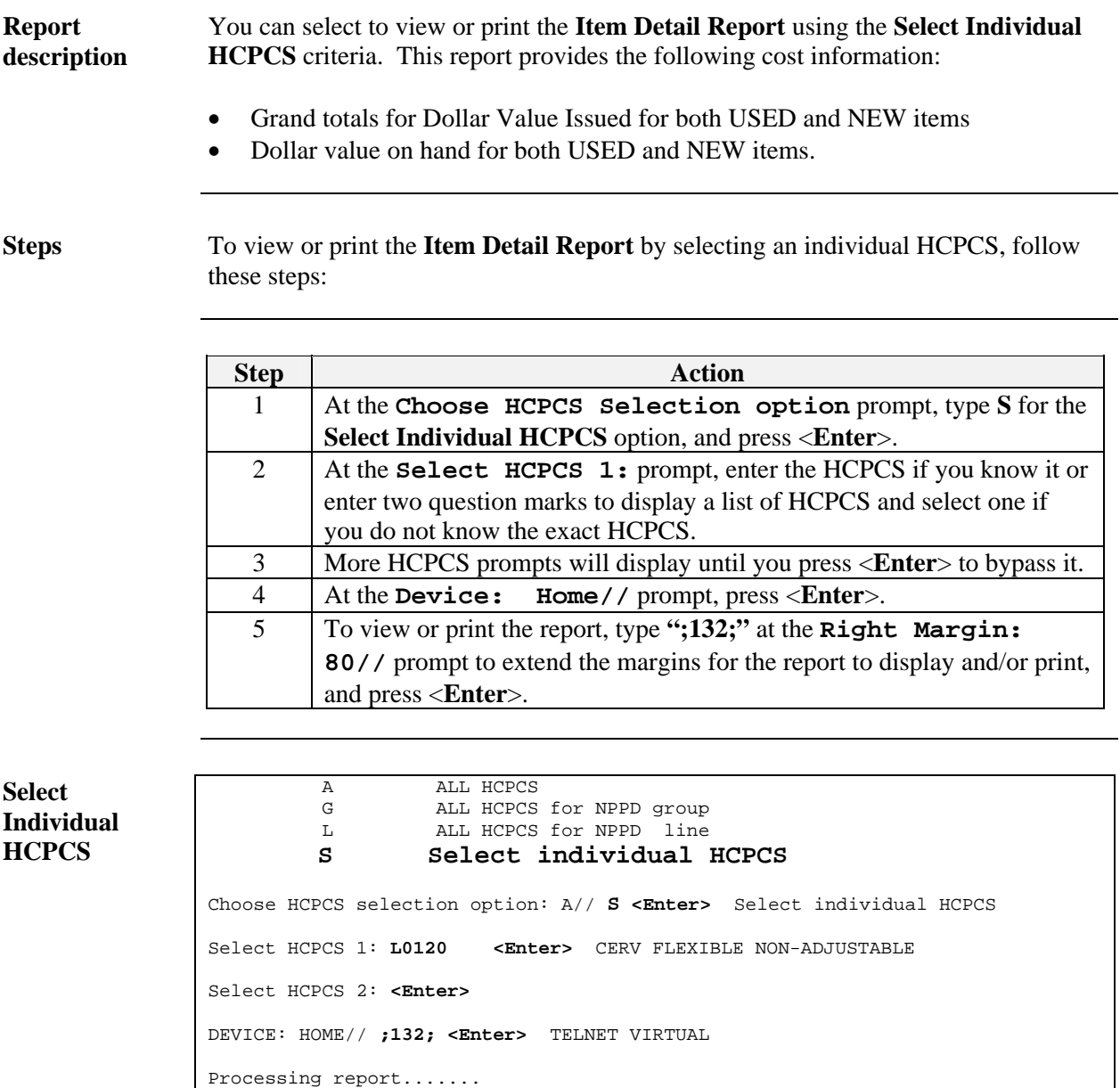
# **Item Detail Report – Choosing "Select Individual HCPCS",**

**Continued** 

**Individual HCPCS**  Remember to change the report width size from the default standard of 80 to 132 at the **Right Margin:** 80// prompt. (Contact your IRM if you need instructions on how to make this change.)

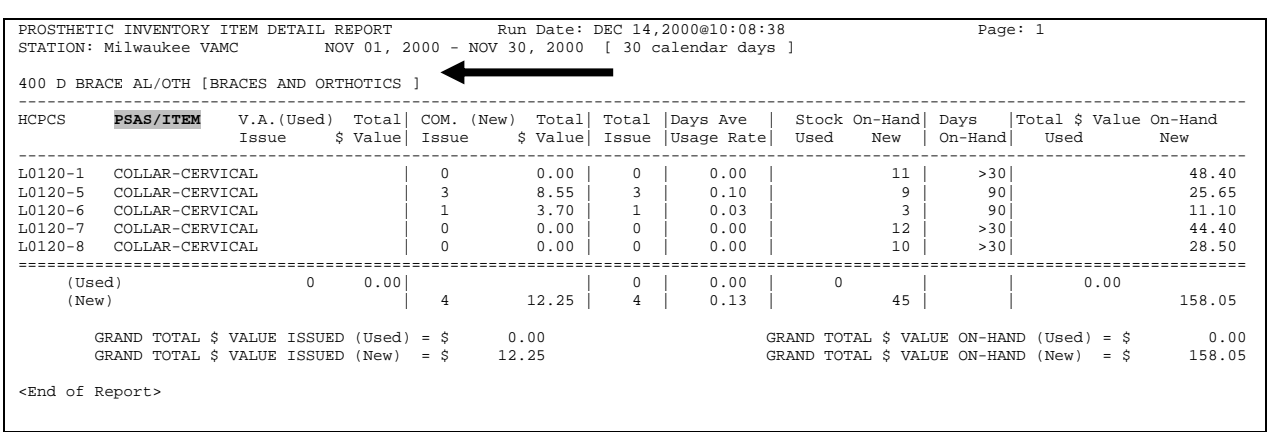

## **HCPCS Summary Report (SH)**

#### **Overview**

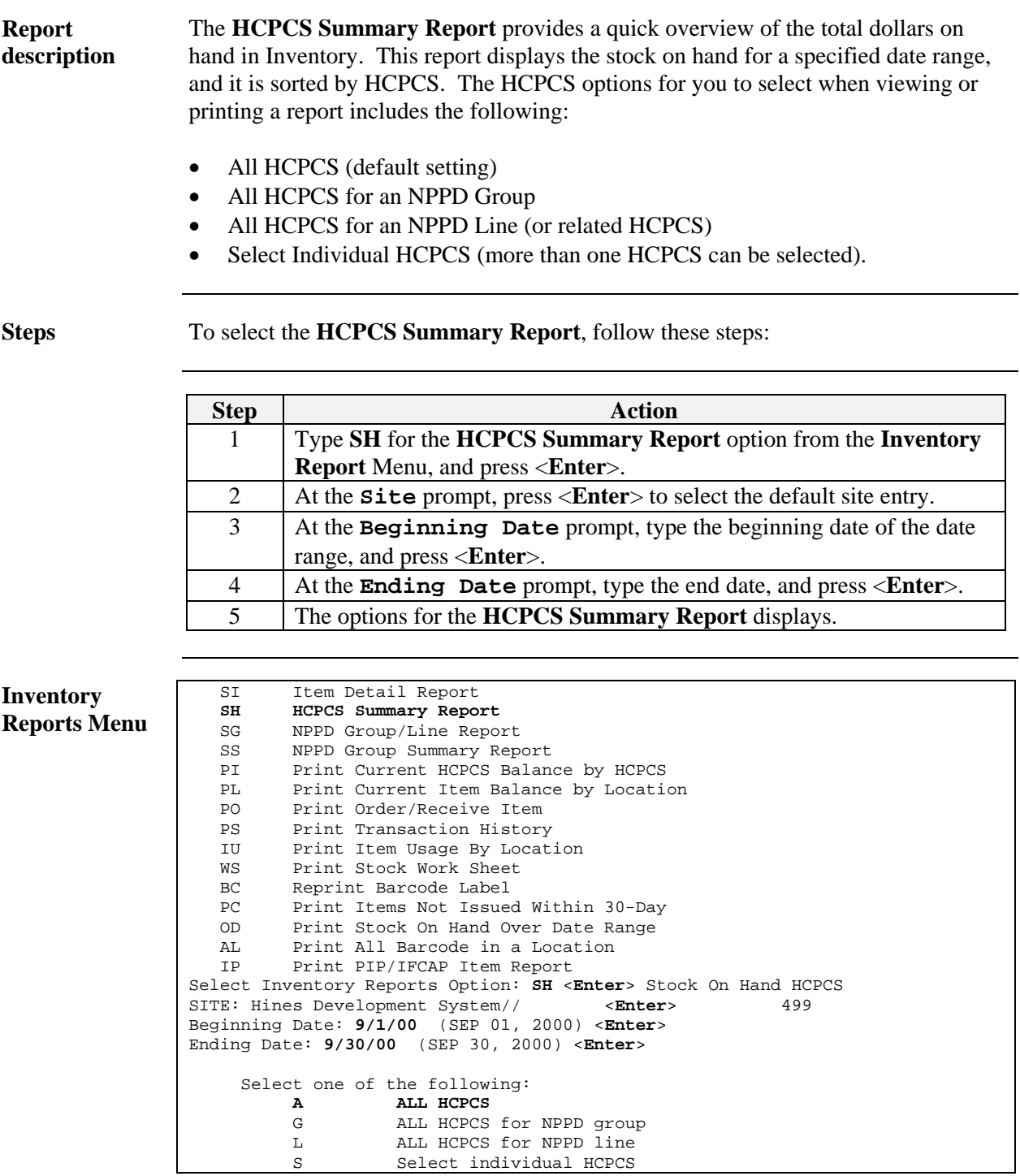

## **HCPCS Summary Report – Choosing "All HCPCS"**

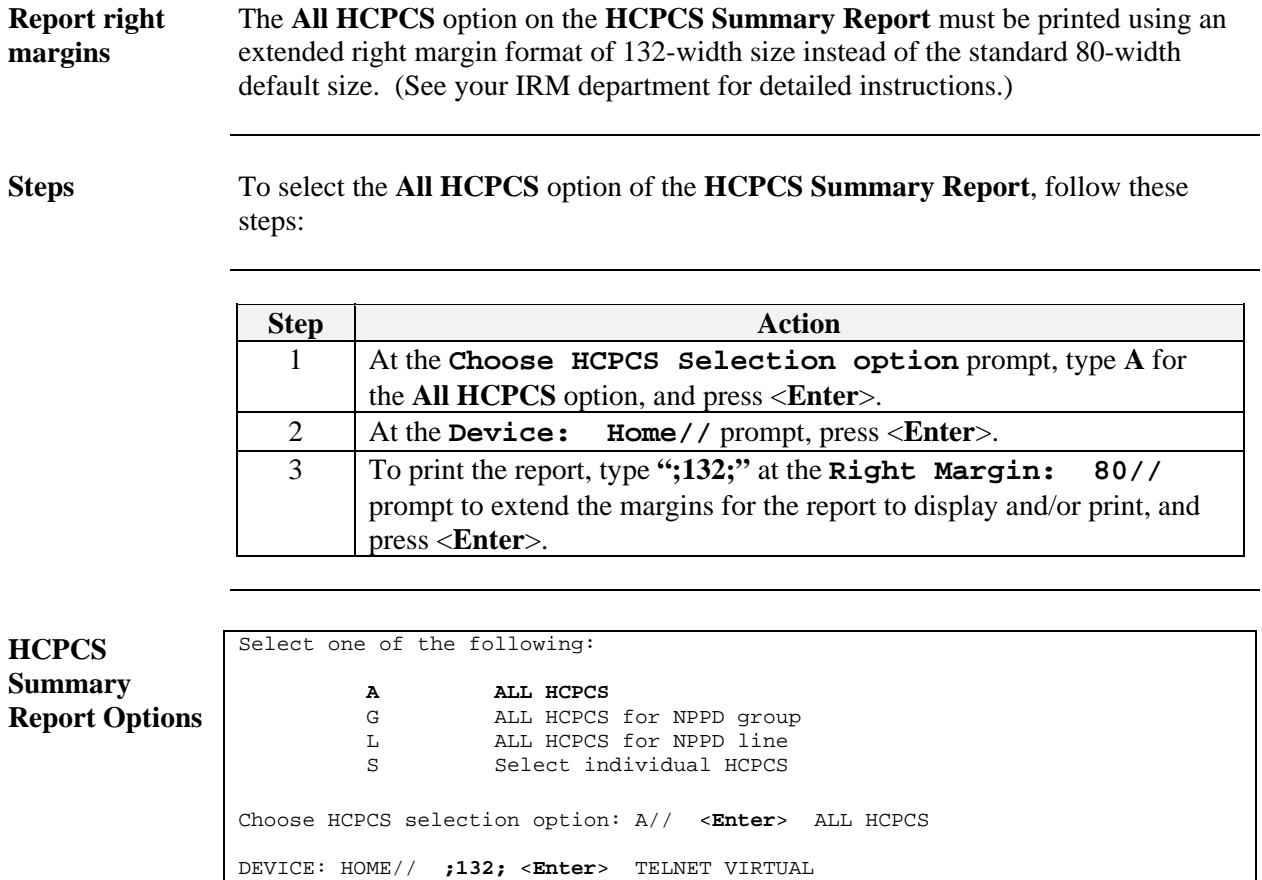

Processing report.......

#### **HCPCS Summary Report – Choosing "All HCPCS",** Continued

**Description field** 

Notice that this **HCPCS Summary Report** provides a **DESCRIPTION** field in the second column instead of a **PSAS/Item** field as in the **Item Detail Report**.

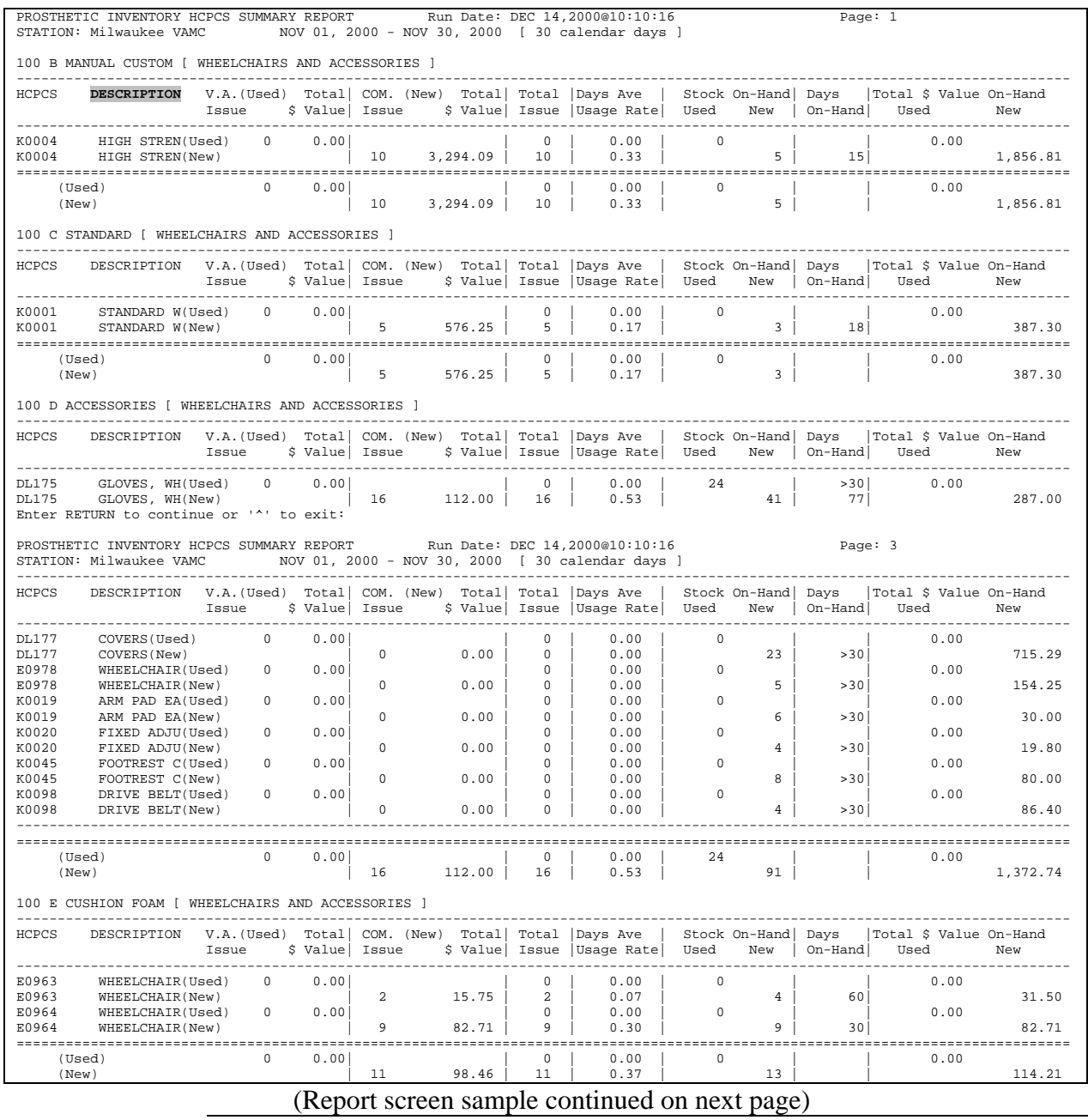

## **HCPCS Summary Report – Choosing "All HCPCS",** Continued

**Sample Screen**  (continued) The **HCPCS Summary Report** using the "All HCPCS" option continues as follows:

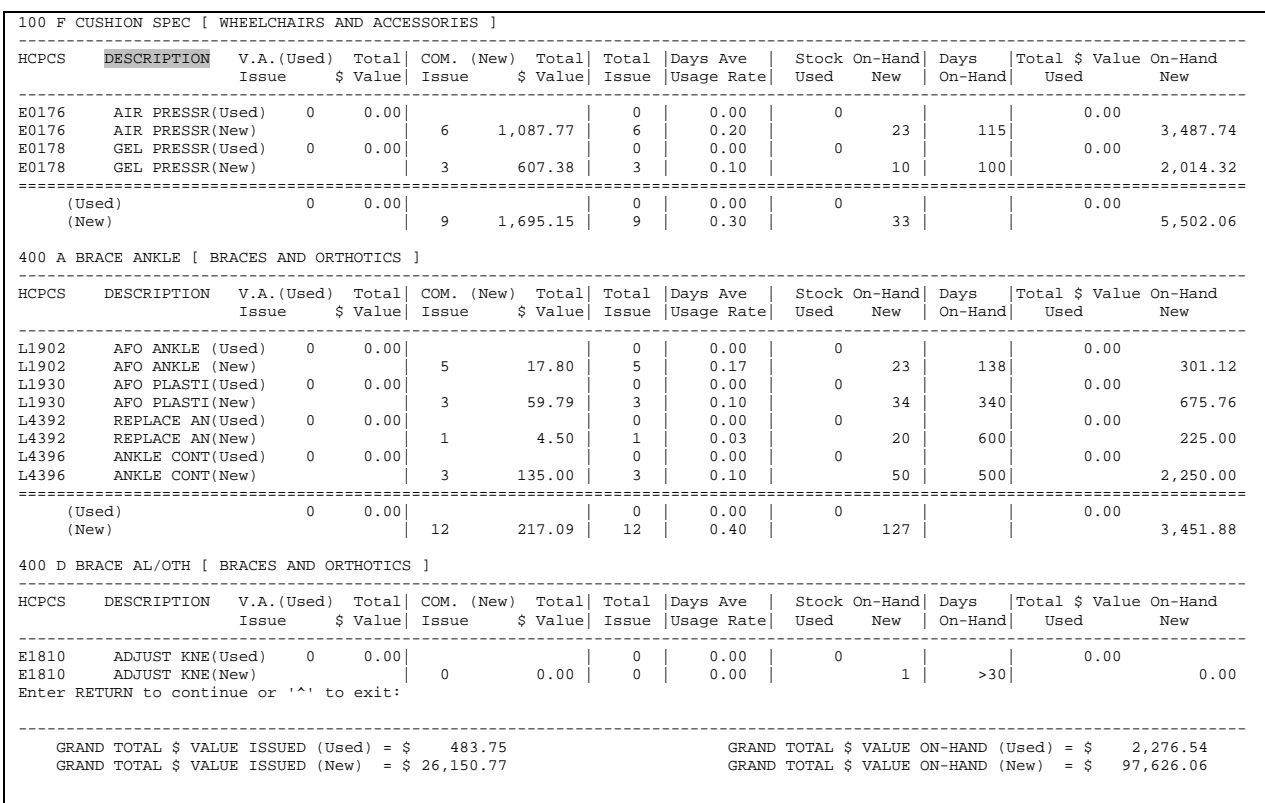

#### **HCPCS Summary Report – Choosing "All HCPCS for NPPD Group"**

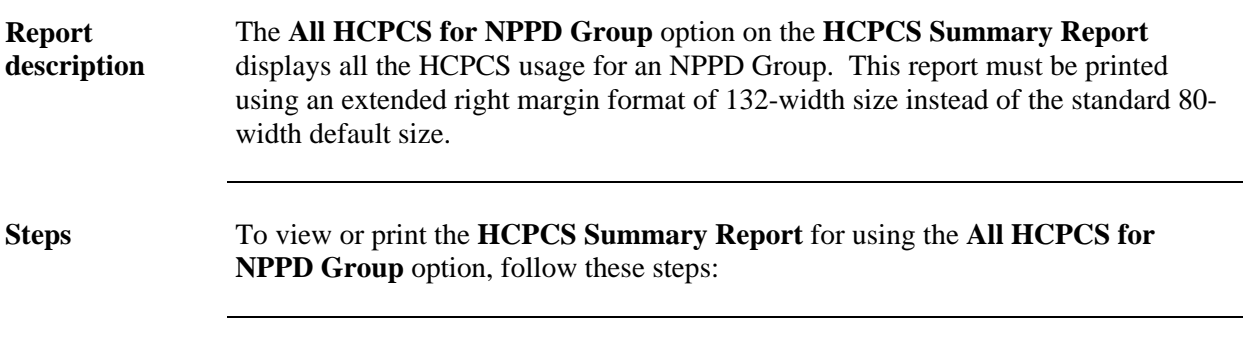

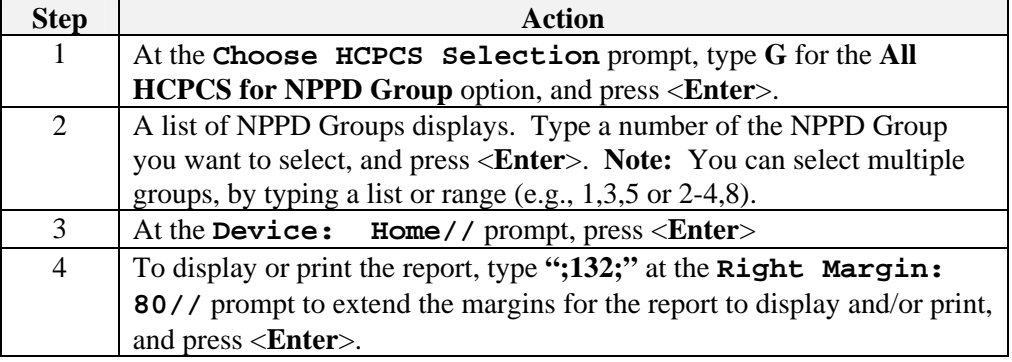

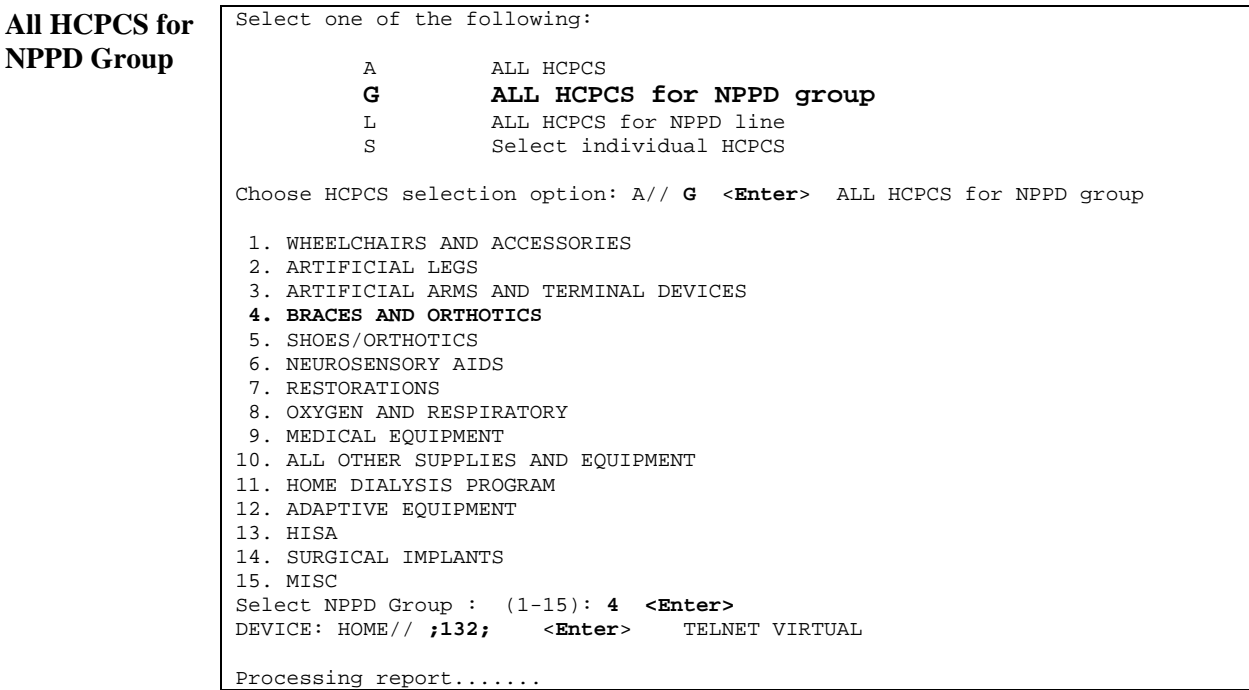

### **HCPCS Summary Report – Choosing "All HCPCS for NPPD Group",** Continued

**Description field** 

Again, notice that this **HCPCS Summary Report** provides a **DESCRIPTION** field in the second column instead of a **PSAS/Item** field as in the **Item Detail Report**.

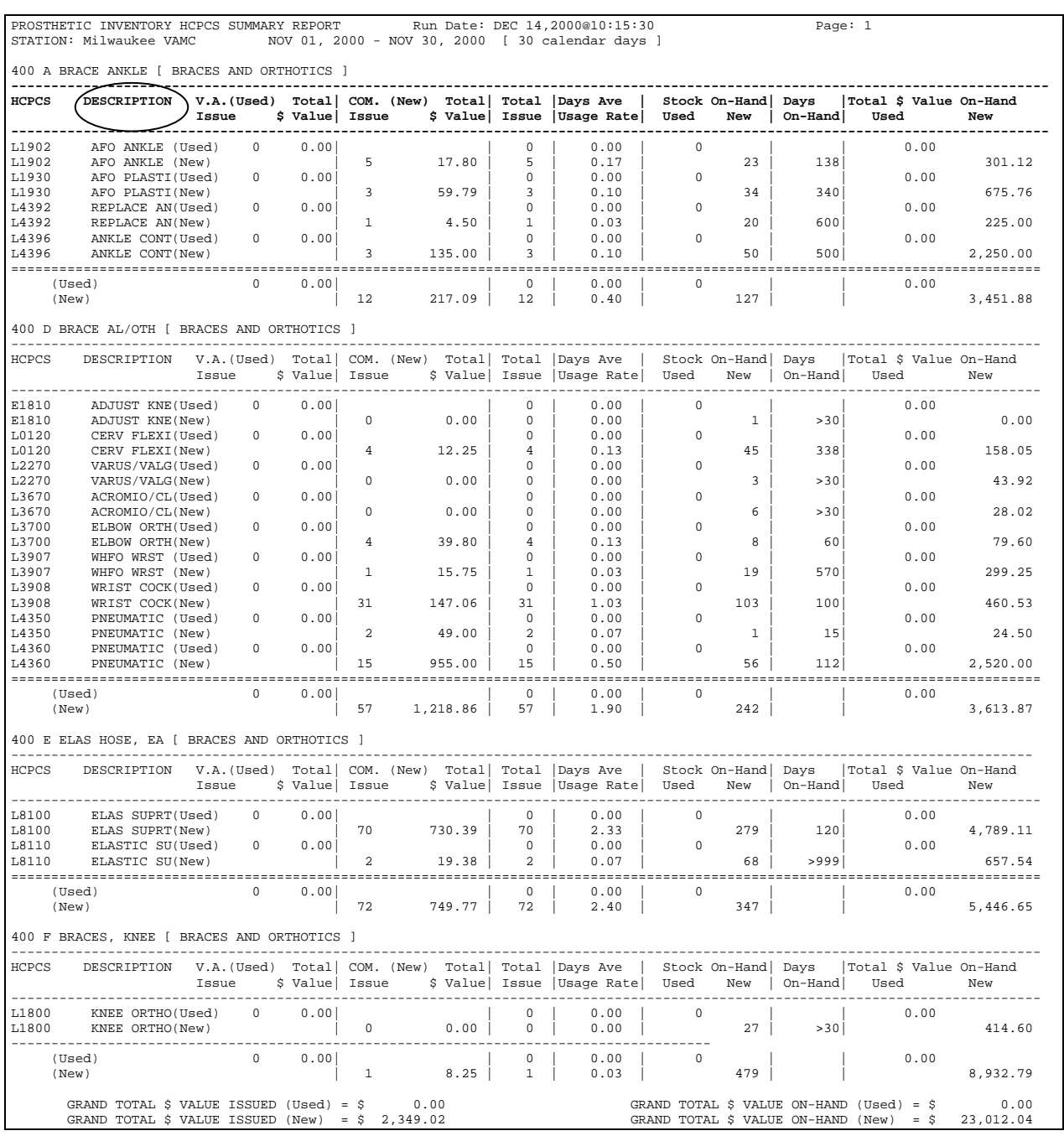

#### **HCPCS Summary Report – Choosing "All HCPCS for NPPD Line"**

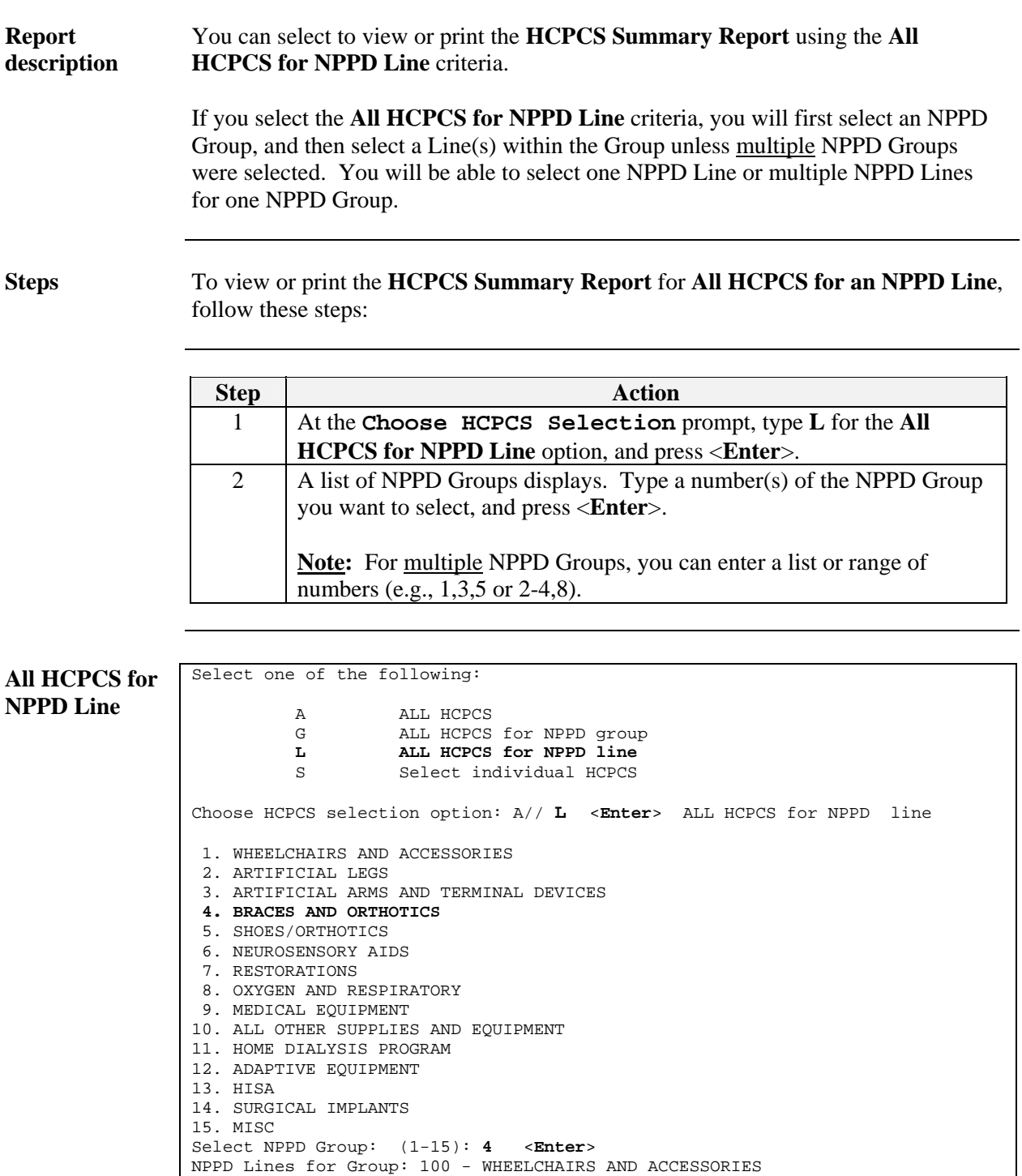

## **HCPCS Summary Report – Choosing "All HCPCS for NPPD**

**Line",** Continued

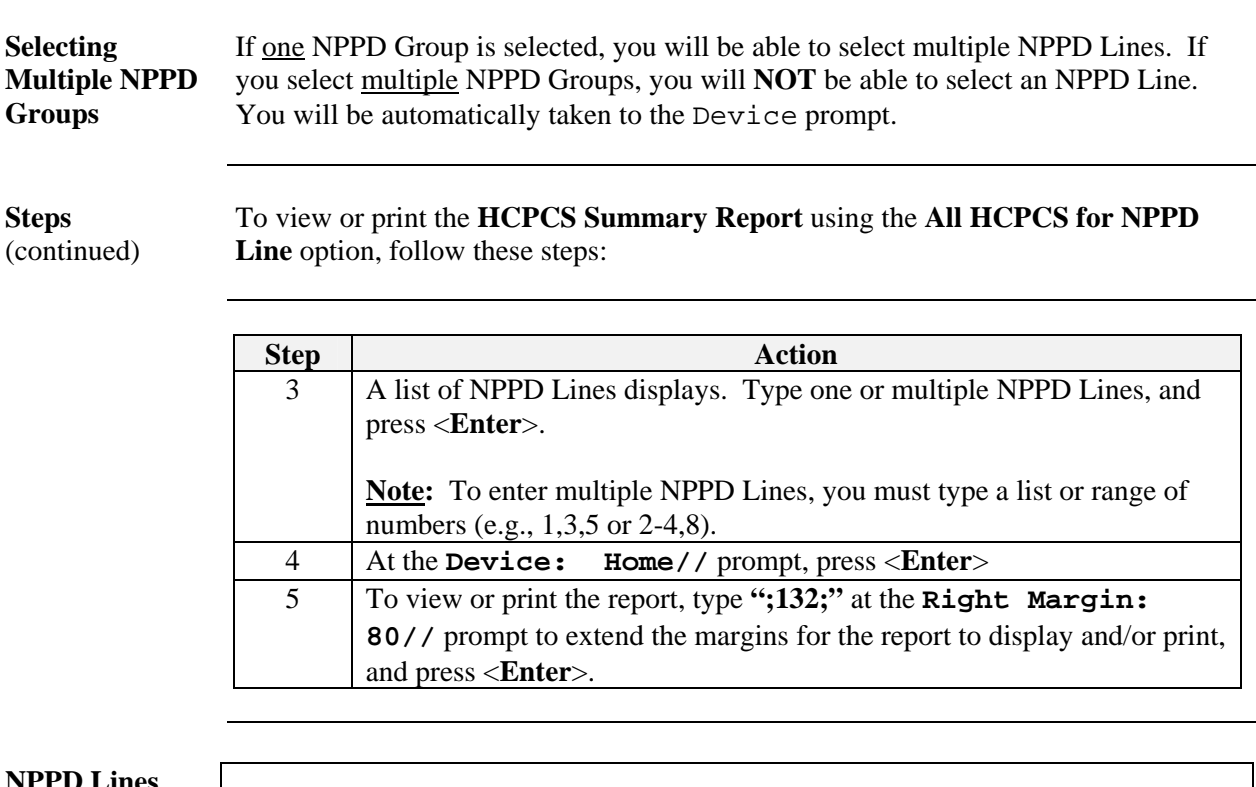

**NPPD Lines** 

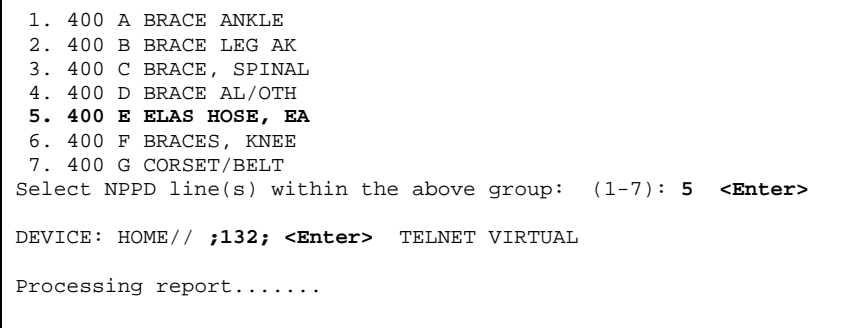

#### **HCPCS Summary Report – Choosing "All HCPCS for NPPD Line",** Continued

**Report sample** Below is a sample Prosthetic Inventory HCPCS Summary Report.

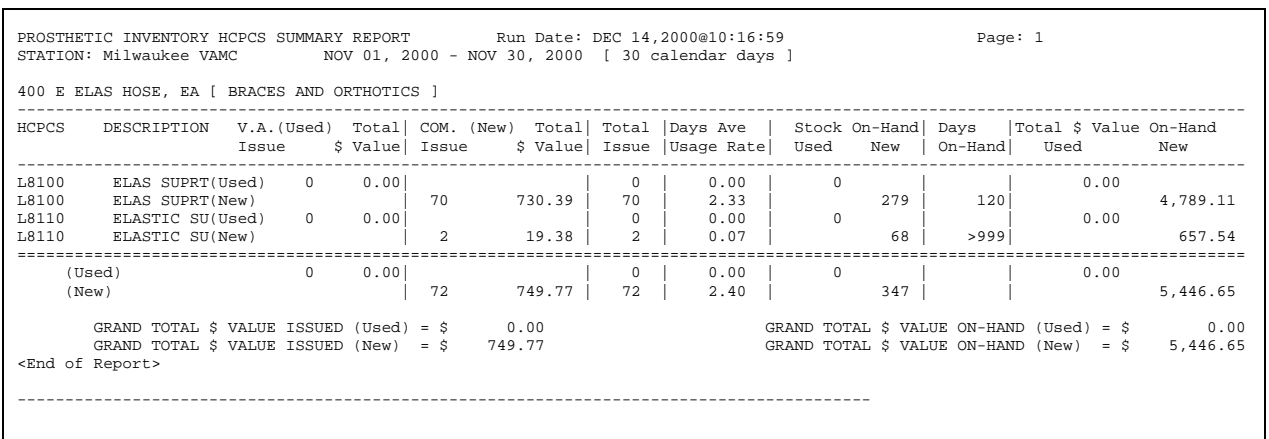

#### **HCPCS Summary Report – Choosing "Select Individual HCPCS"**

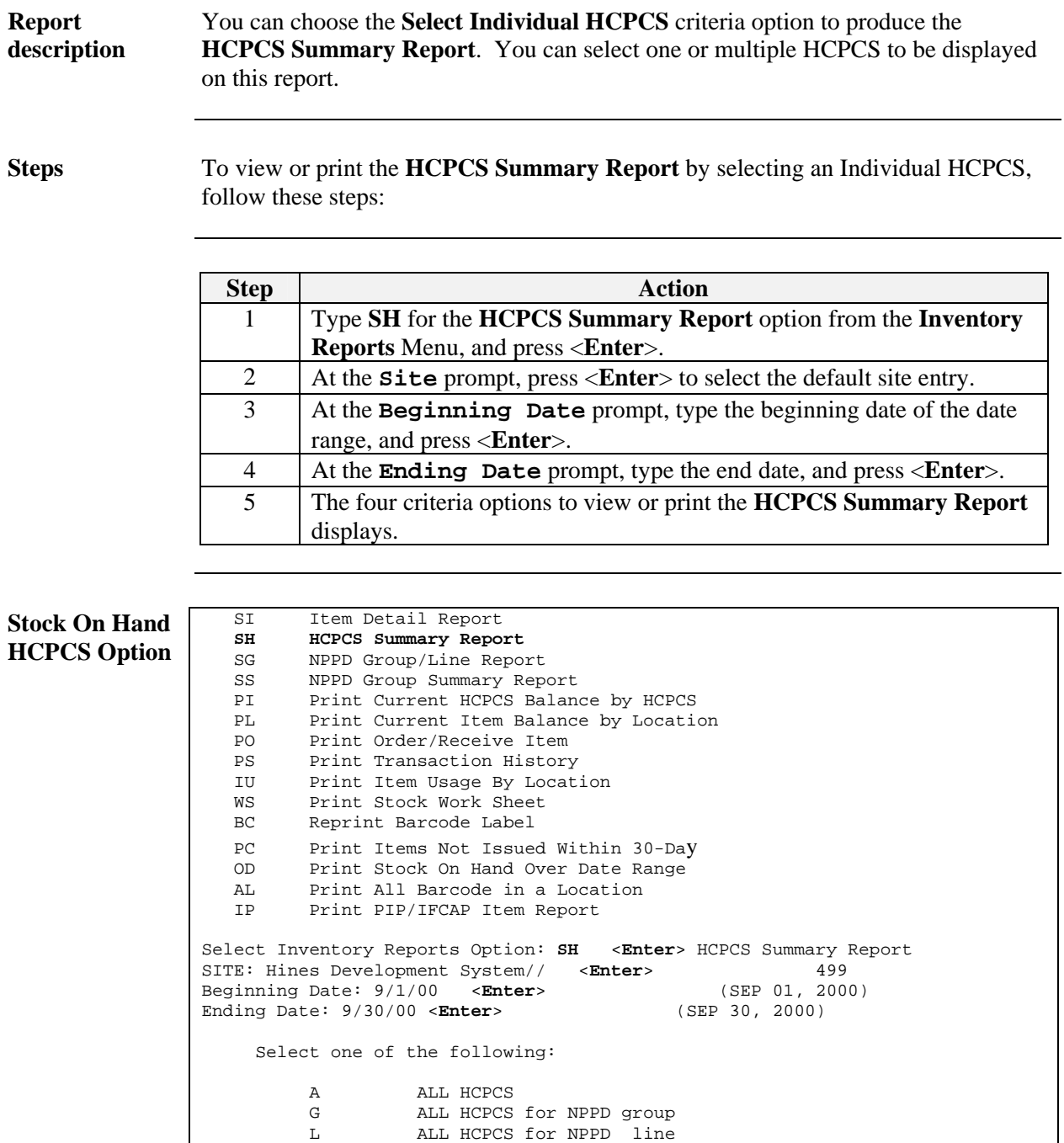

*Continued on next page* 

S Select individual HCPCS

### **HCPCS Summary Report – Choosing "Select Individual HCPCS",** Continued

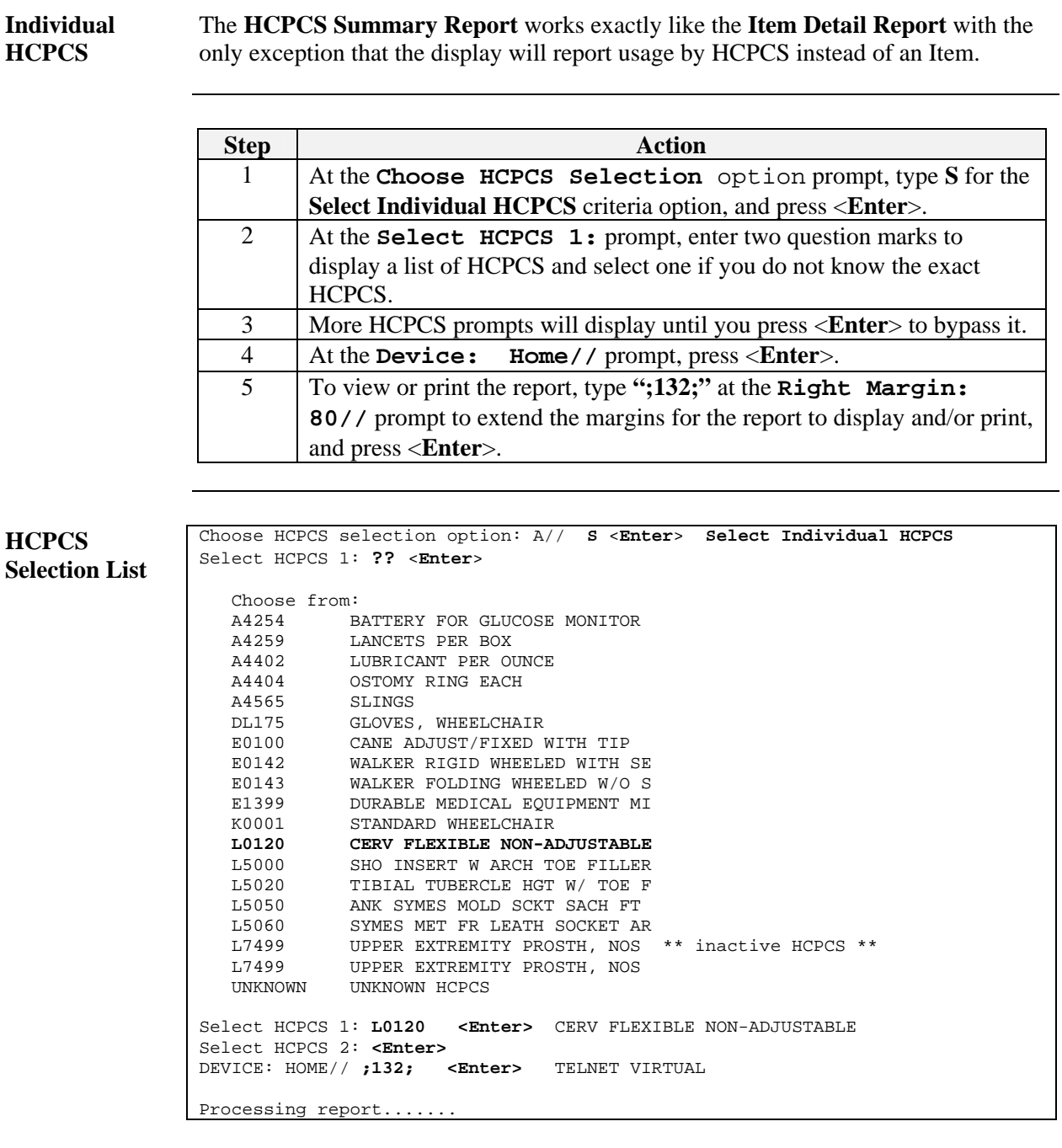

#### **HCPCS Summary Report – Choosing "Select Individual HCPCS",** Continued

#### **Report Sample** Below is the **Prosthetics Inventory HCPCS Summary Report** using the **Select Individual HCPCS** criteria. Usage is reported by HCPCS code on this report. Note the first column: HCPCS.

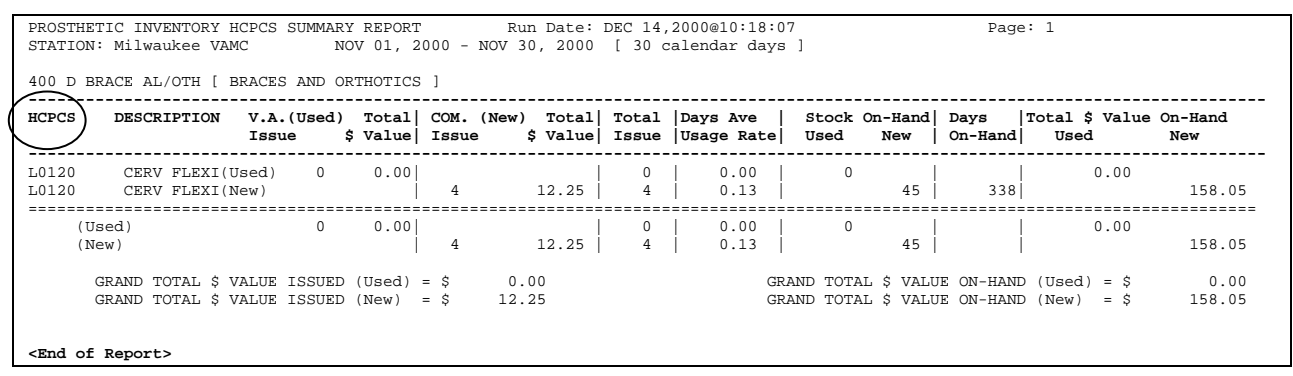

## **NPPD Group/Line Report (SG)**

#### **Overview**

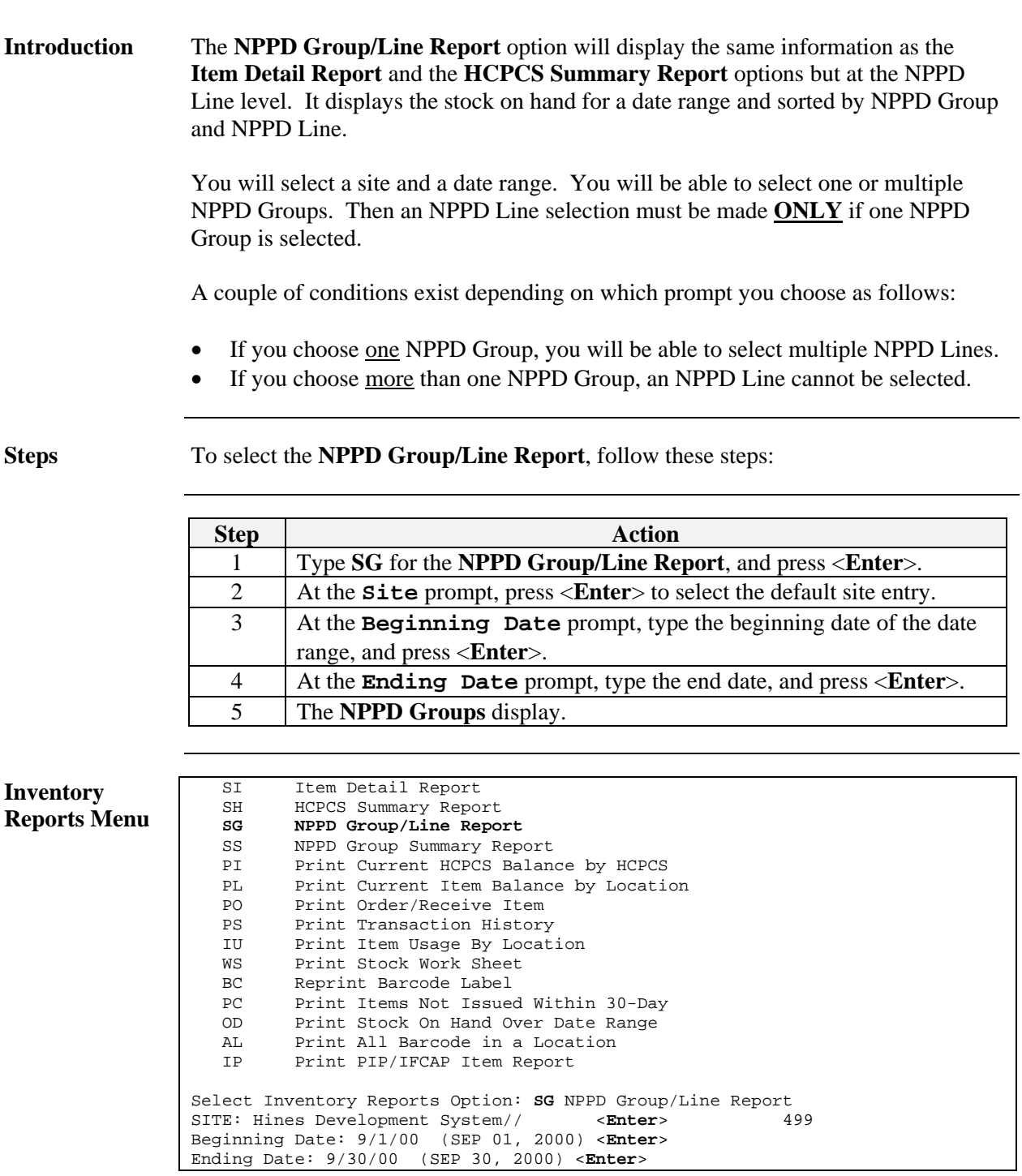

#### **NPPD Group/Line Report - Select a Single NPPD Group**

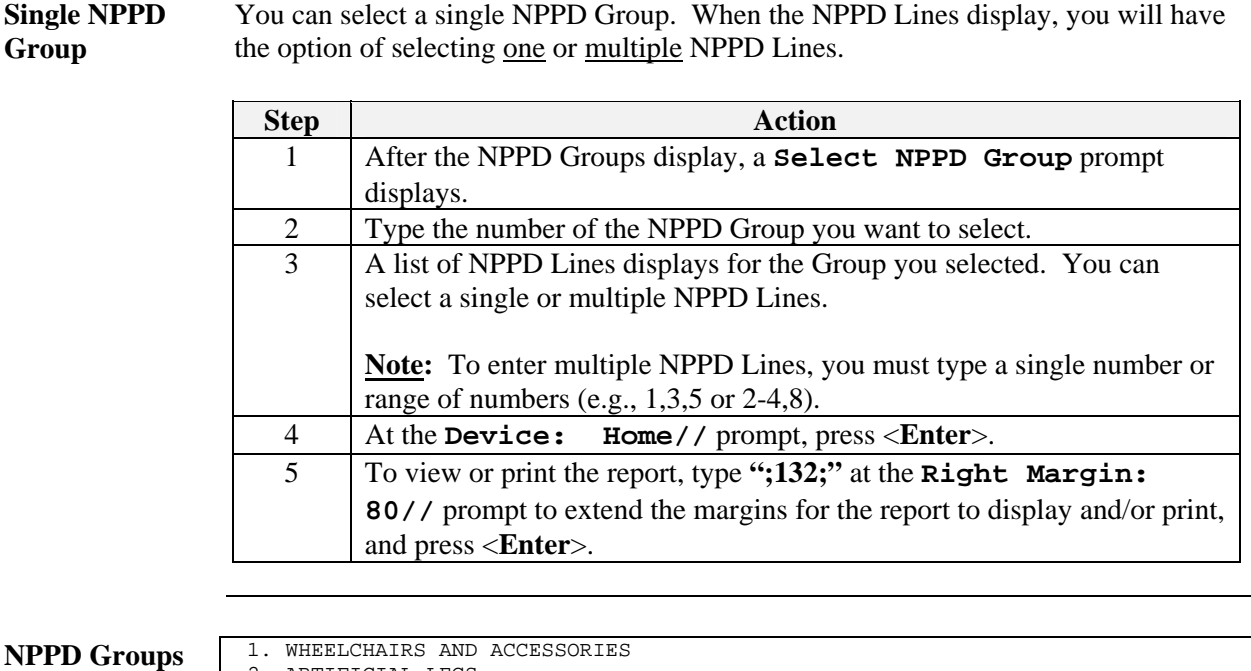

**and NPPD Lines Selection screen**  2. ARTIFICIAL LEGS 3. ARTIFICIAL ARMS AND TERMINAL DEVICES 4. BRACES AND ORTHOTICS 5. SHOES/ORTHOTICS 6. NEUROSENSORY AIDS 7. RESTORATIONS 8. OXYGEN AND RESPIRATORY 9. MEDICAL EQUIPMENT 10. ALL OTHER SUPPLIES AND EQUIPMENT 11. HOME DIALYSIS PROGRAM 12. ADAPTIVE EQUIPMENT 13. HISA 14. SURGICAL IMPLANTS 15. MISC Select NPPD Group: (1-15): **4 <Enter>** NPPD Lines for Group: 400 - BRACES AND ORTHOTICS **<Enter>** 1. 400 A BRACE ANKLE 2. 400 B BRACE LEG AK 3. 400 C BRACE, SPINAL 4. 400 D BRACE AL/OTH 5. 400 E ELAS HOSE, EA 6. 400 F BRACES, KNEE 7. 400 G CORSET/BELT Select NPPD line(s) within the above group: (1-7): **5** <**Enter**> DEVICE: HOME// **;132;** <**Enter**> TELNET VIRTUAL Processing report.......

#### **NPPD Group/Line Report - Select a Single NPPD Group, Continued**

**Report Sample** Below is the **NPPD Group/Line Report**. This report was obtained by selecting a single NPPD Group.

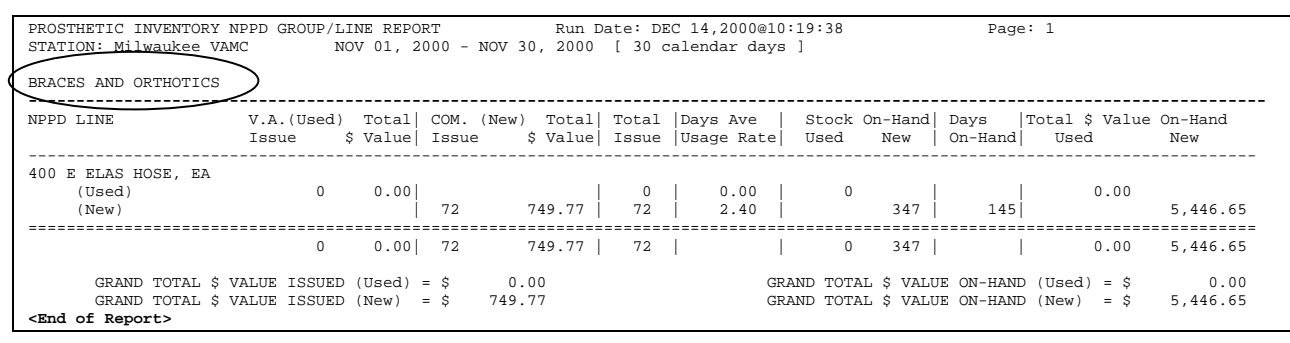

#### **NPPD Group/Line Report - Select Multiple NPPD Groups**

#### **Single NPPD Group**  You can select a *single* NPPD Group to display on the **NPPD Group/Line Report**. When the NPPD Lines display, you will have the option of selecting one or multiple NPPD Lines.

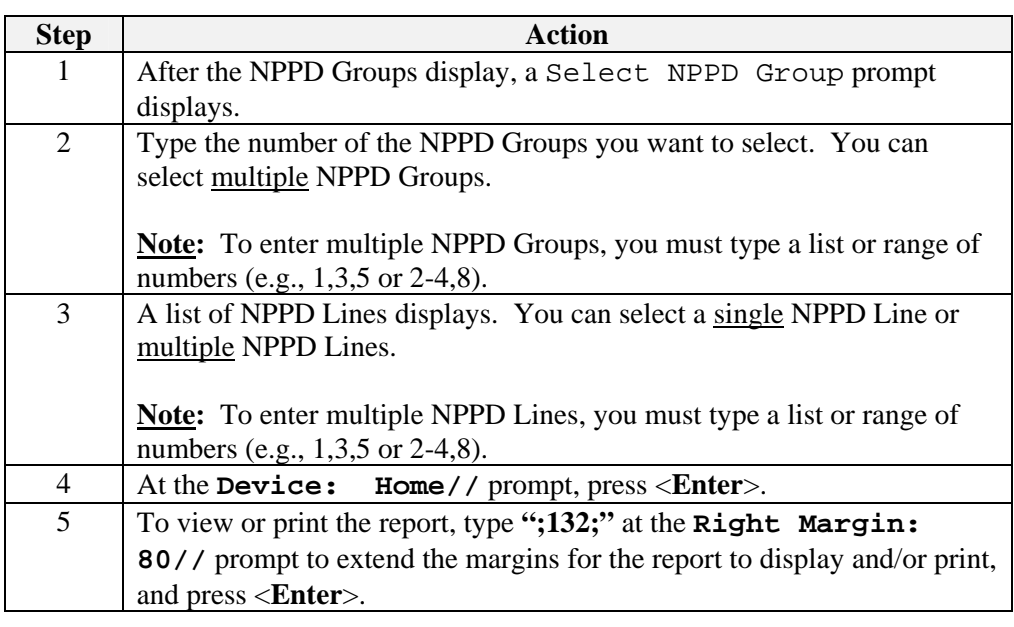

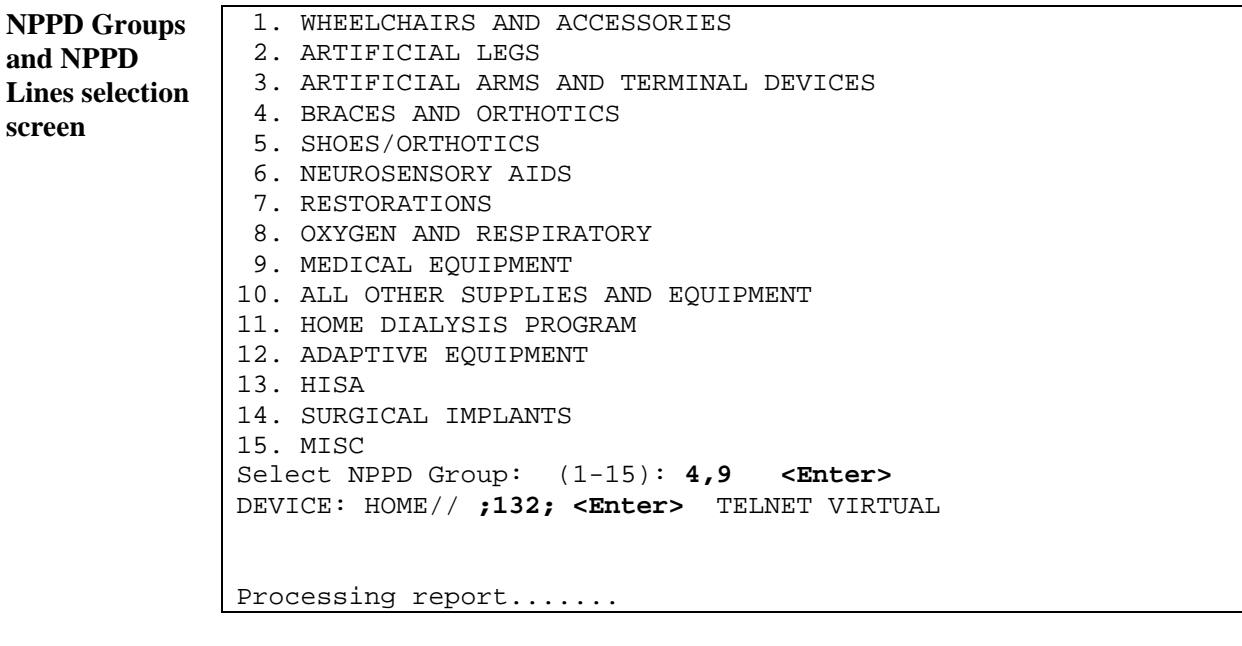

#### **NPPD Group/Line Report - Select Multiple NPPD Groups, Continued**

**Report sample** Below is the **NPPD Group/Line Report**. This report was obtained by selecting *multiple* NPPD Groups (as shown under the two shaded headings).

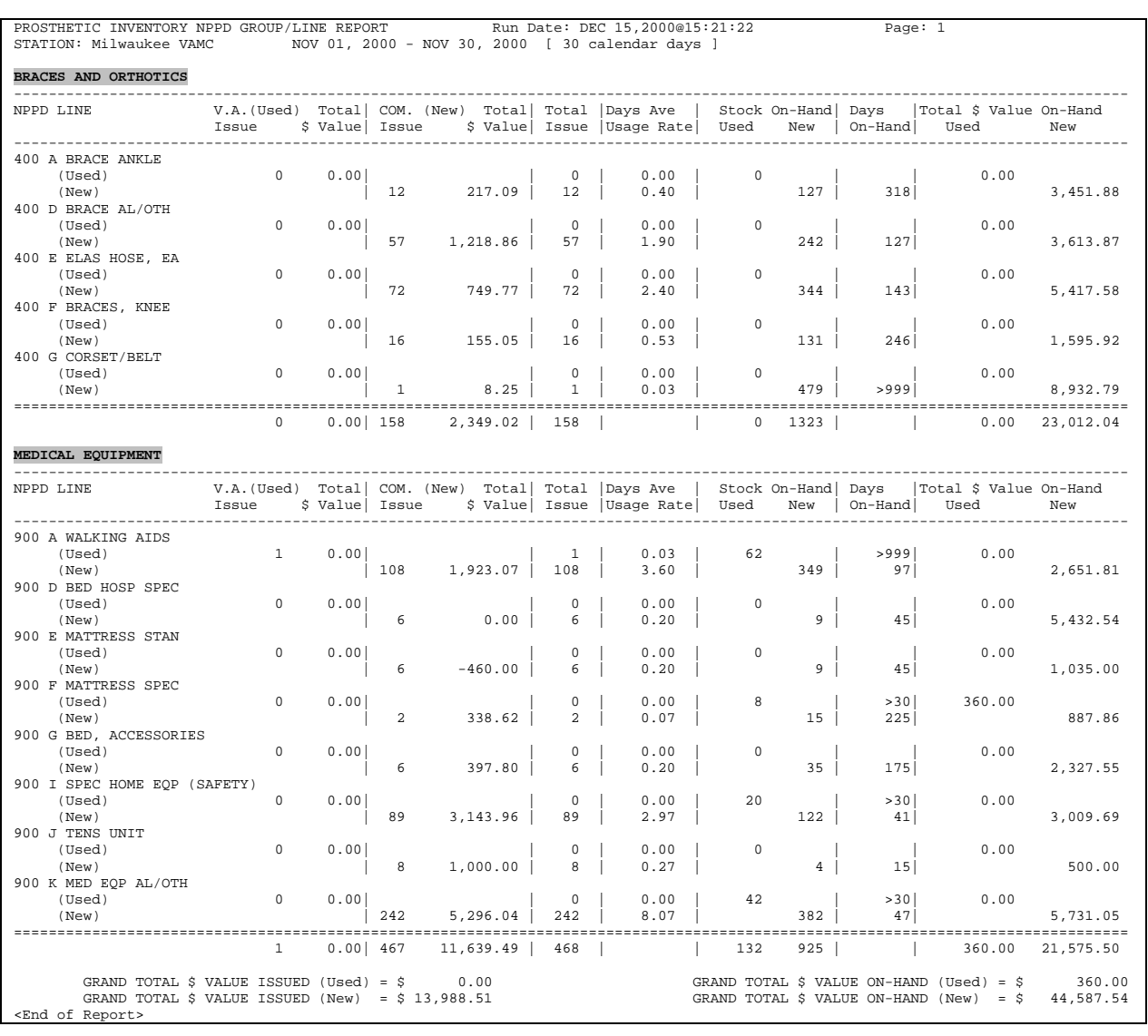

#### **NPPD Group Summary Report (SS)**

#### **Overview**

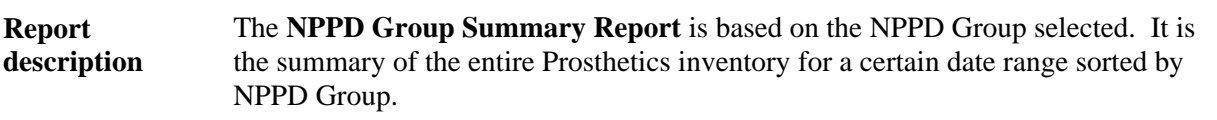

**Steps** To select the **NPPD Group Summary Report**, follow these steps:

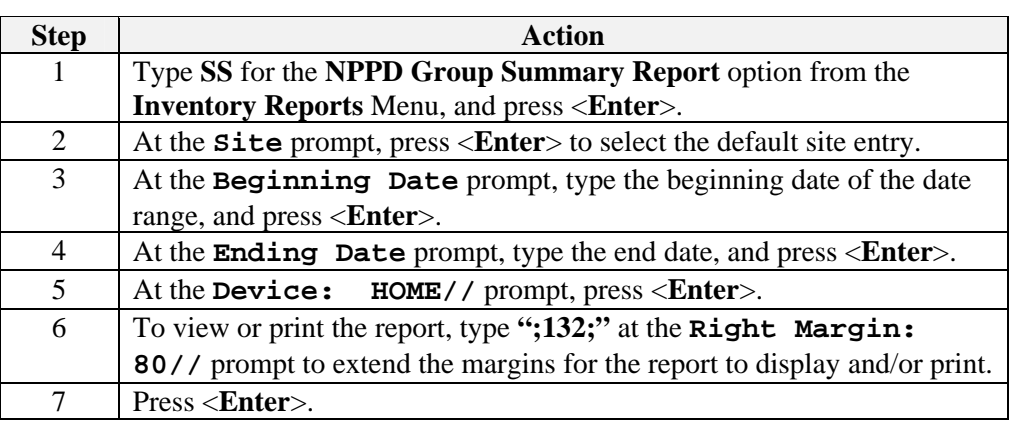

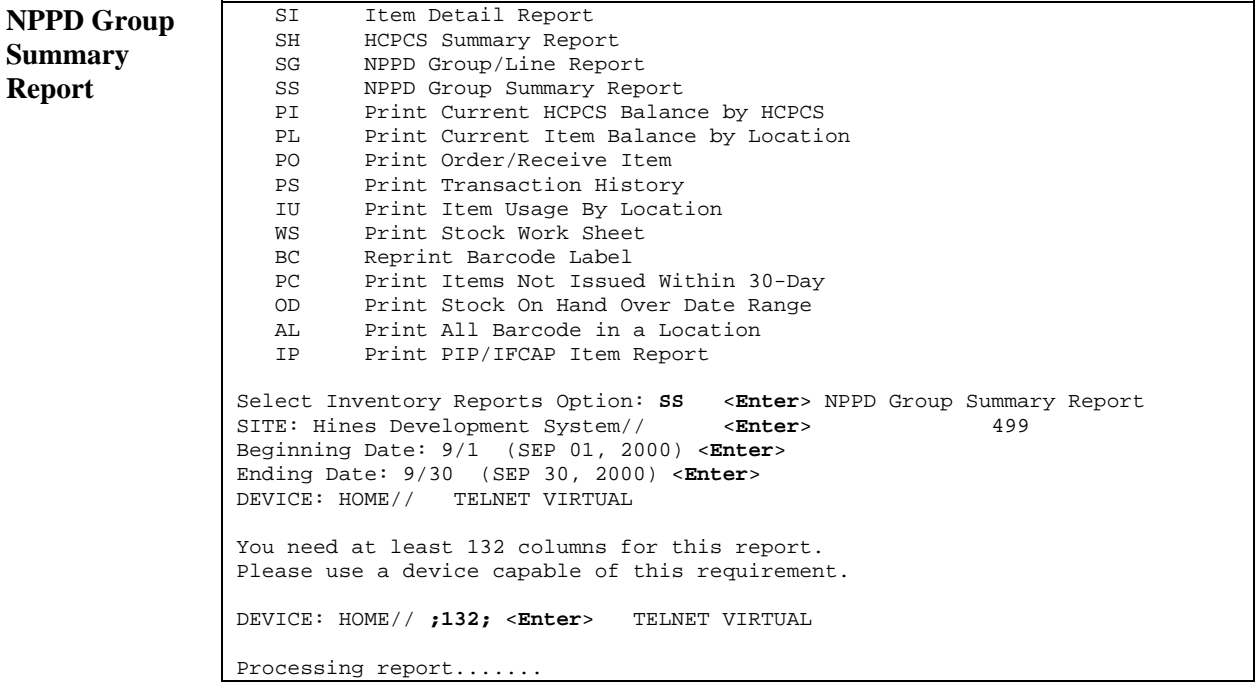

#### **Viewing the NPPD Group Summary Report**

**NPPD Group Report** 

Below is the **Prosthetic Inventory NPPD Group Summary Report** that displays an entire summary of NPPD Groups for the selected date range.

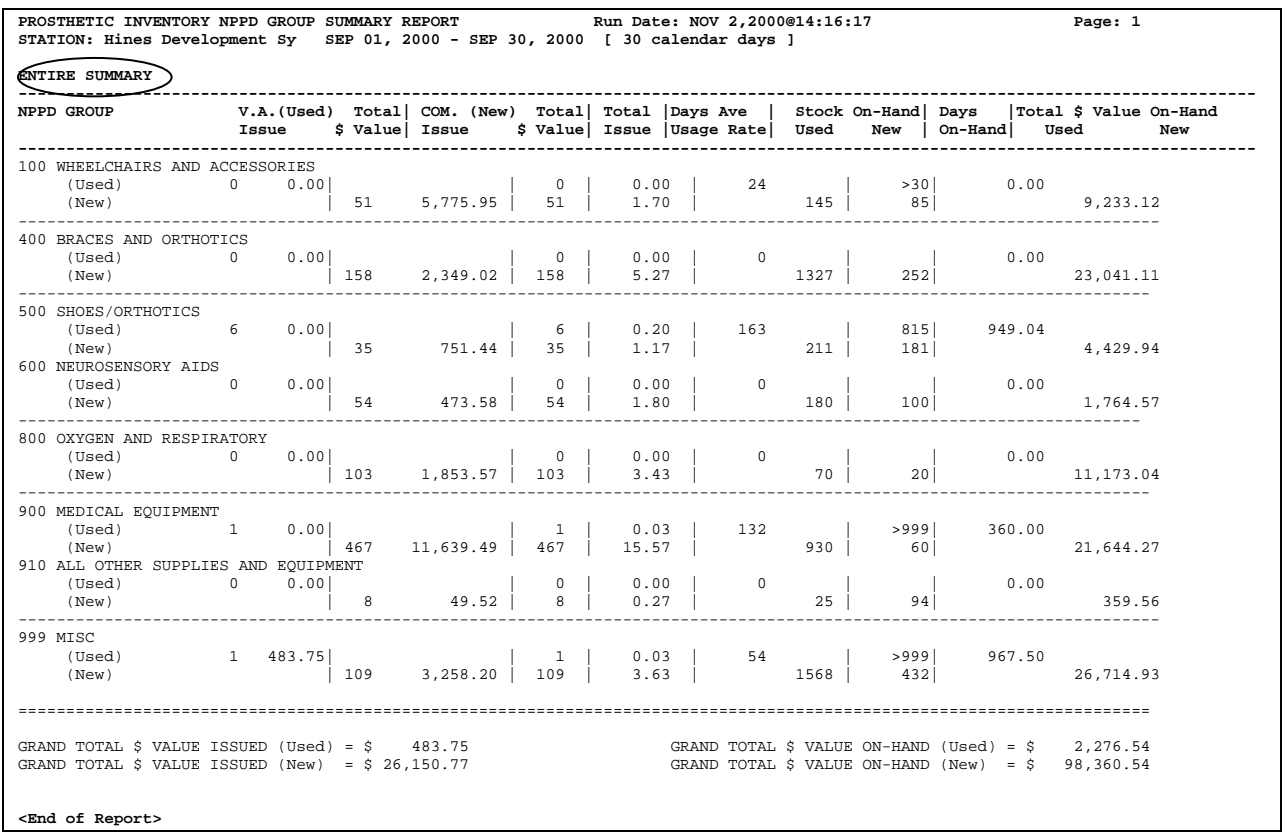

# **Other Useful Inventory Reports**

#### **Overview**

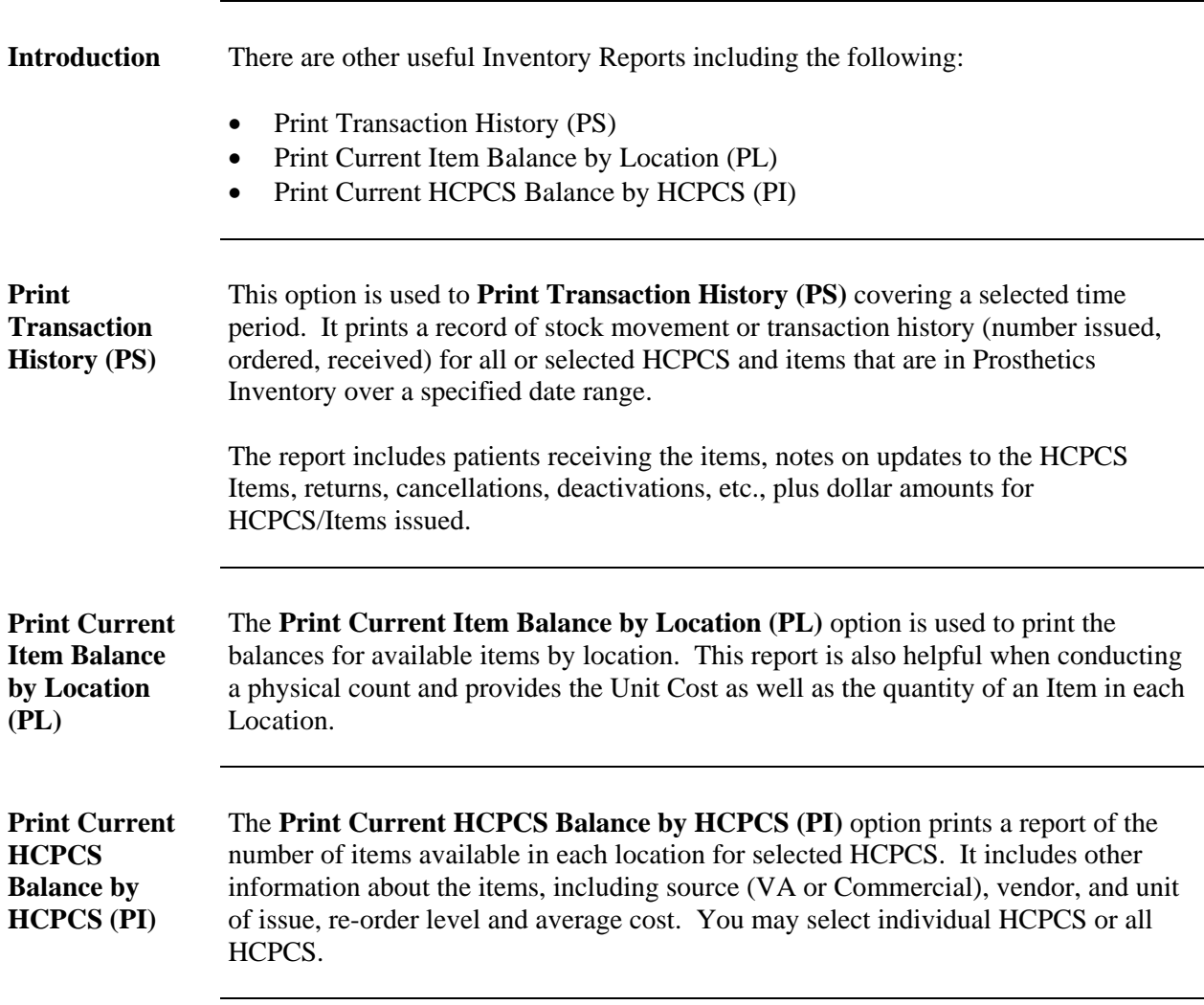

# **Print Transaction History (PS)**

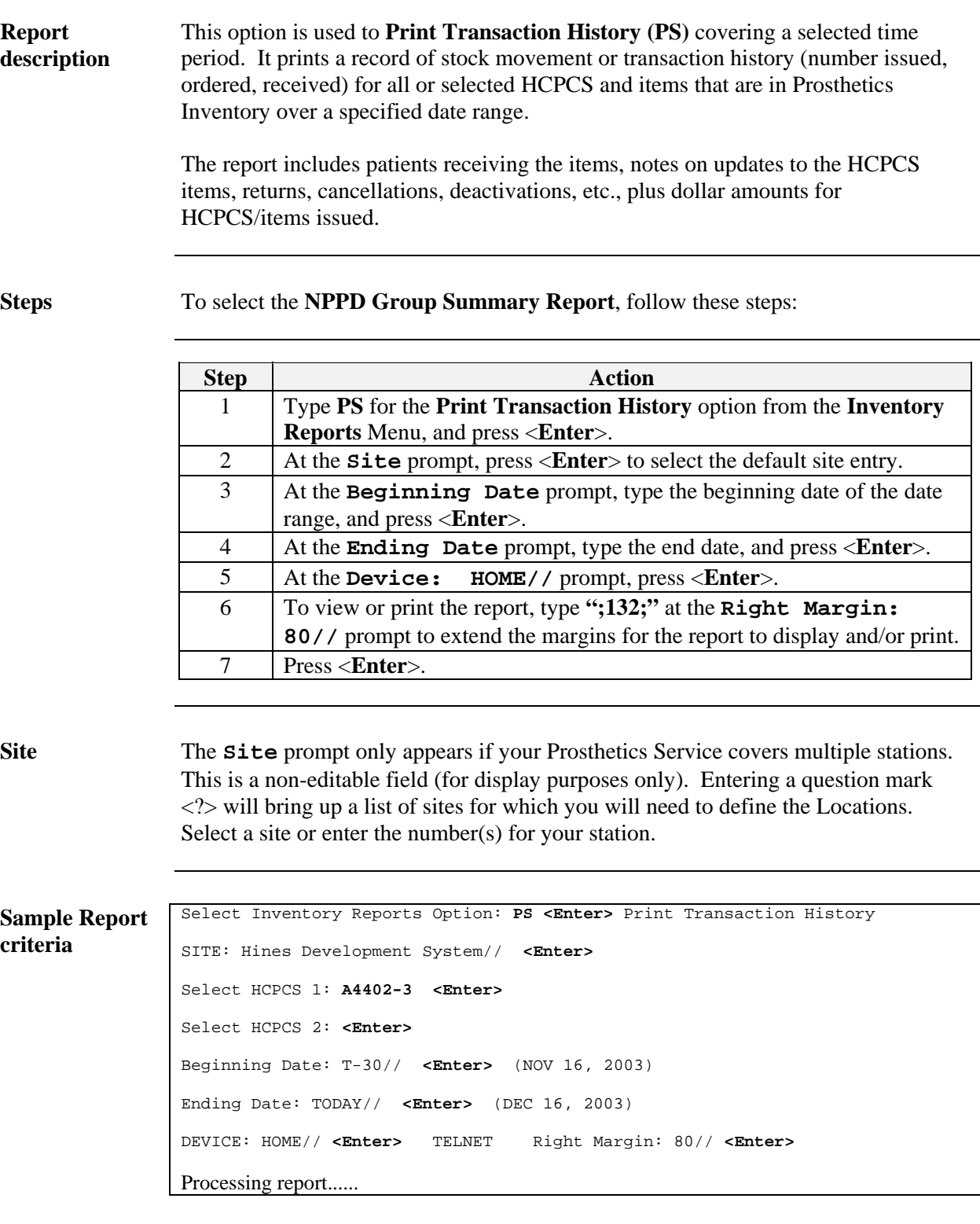

# **Print Transaction History (PS), Continued**

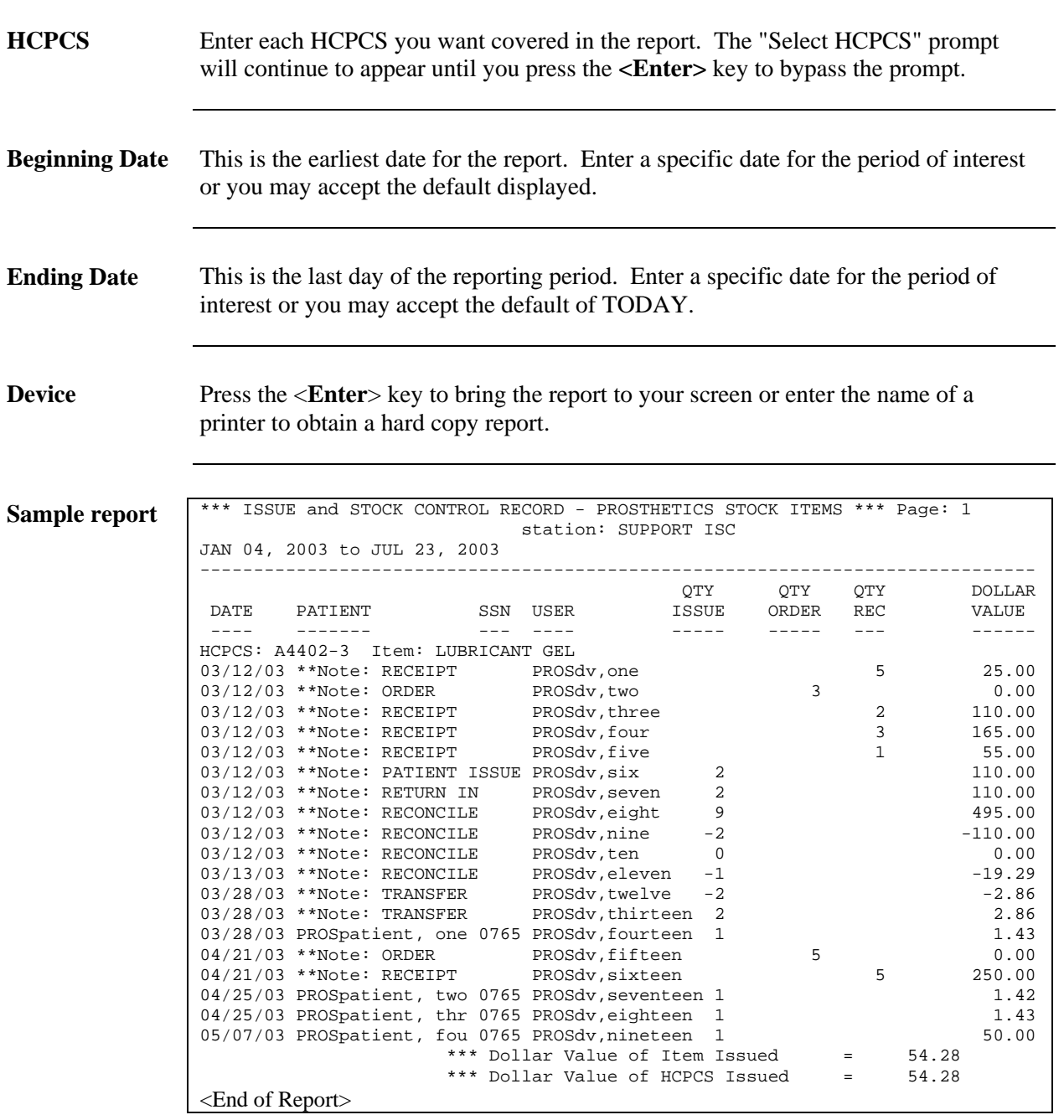

## **Print Current Item Balance by Location (PL)**

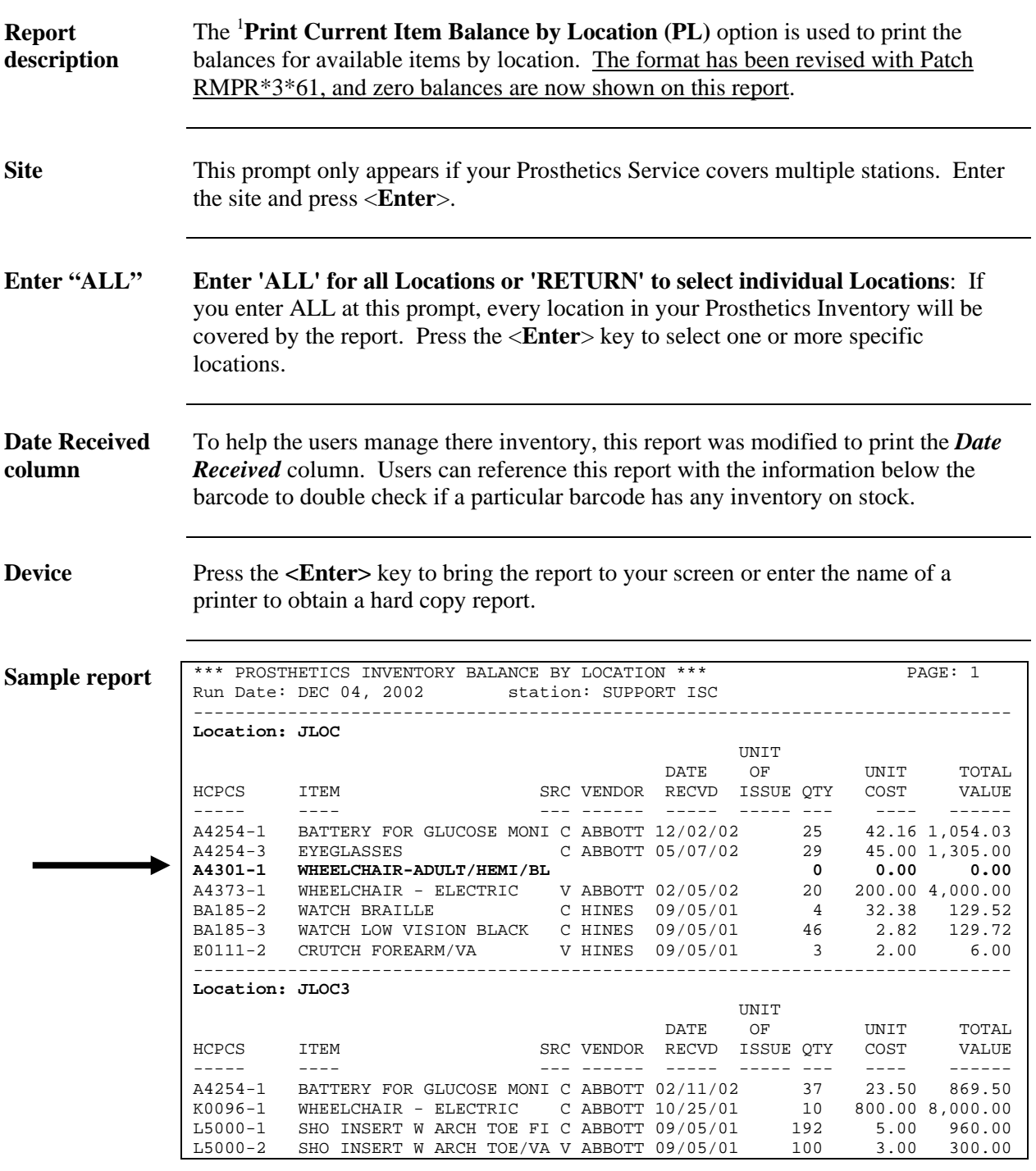

<span id="page-95-0"></span><sup>&</sup>lt;sup>1</sup> Report format has been revised with Patch RMPR\*3\*61.

## **Print Current HCPCS Balance by HCPCS (PI)**

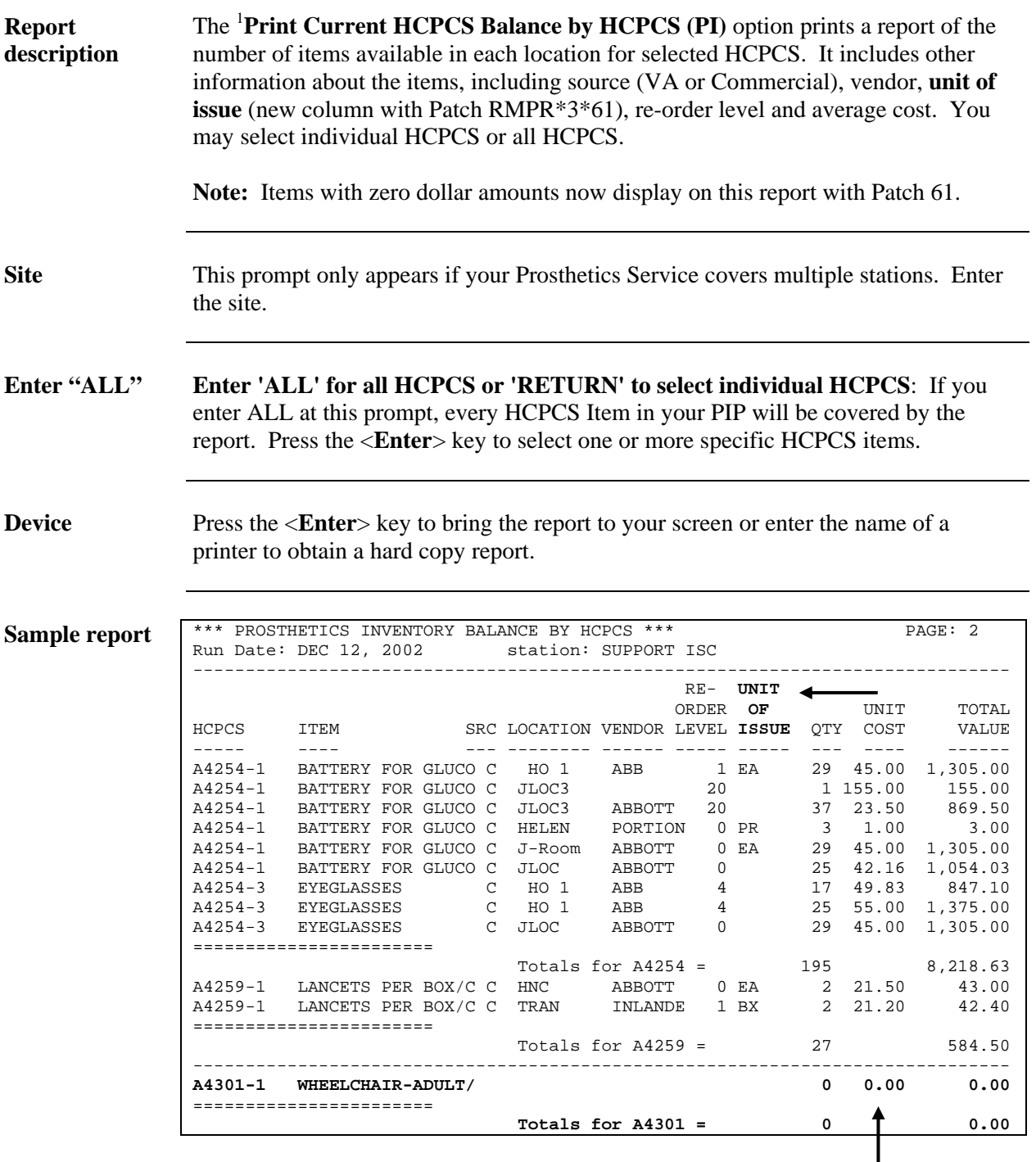

<span id="page-96-0"></span><sup>&</sup>lt;sup>1</sup> Report format has been revised with Patch RMPR\*3\*61.

# **Appendix A**

## **Glossary**

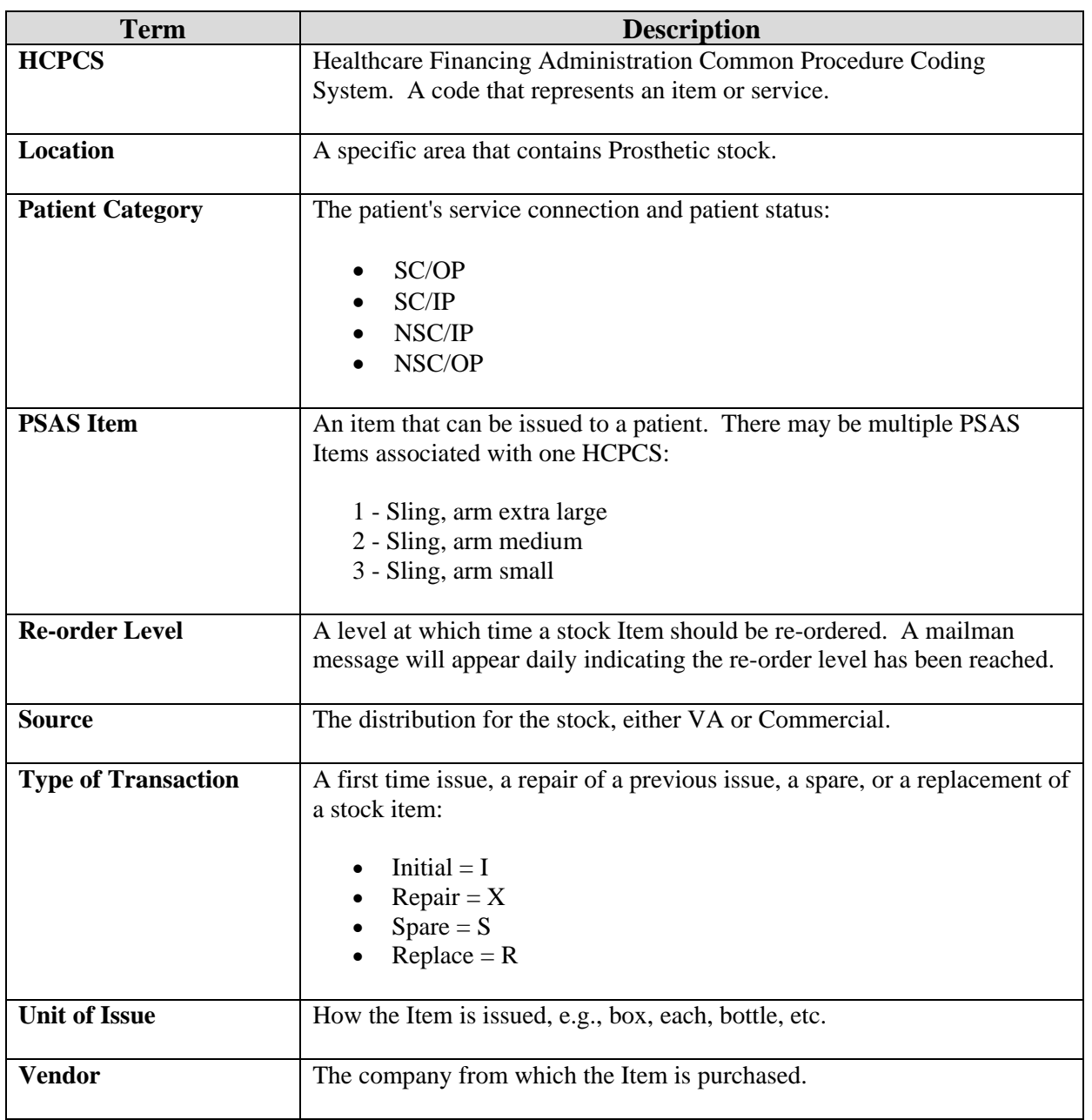

## **Appendix B**

## **Using Prosthetics Help**

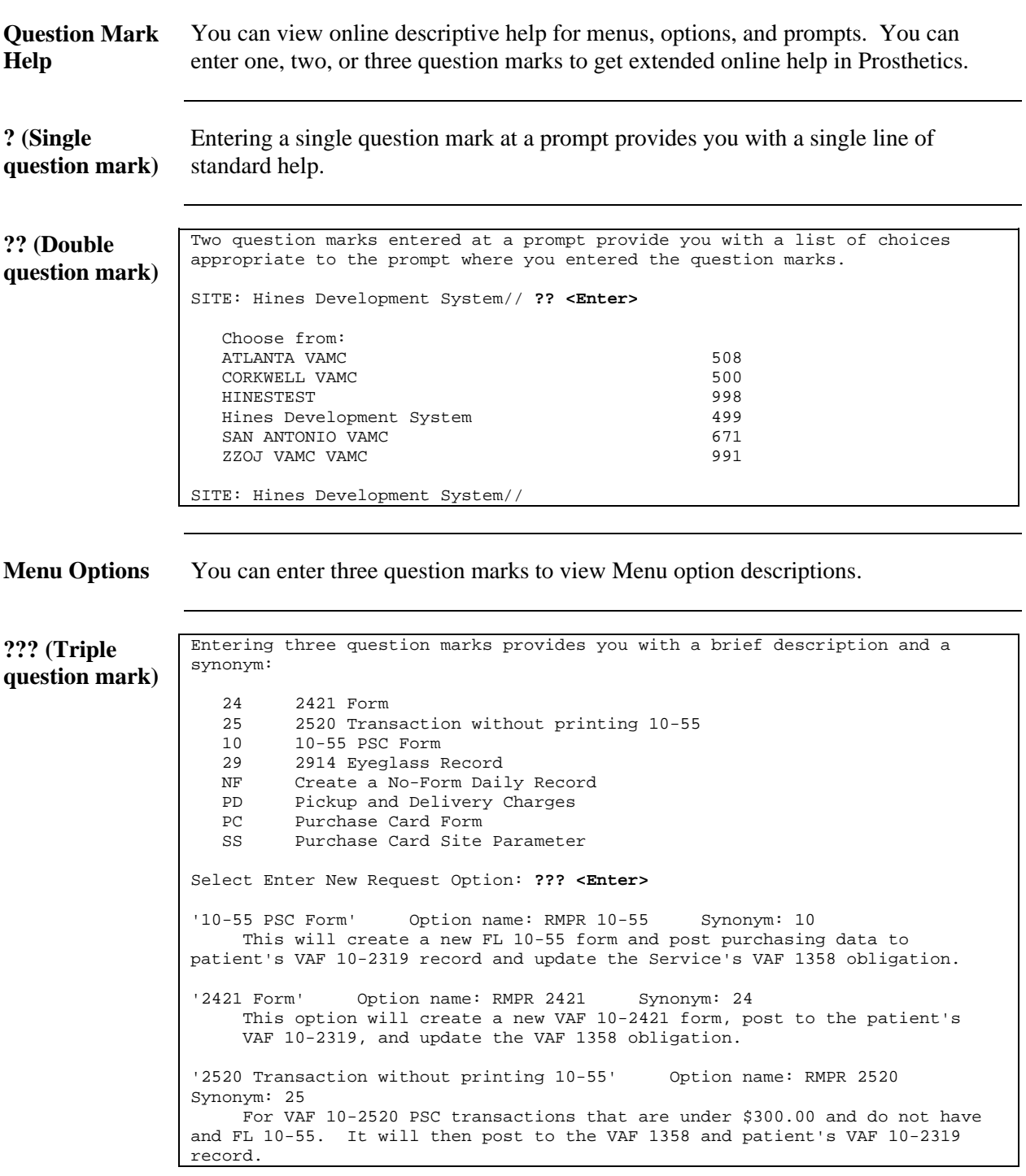